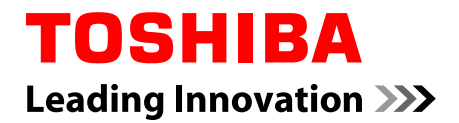

# **Manuel de l'utilisateur**

**Portégé Z830 / Satellite Z830**

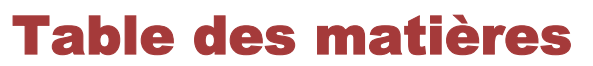

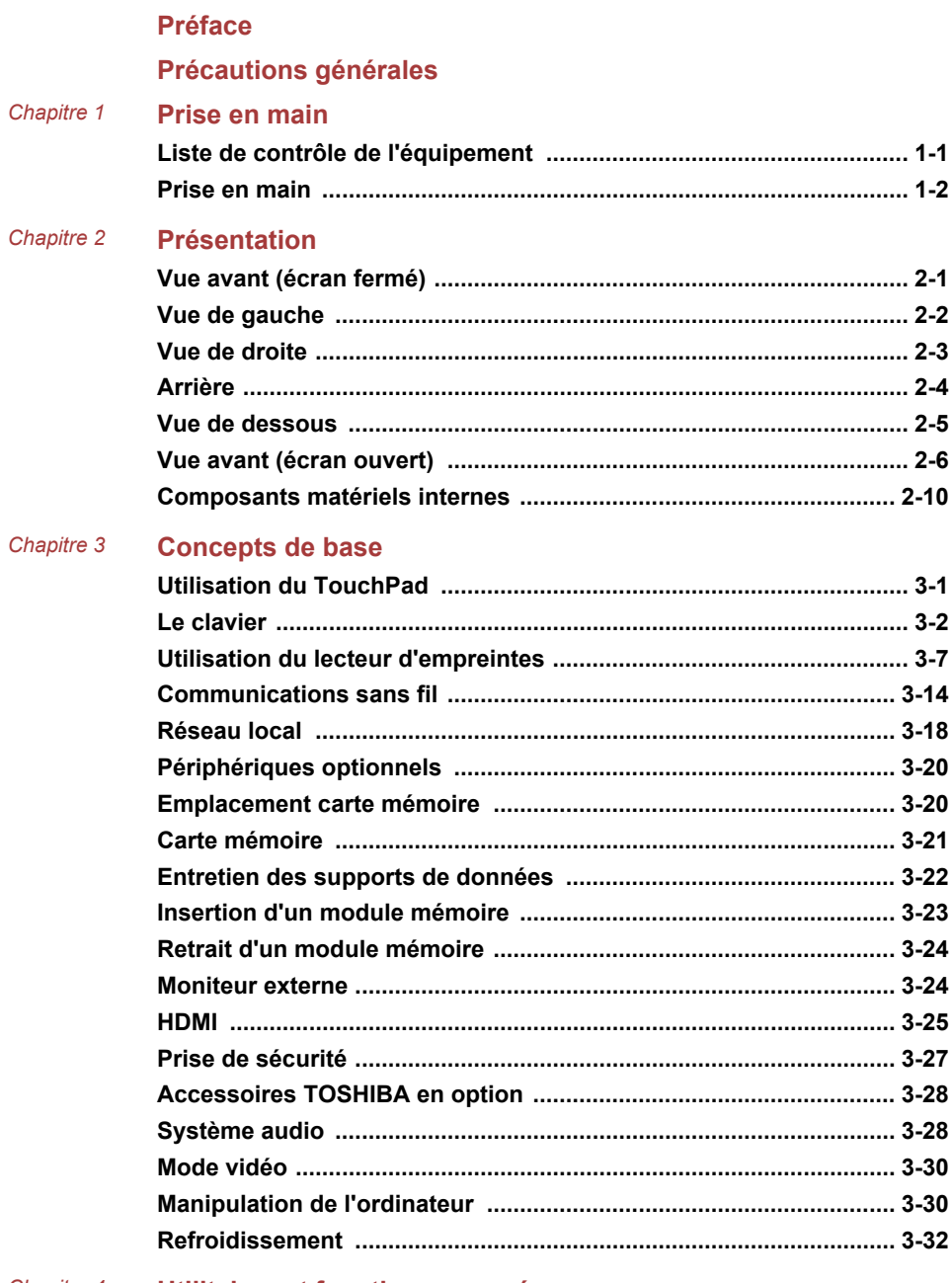

#### Chapitre 4 Utilitaires et fonctions avancées

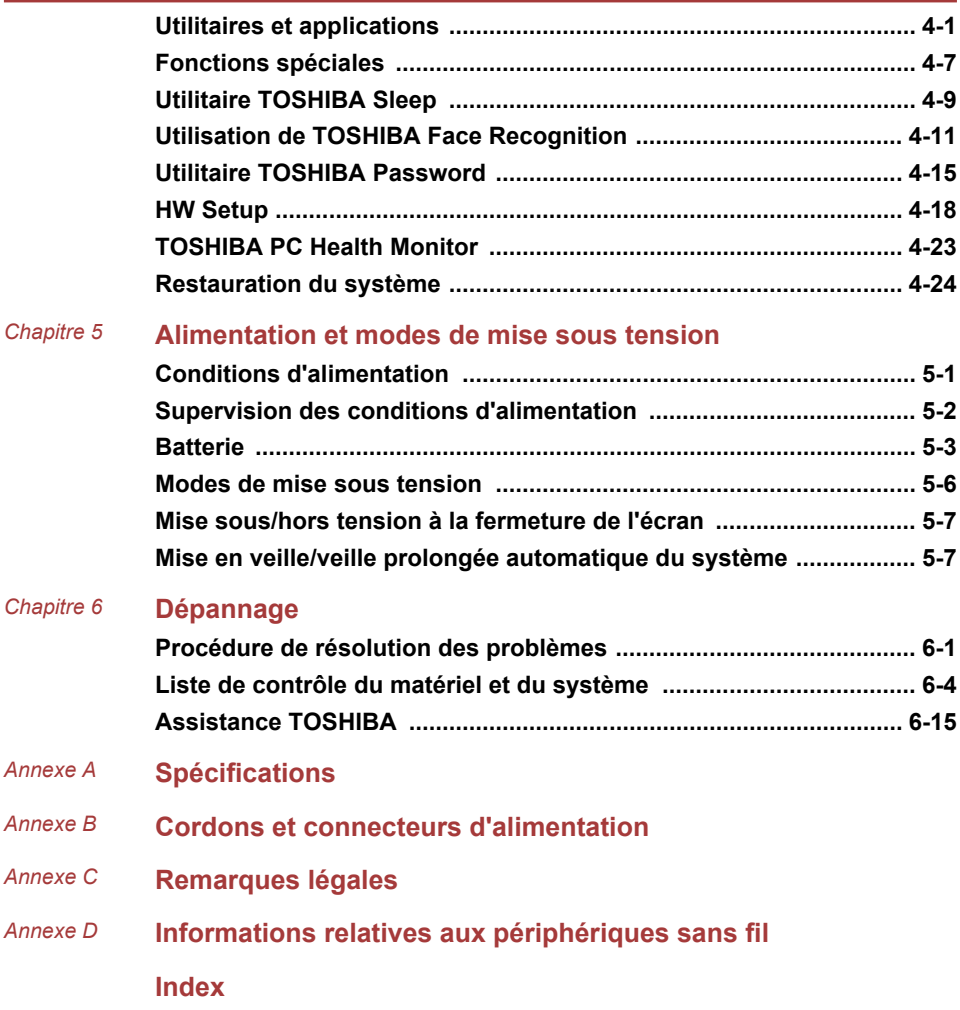

### Copyright

© 2011 par TOSHIBA Corporation. Tous droits réservés. Selon la loi du Copyright, le présent manuel ne peut pas être reproduit, sous toute forme que ce soit, sans l'autorisation écrite préalable de TOSHIBA. TOSHIBA n'engage aucunement sa responsabilité quant à l'utilisation qui peut être faite des informations contenues dans le présent ouvrage.

Première édition : septembre 2011

Les droits d'auteur sur la musique, les films, les programmes informatiques, les bases de données ou toute autre propriété intellectuelle soumise à la législation sur les droits d'auteur appartiennent à l'auteur ou à leur propriétaire. Tout document ne peut être reproduit qu'à des fins personnelles. Toute autre utilisation (ce qui inclut la conversion au format numérique, la modification, le transfert ou la copie d'un ouvrage et sa diffusion sur le réseau) non autorisée par le propriétaire du copyright représente une violation de ses droits, ce qui inclut les droits d'auteur, et fera l'objet de dommages civils ou de poursuites judiciaires. Pour toute reproduction de ce manuel, veuillez vous conformer aux lois sur les droits d'auteur en vigueur.

#### Responsabilités

Le présent manuel a fait l'objet d'une procédure de révision et de validation. Les instructions et les descriptions qu'il comporte sont correctes pour votre ordinateur lors de la rédaction du présent manuel. Cependant, les ordinateurs et les manuels ultérieurs peuvent être modifiés sans préavis. TOSHIBA n'assume aucune responsabilité pour les dommages liés directement ou indirectement à des erreurs, des omissions ou des incohérences entre l'ordinateur et le manuel.

#### Marques commerciales

Intel, Intel SpeedStep, Intel Core et Centrino sont des marques ou des marques déposées d'Intel Corporation.

Windows, Microsoft et le logo Windows sont des marques déposées de Microsoft Corporation.

Bluetooth est une marque commerciale détenue par son propriétaire et utilisée par TOSHIBA sous licence.

HDMI, le logo HDMI et High-Definition Multimedia Interface sont des marques commerciales ou des marques déposées de HDMI Licensing, LLC.

ConfigFree est une marque de Toshiba Corporation.

TouchPad est une marque commerciale de Synaptics, Inc.

Wi-Fi est une marque déposée de Wi-Fi Alliance.

Secure Digital et SD sont des marques commerciales de SD Card Association.

MultiMediaCard et MMC sont des marques de MultiMediaCard Association.

QUALCOMM est une marque commerciale de Qualcomm Incorporated, déposée aux États-Unis et dans d'autres pays. ATHEROS est une marque commerciale de Qualcomm Atheros, Inc., déposée aux États-Unis et dans d'autres pays.

Realtek est une marque déposée de Realtek Semiconductor Corporation.

Dolby et le symbole double D sont des marques déposées de Dolby Laboratories.

D'autres marques commerciales ou marques déposées non mentionnées ci-dessus peuvent figurer dans ce manuel.

#### Informations FCC

Note concernant la norme FCC « Informations sur la déclaration de conformité ».

Cet équipement a été testé et est conforme aux limites imposées aux appareils numériques de classe B, conformément à la section 15 des règles de la FCC. Ces limites ont été conçues pour protéger les installations domestiques contre les interférences néfastes. Cet équipement génère, utilise et émet de l'énergie sous forme de fréquences radio et, en cas de non-respect des instructions d'installation et d'utilisation, risque de provoquer des interférences. Il n'existe aucune garantie contre ces interférences. En cas d'interférences radio ou télévisuelles, pouvant être vérifiées en mettant hors, puis sous tension l'équipement, l'utilisateur peut tenter de résoudre le problème de l'une des façons suivantes :

- **The State** Réorienter ou déplacer l'antenne de réception ;
- Éloigner l'équipement du poste de réception ; П
- Brancher l'équipement sur une prise appartenant à un circuit différent m, de celui du poste de réception ;
- Consulter le revendeur ou un technicien radio/TV qualifié.

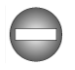

*Seuls des périphériques conformes aux limites définies par la classe B de la FCC peuvent être connectés à cet équipement. Toute connexion à des périphériques non conformes ou non recommandés par TOSHIBA risque d'entraîner des interférences radio et télévisuelles. Vous devez utiliser des câbles blindés pour connecter des périphériques externes au port écran RVB externe, au port USB (2.0 et 3.0), HDMI et à la prise microphone de l'ordinateur. Les changements ou les modifications apportées à cet équipement qui ne sont pas approuvés expressément par TOSHIBA, ou les parties autorisées par TOSHIBA, peuvent entraîner la révocation du droit d'utilisation de cet équipement.*

#### Conditions FCC

Cet équipement est conforme à la Partie 15 de la réglementation de la FCC. Son utilisation est assujettie aux deux conditions suivantes :

1. Cet équipement ne doit pas provoquer d'interférences nuisibles, et.

2. Ce périphérique doit résister aux interférences recues, y compris celles qui sont susceptibles de provoquer un fonctionnement non désiré.

#### Contact

**Adresse :** TOSHIBA America Information Systems, Inc. 9740 Irvine Boulevard Irvine, California 92618-1697, Etats-Unis **Téléphone :** +1 (949) 583 3000

#### Déclaration européenne de conformité

Le présent produit porte le label CE conformément aux directives européennes. La partie responsable de  $\epsilon$ l'homologation CE est TOSHIBA Europe GmbH, Hammfelddamm 8, 41460 Neuss, Allemagne. Vous trouverez la déclaration de conformité UE complète sur le site Web de TOSHIBA, http://epps.toshiba-teg.com sur Internet.

#### Homologation CE

Le présent produit porte le label CE conformément aux directives européennes s'y rapportant, notamment la directive 2004/108/EC relative à la compatibilité électromagnétique pour ordinateur portable et accessoires électroniques dont l'adaptateur réseau fourni, la directive Equipements radio et terminaux de communication 99/5/CE relative aux équipements hertziens et terminaux de télécommunication en cas de recours à des accessoires de télécommunication et la directive Basse tension 2006/95/ EC pour l'adaptateur réseau fourni. De plus, ce produit est conforme à la directive Ecodesign 2009/125/CE (ErP) et ses mesures d'application.

Le présent produit et les options d'origine ont été conçus pour respecter les normes EMC (compatibilité électromagnétique) et de sécurité. Cependant, TOSHIBA ne peut en garantir le respect si les options installées ou les câbles connectés proviennent d'autres constructeurs. Dans ce cas, les personnes ayant connecté / utilisé ces options / câbles doivent s'assurer que le système (PC plus options / câbles) respecte les normes requises. Pour éviter tout problème de compatibilité électromagnétique, respectez les instructions ci-dessous :

- Seules les options comportant la marque CE doivent être connectées/ ш utilisées ;
- $\mathbb{R}^n$ Utilisez des câbles blindés de la meilleure qualité possible.

Environnement de travail

Le présent produit a été conçu conformément à la norme EMC (compatibilité électromagnétique) et pour des applications résidentielles, commerciales et d'industrie légère. TOSHIBA n'approuve pas l'utilisation de ce produit dans d'autres environnements de travail que ceux mentionnés ci-dessus.

Par exemple, les environnements suivants ne sont pas autorisés :

- Environnements industriels (environnements où la tension nominale du secteur utilisée est de 380 V triphasé).
- $\mathcal{C}^{\mathcal{A}}$ Environnements médicaux
- $\mathbf{r}$ Environnements automobiles
- Environnements aéronautiques

Toute conséquence résultant de l'utilisation de ce produit dans l'un des environnements non approuvés n'engage en aucun cas la responsabilité de TOSHIBA.

Les principaux risques résultant d'une utilisation dans un environnement non autorisé sont énumérés ci-dessous :

- **I** Interférences avec d'autres appareils ou machines situées à proximité ;
- Dysfonctionnement de l'ordinateur ou pertes de données résultant des П interférences provoquées par les appareils ou machines environnantes.

Par conséquent, TOSHIBA recommande fortement de s'assurer de la compatibilité électromagnétique de ce produit avant de l'utiliser dans un environnement non approuvé. Pour ce qui est du domaine automobile et aéronautique, le fabricant ou la compagnie aérienne doivent signifier leur autorisation.

En outre, pour des raisons de sécurité, l'utilisation du présent produit dans une atmosphère comportant des gaz explosifs est interdite.

### Informations sur la classe B VCCI

この装置は、クラスB情報技術装置です。この装置は、家庭環境で使 用することを目的としていますが、この装置がラジオやテレビジョン 受信機に近接して使用されると、受信障害を引き起こすことがあります。 取扱説明書に従って正しい取り扱いをしてください。

VCCI-B

#### Avis concernant les normes vidéos

CE PRODUIT FAIT L'OBJET D'UNE CONCESSION DE LICENCE, CONFORMEMENT AU CONTRAT DE LICENCE DE PORTEFEUILLE DE BREVETS AVC, VC-1 ET MPEG-4 POUR L'USAGE PERSONNEL ET NON COMMERCIAL DU CONSOMMATEUR AFIN DE (I) ENCODER DES VIDEOS CONFORMEMENT AUX NORMES PRECEDEMMENT MENTIONNEES (« VIDEO ») ET/OU (II) DECODER DES VIDEOS AVC,

VC-1 ET MPEG 4 ENCODEES PAR UN CONSOMMATEUR DANS LE CADRE D'UN USAGE PERSONNEL ET NON COMMERCIAL ET/OU FOURNIES PAR UN FOURNISSEUR DE VIDEO AUTORISE PAR MPEG LA A FOURNIR CES VIDEOS. AUCUNE LICENCE N'EST ACCORDÉE OU NE SERA IMPLICITE POUR UNE AUTRE FORME D'UTILISATION. DES INFORMATIONS SUPPLEMENTAIRES CONCERNANT L'UTILISATION ET LA LICENCE, CE QUI INCLUT CELLES QUI SE RAPPORTENT A L'UTILISATION PROMOTIONELLE, INTERNE ET COMMERCIALE, SONT DISPONIBLES AUPRES DE MPEG LA, L.L.C. SEE HTTP://WWW.MPEGLA.COM.

### Informations réglementaires de la législation canadienne

Cet équipement numérique entre dans les limites de la Classe B pour les émissions radiomagnétiques provenant d'appareils numériques, telles qu'elles sont définies dans la Réglementation sur les interférences radio du Ministère des Communications canadien.

Veuillez noter que cette réglementation prévoit que toute modification effectuée sur cet équipement sans l'autorisation expresse de Toshiba Corporation risque de rendre non valide votre droit à l'utiliser.

This Class B digital apparatus meets all requirements of the Canadian Interference-Causing Equipment Regulations.

Cet appareil numérique de Classe B répond aux critères de la réglementation canadienne sur les équipements pouvant provoquer des interférences.

### GOST

Портативный Компьютер Изготовитель: Toshiba Europe GmbH Адрес: Hammfelddamm 8 41460 Neuss, Germany Слелано в Китае

### Informations spécifiques aux pays de l'Union Européenne

Mise au rebut des produits

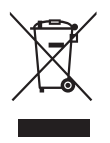

Le symbole de poubelle barrée indique que le produit et ses composants ne doivent pas être jetés avec les déchets ménagers. La batterie et les accumulateurs peuvent être mis au rebut en même temps que le produit. Ils seront triés dans les centres de recyclage.

La barre noire indique que le produit a été mis sur le marché après le 13 août 2005.

En participant à la collecte sélective des produits et des piles, vous contribuez au rejet responsable des produits et des piles, ce qui permet d'éviter qu'ils aient un impact négatif sur l'environnement et la santé humaine.

Pour plus de détails sur les programmes de collecte et de recyclage disponibles dans votre pays, consultez notre site Web (http://eu.computers.toshiba-europe.com) ou contactez la mairie ou le magasin où vous avez acheté le produit.

Mise au rebut des batteries et/ou des accumulateurs

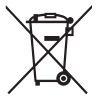

Pb, Hg, Cd

Le symbole de poubelle barrée indique que les batteries et/ou les accumulateurs ne doivent pas être jetés avec les ordures ménagères.

Si la batterie ou l'accumulateur dépasse les doses spécifiées de plomb (Pb), mercure (Hg) et/ou cadmium (Cd) définies dans la directive relative aux piles et aux accumulateurs (2006/66/EC), les symboles du plomb (Pb), mercure (Hg) et/ou cadmium (Cd) seront placés en dessous du symbole de poubelle barrée.

En participant à la collecte sélective des piles, vous contribuez au rejet responsable des produits et des piles, ce qui permet d'éviter qu'ils aient un impact négatif sur l'environnement et la santé humaine.

Pour plus de détails sur les programmes de collecte et de recyclage disponibles dans votre pays, consultez notre site Web (http://eu.computers.toshiba-europe.com) ou contactez la mairie ou le magasin où vous avez acheté le produit.

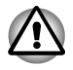

*La présence de ces symboles varie selon le pays et la zone d'achat.*

### Mise au rebut de l'ordinateur et de ses batteries

Contactez un fournisseur de services agréé TOSHIBA pour plus de détails concernant la mise au rebut de l'ordinateur et de sa batterie.

### REACH - Déclaration de conformité

Les nouveaux règlements de l'Union Européenne (EU) concernant les produits chimiques, REACH (Enregistrement, évaluation, autorisation et restriction des substances chimiques), entré en vigueur le 1er juin 2007. Toshiba s'engage à se mettre en conformité avec tous les critères REACH et à fournir à ses clients des informations sur les substances chimiques de nos produits conformément aux règlements REACH.

Consultez le site Web suivant : www.toshiba-europe.com/computers/info/ reach pour plus d'informations sur les substances présentes dans nos produits et répertoriées dans la liste de référence, conformément à l'article 59(1) du règlement (CE) 1907/2006 (« REACH ») pour une concentration supérieure à 0,1 % masse par masse.

### Informations relatives à la Turquie uniquement :

- Conforme aux normes EEE : Toshiba répond à tous les critères des **I** lois turques 26891 « Restriction de l'utilisation de certaines substances dangereuses dans les équipements électriques et électroniques ».
- La tolérance de dysfonctionnement des pixels de votre écran est  $\overline{\phantom{a}}$ définie par la norme ISO 9241-307. Lorsque le nombre de pixels défectueux est inférieur à cette norme, l'écran ne peut pas être considéré comme défectueux ou en panne.
- La batterie est un consommable et son autonomie dépend de votre **In the** utilisation de l'ordinateur. Si la batterie ne peut pas être chargée, elle est défectueuse ou en panne. La variation de l'autonomie de la batterie n'est pas considérée comme un défaut ou une panne.

### Programme ENERGY STAR®

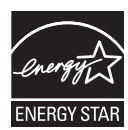

Votre ordinateur est conforme à la norme ENERGY STAR®. Tout modèle conforme comporte le logo ENERGY STAR et les informations suivantes s'appliquent.

TOSHIBA est un partenaire du programme ENERGY STAR. Ce produit a été conçu conformément aux directives du programme ENERGY STAR en termes de rendement énergétique. Votre ordinateur a été configuré de façon à établir un compromis entre la stabilité du système d'exploitation, les performances et la consommation.

Pour conserver l'énergie, votre ordinateur doit activer le mode Veille à basse consommation, ce qui arrête le système et son écran au bout de 15 minutes d'inactivité lorsque l'appareil est branché sur le secteur.

TOSHIBA recommande de conserver ce paramètre d'économie d'énergie, de façon à optimiser la consommation de votre ordinateur. Vous pouvez réactiver l'ordinateur en appuyant sur le bouton d'alimentation.

Les produits conformes ENERGY STAR permettent de limiter les émissions de gaz à effet de serre du fait de normes plus strictes de l'EPA (Etats-Unis) et de la Commission européenne. Selon l'EPA, un ordinateur conforme aux nouvelles spécifications ENERGY STAR consomme de 20 à 50 % moins d'énergie, selon la façon dont il est utilisé. Pour de plus amples informations sur le programme ENERGY STAR, consultez le site http:// www.eu-energystar.org ou http://www.energystar.gov.

## <span id="page-11-0"></span>Préface

Merci d'avoir choisi un ordinateur Toshiba. Sa puissance, notamment en termes de fonctionnalités multimédia, et son évolutivité sauront s'adapter à la plupart des tâches. Cet ordinateur fiable et robuste a été conçu pour offrir des performances exceptionnelles pendant de nombreuses années.

Le présent manuel vous fournit toutes les informations dont vous avez besoin pour utiliser votre ordinateur Il donne également des conseils sur la configuration de l'ordinateur et sur l'exécution des opérations de base. Il indique également comment utiliser les périphériques en option et détecter ou résoudre d'éventuels incidents.

### Conventions

Le présent manuel utilise les formats suivants pour décrire, identifier et mettre en évidence les termes et les procédures.

### Abréviations

La première fois qu'elles apparaissent dans le texte et pour des raisons de clarté, les abréviations sont suivies de leur définition entre parenthèses. Par exemple : écran à cristaux liquides (ACL). Les acronymes sont définis dans le glossaire.

### Icônes

Les icônes identifient les ports, les boutons et autres parties de votre ordinateur. Le panneau de voyants utilise également des icônes pour identifier les composants sur lesquels il fournit des indications.

### Touches

Les touches du clavier servent à effectuer un grand nombre d'opérations. Une police spécifique permet de les identifier rapidement. Elles sont présentées sous forme de symboles, telles qu'elles apparaissent sur votre clavier. Par exemple, **Enter** identifie la touche **Enter**.

### Combinaisons de touches

Certaines opérations nécessitent d'appuyer simultanément sur deux ou plusieurs touches. De telles opérations sont généralement présentées sous la forme des deux touches séparées par le signe plus (+). Par exemple, **Ctrl** + **C** signifie que vous devez appuyer en même temps sur les touches **Ctrl** et **C**. Pour la combinaison de trois touches, maintenez les deux premières touches enfoncées, puis appuyez sur la troisième.

**ABC** Lorsqu'une procédure nécessite une action telle que cliquer sur une icône ou saisir du texte, le nom de l'icône ou le texte à saisir est représenté en utilisant la police représentée à gauche.

#### Messages

Les messages présentés dans ce manuel fournissent des informations importantes et sont destinés à attirer votre attention sur un point important. Vous distinguerez deux types de message :

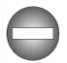

*Indique une situation potentiellement dangereuse, pouvant entraîner la mort ou des blessures graves si vous ne respectez pas les instructions.*

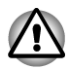

*Attention ! Ces messages vous mettent en garde contre une utilisation ou une manipulation incorrecte de votre ordinateur risquant d'engendrer la perte de données ou d'endommager votre matériel.*

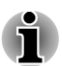

*Prière de lire les messages. Les remarques sont constituées de conseils ou d'avertissements qui permettent d'utiliser votre matériel de manière optimale.*

### **Terminologie**

Ce terme est défini dans ce document de la façon suivante :

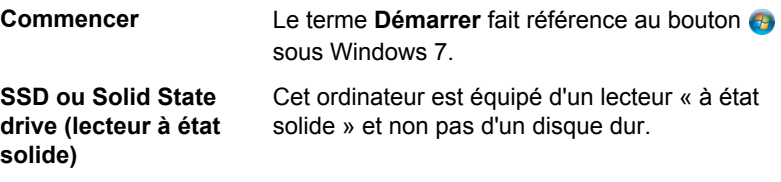

## <span id="page-13-0"></span>Précautions générales

Les ordinateurs TOSHIBA ont été conçus pour assurer une sécurité maximale, minimiser les tensions et supporter les rigueurs de l'informatique nomade. Cependant, certaines précautions doivent être prises pour éviter les risques de blessures ou de dommages.

Lisez attentivement les précautions générales ci-dessous et respectez les avertissements mentionnés dans le présent manuel.

### Ventilation appropriée

Veillez à toujours assurer une ventilation adéquate à l'ordinateur et à l'adaptateur secteur, et à les protéger de toute surchauffe lorsque l'ordinateur fonctionne ou lorsque l'adaptateur est branché sur une prise de courant (même si l'ordinateur est en veille). Respectez toujours les principes suivants :

- Ne couvrez jamais l'ordinateur ou l'adaptateur secteur et n'y déposez T. aucun objet.
- $\overline{\phantom{a}}$ Ne placez jamais l'ordinateur ou l'adaptateur secteur à proximité d'une source de chaleur telle qu'une couverture électrique ou un radiateur.
- П Ne couvrez ou ne bouchez jamais les aérations, y compris celles situées à la base de l'ordinateur.
- Utilisez toujours l'ordinateur sur une surface dure. L'utilisation de **Tale** l'ordinateur sur un tapis ou une autre matière souple ou molle peut boucher les aérations.
- Ménagez de l'espace autour de votre ordinateur.  $\mathcal{L}_{\mathcal{A}}$
- La surchauffe de l'ordinateur ou de l'adaptateur secteur peut **Tall** provoquer une panne, des dommages à l'ordinateur ou à l'adaptateur, ou un incendie, et entraîner des blessures graves.

### Mise en place d'un environnement de travail adapté

Installez l'ordinateur sur un support plat suffisamment large pour recevoir ce dernier, ainsi que tous les périphériques requis, telle une imprimante.

Conservez un espace suffisant autour de l'ordinateur et des autres équipements, afin de garantir une bonne ventilation Sinon, il risque de surchauffer.

Pour que votre ordinateur continue de fonctionner dans des conditions optimales, veillez à ce que :

- $\mathcal{L}$ l'ordinateur soit protégé contre la poussière, les moisissures et les rayons directs du soleil ;
- aucun équipement générant un champ magnétique important, tel que **In the** des haut-parleurs stéréo (autres que ceux reliés à l'ordinateur), ne soit installé à proximité ;
- **Tale** la température ou le niveau d'humidité au sein de votre environnement de travail ne change pas brusquement, notamment lorsque vous êtes à proximité d'un ventilateur à air conditionné ou d'un radiateur ;
- Ш votre environnement de travail ne soit soumis à aucune température extrême, ni à l'humidité ;
- aucun produit chimique corrosif ou liquide n'y soit renversé. П

### Traumatismes liés au stress

Lisez avec attention le *Manuel des instructions de sécurité*. Ce manuel comporte des informations sur la prévention du stress, pour vos mains et poignets, pouvant résulter d'une utilisation intensive du clavier. Il contient également des informations sur l'agencement de l'environnement de travail, ainsi que sur les postures et l'éclairage adaptés, afin de réduire le stress.

### Température externe de l'ordinateur

- Evitez tout contact physique prolongé avec l'ordinateur. Si l'ordinateur  $\Box$ est utilisé pendant de longues périodes, sa surface peut devenir très chaude. Vous pouvez ne pas sentir la chaleur au toucher, mais le fait de rester en contact physique avec l'ordinateur pendant un certain temps (si vous posez l'ordinateur sur vos cuisses ou si vous laissez vos mains sur le repose-mains, par exemple) peut occasionner des brûlures superficielles.
- $\mathcal{L}_{\mathcal{A}}$ De même, lorsque l'ordinateur a été utilisé pendant une période prolongée, évitez tout contact direct avec la plaque en métal des ports d'E/S. Cette plaque peut devenir très chaude.
- $\overline{\phantom{a}}$ La surface de l'adaptateur secteur peut devenir très chaude, ce qui n'indique pas un dysfonctionnement. Si vous devez transporter l'adaptateur secteur, débranchez-le et laissez-le refroidir un moment.
- $\blacksquare$ Ne déposez pas l'adaptateur secteur sur une matière sensible à la chaleur, cela pourrait l'endommager.

### Pressions et impacts

L'ordinateur ne doit subir aucune forte pression ni aucun choc violent. Les pressions et chocs extrêmes peuvent endommager les composants de l'ordinateur ou entraîner des dysfonctionnements.

### Téléphones portables

L'utilisation de téléphones portables peut causer des interférences avec le système audio. Les autres fonctions de l'ordinateur ne sont pas affectées, mais il est recommandé de ne pas utiliser un téléphone portable à moins de 30 cm de l'ordinateur.

### Manuel d'instruction pour votre sécurité et votre confort

Toutes les informations importantes sur l'utilisation sûre et correcte de l'ordinateur sont décrites dans le Manuel d'instruction pour votre sécurité et votre confort, livré avec l'ordinateur. Il est fortement recommandé de le parcourir avant d'utiliser l'ordinateur.

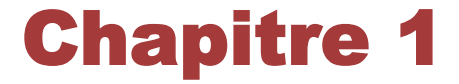

## <span id="page-16-0"></span>Prise en main

Vous trouverez, dans ce chapitre, une liste de vérification de l'équipement et des instructions de base permettant d'utiliser votre ordinateur.

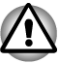

*Certaines fonctions décrites dans ce manuel risquent de ne pas fonctionner correctement si vous utilisez un système d'exploitation autre que celui installé par TOSHIBA.*

### Liste de contrôle de l'équipement

Déballez l'ordinateur avec précaution. Conservez le carton et l'emballage pour une utilisation ultérieure

### **Matériel**

Assurez-vous que tous les éléments suivants sont présents :

- $\mathcal{C}^{\mathcal{A}}$ Ordinateur personnel portable TOSHIBA
- m, Adaptateur secteur et cordon d'alimentation (2 ou 3 fiches selon le modèle)

### Documentation

- Prise en main de Z830 Ш
- **Tall** Manuel d'instruction pour votre sécurité et votre confort
- $\Box$ Informations sur la garantie

Si l'un de ces éléments manque ou est endommagé, contactez votre revendeur immédiatement.

### Logiciels

Le système d'exploitation Windows<sup>®</sup> suivant et ses utilitaires sont installés en usine :

- $\mathcal{L}_{\mathcal{A}}$ Windows 7
- TOSHIBA Recovery Media Creator  $\mathcal{L}_{\mathcal{A}}$
- $\mathcal{L}$ TOSHIBA Assist
- **Tale** TOSHIBA ConfigFree™
- TOSHIBA Resolution+ Plug-in pour le Lecteur Windows Media  $\overline{\phantom{a}}$
- Utilitaire TOSHIBA Eco Ш
- **Tale** TOSHIBA Bulletin Board
- TOSHIBA ReelTime  $\Box$
- <span id="page-17-0"></span>**Tale** Utilitaire TOSHIBA HW Setup
- $\overline{\phantom{a}}$ TOSHIBA VAP (Value Added Package)
- Logiciel TOSHIBA Web Camera Ш
- $\mathcal{L}_{\mathcal{A}}$ TOSHIBA Face Recognition
- TOSHIBA Fingerprint  $\mathcal{L}_{\mathcal{A}}$
- H TOSHIBA Service Station
- TOSHIBA PC Health Monitor
- $\overline{\phantom{a}}$ Utilitaire TOSHIBA Sleep
- Manuel de l'utilisateur (présent manuel) П

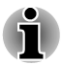

*Les logiciels mentionnés ci-dessus ne sont pas tous installés sur tous les modèles.*

### Prise en main

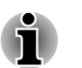

- *Tous les utilisateurs devraient lire la section intitulée [Première mise en](#page-21-0) [service.](#page-21-0)*
- *Veuillez lire le Manuel d'instruction pour votre sécurité et votre confort* п *pour découvrir les mesures à adopter pour une utilisation aussi confortable que possible. Ce manuel a été conçu pour vous permettre d'utiliser votre ordinateur de façon plus efficace sans pour autant compromettre votre santé. Les recommandations de ce guide permettent de réduire les risques de douleurs et blessures au niveau des mains, des bras, des épaules et du cou.*

Vous trouverez dans cette section toutes les informations de base permettant de commencer à travailler avec votre ordinateur. Les sujets suivants sont traités :

- П Connexion de l'adaptateur secteur
- $\overline{\phantom{a}}$ Ouverture de l'écran
- Mise sous tension  $\Box$
- **The State** Première mise en service
- Mise hors tension П
	- Redémarrage de l'ordinateur

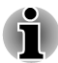

- *Installez un programme antivirus et assurez-vous que ce dernier est mis à jour de façon régulière.*
- *Vérifiez systématiquement le contenu du support de stockage avant* п *de le formater, car cette opération supprime toutes les données de façon irrémédiable.*
- *Il est recommandé de sauvegarder régulièrement le disque SSD* п *interne ou tout autre périphérique de stockage sur un support externe. Les supports de stockage ordinaires ne sont pas durables et sont instables dans le long terme et sous certaines conditions.*

*Avant d'installer un périphérique ou une application, enregistrez les données en mémoire sur le disque SSD ou sur d'autres supports de stockage. faute de quoi vous pourriez perdre des données.*

### Connexion de l'adaptateur secteur

Branchez l'adaptateur secteur pour recharger la batterie ou pour alimenter l'ordinateur directement à partir du secteur. Vous pouvez ainsi commencer à travailler rapidement, sans devoir attendre la fin du chargement de la batterie.

L'adaptateur secteur tolère toutes les tensions comprises entre 100 et 240 , ainsi que toutes les fréquences comprises entre 50 et 60 hertz, ce qui permet de l'utiliser dans presque tous les pays/zones. Il convertit le courant alternatif en courant continu et permet ainsi de réduire la tension fournie à l'ordinateur.

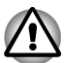

- *Utilisez toujours l'adaptateur secteur TOSHIBA fourni avec ce produit ou utilisez un modèle recommandé par TOSHIBA pour prévenir tout risque d'incendie ou de dommage à l'ordinateur. En effet, l'utilisation d'un adaptateur secteur risque de provoquer un incendie ou d'endommager l'ordinateur, ce qui risque en retour de provoquer des blessures graves. TOSHIBA ne peut pas être tenu pour responsable des dommages causés par l'utilisation d'un adaptateur non compatible.*
- *Ne branchez jamais l'adaptateur secteur sur une prise de courant dont les caractéristiques de tension et de fréquence ne correspondent pas à celles spécifiées sur l'étiquette réglementaire de l'appareil, Sinon, vous risquez de provoquer un incendie ou une électrocution, ce qui risquerait d'entraîner des blessures graves.*
- *Achetez uniquement des câbles d'alimentation qui sont conformes aux spécifications de tension et de fréquence dans le pays d'utilisation. Sinon, vous risquez de provoquer un incendie ou une électrocution, ce qui risquerait d'entraîner des blessures graves.*
- *Le cordon d'alimentation fourni est conforme aux règles de sécurité et aux règlements dans la région d'achat. Il ne doit pas être utilisé en dehors de cette région. Si vous devez travailler dans une autre région, veuillez acheter un cordon conforme aux règles de sécurité en vigueur dans cette région.*
	- *N'utilisez pas de convertisseur 3 fiches à 2 fiches.*
- *Lorsque vous connectez l'adaptateur secteur à l'ordinateur, suivez la procédure indiquée dans le Manuel de l'utilisateur. Le branchement du cordon d'alimentation à une prise électrique du secteur doit être la dernière étape, faute de quoi la prise de sortie de l'adaptateur de courant continu pourrait engranger une charge électrique et causer un choc électrique ou des blessures légères lors du contact avec le corps. Par mesure de précaution, évitez de toucher un objet métallique quelconque.*
- *Ne placez jamais l'adaptateur secteur ou l'ordinateur sur une surface en bois, un meuble ou toute autre surface qui pourrait être abîmée par une exposition à la chaleur, car la température de surface de l'adaptateur et de la base de l'ordinateur augmente pendant une utilisation normale.*
- *Posez toujours l'adaptateur secteur ou l'ordinateur sur une surface plate et rigide qui n'est pas sensible à la chaleur.*

*Consultez le Manuel d'instructions pour votre sécurité et votre confort pour savoir comment utiliser l'ordinateur de façon ergonomique.*

1. Branchez le cordon d'alimentation sur l'adaptateur. *Illustration 1-1 Connexion du cordon d'alimentation à l'adaptateur (prise à 2 fiches)*

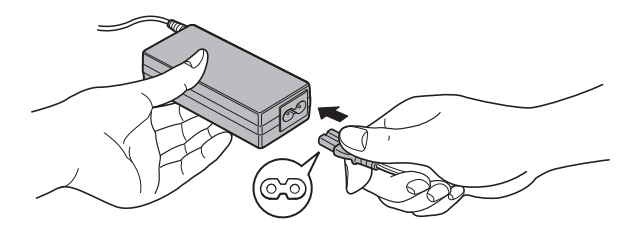

*Illustration 1-2 Connexion du cordon d'alimentation à l'adaptateur (prise à 3 fiches)*

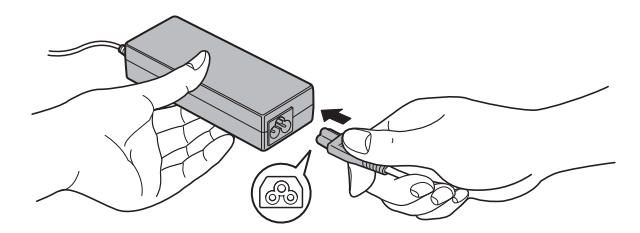

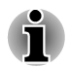

*L'ordinateur est livré avec un cordon à 2 ou 3 broches selon le modèle.*

2. Raccordez la prise de sortie en courant continu de l'adaptateur à la prise Entrée adaptateur 19 V, à l'arrière de l'ordinateur. *Illustration 1-3 Branchement de l'adaptateur secteur sur l'ordinateur*

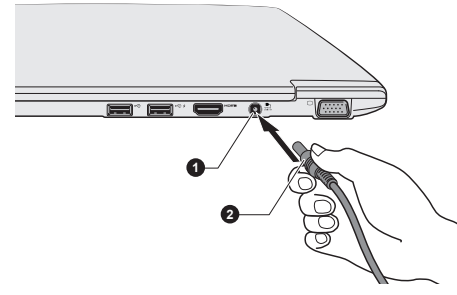

1. Prise entrée adaptateur 19 V 2. Prise de sortie c.c. de l'adaptateur

3. Branchez le cordon d'alimentation sur une prise murale. Les voyants **Batterie** et **Entrée adaptateur** situés à l'avant de l'ordinateur doivent s'allumer.

#### Ouverture de l'écran

Réglez la position de l'écran pour obtenir un affichage net.

Maintenez le repose mains et soulevez l'écran doucement. Vous pouvez ajuster l'angle de l'écran pour obtenir une luminosité optimale.

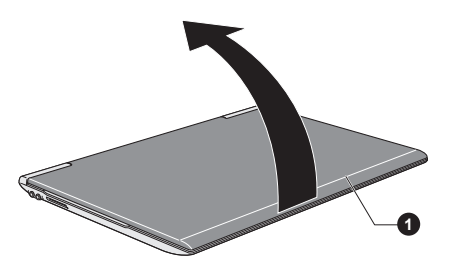

*Illustration 1-4 Ouverture de l'écran*

#### 1. Ecran

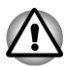

*Évitez les mouvements brusques lors de l'ouverture et de la fermeture de l'écran pour ne pas endommager l'ordinateur.*

*N'ouvrez pas l'écran trop grand de façon à ne pas forcer les charnières et endommager son panneau.*

- *N'appuyez pas sur l'écran.* п
- *Ne soulevez pas l'ordinateur par son écran.*
- *Ne rabattez pas l'écran si un stylo ou tout autre objet risque de se trouver pris entre l'écran et le clavier.*

<span id="page-21-0"></span>*Pour ouvrir ou fermer l'écran, placez une main sur le repose-mains afin de maintenir l'ordinateur en place, et servez-vous de l'autre main pour ouvrir ou rabattre l'écran avec précaution (ne faites pas usage d'une force excessive pour ouvrir ou fermer l'écran).*

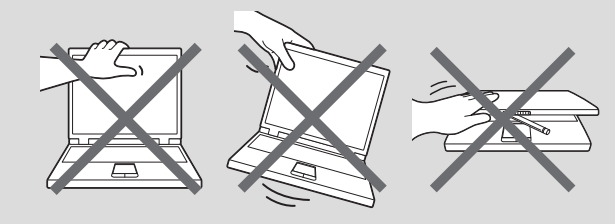

### Mise sous tension

Cette section explique comment mettre l'ordinateur sous tension. L'indicateur de mise sous tension confirme cet état. Pour plus d'informations, reportez-vous à la section *[Supervision des conditions](#page-101-0) [d'alimentation](#page-101-0)* du chapitre 5, Alimentation et modes de mise sous tension.

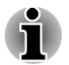

- *Après avoir mis l'ordinateur sous tension pour la première fois, ne l'éteignez pas avant d'avoir configuré le système d'exploitation.*
- *Il n'est pas possible de régler le volume pendant l'installation de Windows.*
- 1. Ouvrez le panneau de l'écran.
- 2. Appuyez sur le bouton de mise sous tension et maintenez-le enfoncé pendant deux ou trois secondes.

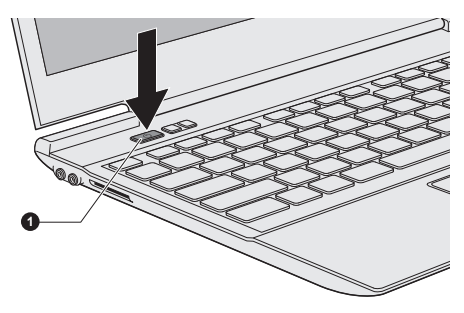

#### *Illustration 1-6 Mise sous tension*

1. Bouton d'alimentation

### Première mise en service

L'écran de démarrage de Windows 7 s'affiche lorsque vous démarrez l'ordinateur. Suivez les instructions affichées par les différents écrans pour installer correctement le système d'exploitation.

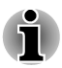

*Veuillez lire le Contrat de licence du logiciel.*

#### Mise hors tension

Vous disposez des modes de mise hors tension suivants : Arrêter, Veille prolongée ou Veille.

#### Commande Arrêter

Lorsque vous mettez l'ordinateur hors tension avec la commande Arrêter, le système d'exploitation n'enregistre pas l'environnement de travail et applique sa propre procédure d'arrêt.

1. Si vous avez saisi des données, enregistrez-les sur le disque SSD ou sur tout autre support de stockage.

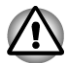

*Assurez-vous que le voyant SSD est éteint. Si vous mettez l'ordinateur hors tension lors d'un accès au disque, vous risquez de perdre des données ou d'endommager le disque.*

*Ne mettez pas l'appareil hors tension tant qu'une application est en cours d'exécution. Sinon, vous risquez de perdre des données.*

*Ne mettez pas l'appareil hors tension, ne déconnectez pas le périphérique de stockage externe ou ne retirez pas de support multimédia pendant les opérations de lecture/écriture. Sinon, vous risquez de perdre des données.*

- 2. Cliquez sur **Démarrer**.
- 3. Cliquez sur le bouton **Arrêt** ( Shut down ).
- 4. Mettez hors tension tous les périphériques connectés à l'ordinateur.

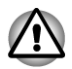

*Ne remettez pas immédiatement sous tension l'ordinateur ou ses périphériques. Attendez un court laps de temps pour éviter tout dommage potentiel.*

#### Mode Veille

Si vous devez interrompre votre travail, vous pouvez mettre l'ordinateur hors tension sans fermer vos logiciels en le faisant passer en mode Veille. Dans ce mode, les données sont enregistrées dans la mémoire principale de l'ordinateur. Lorsque vous le remettez sous tension, vous pouvez reprendre votre travail là où vous l'aviez interrompu.

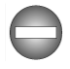

*Lorsque vous devez arrêter l'ordinateur dans un avion ou à des endroits recourant à des périphériques électroniques, arrêtez l'ordinateur de façon standard. Ceci inclut la désactivation de toutes les fonctionnalités de*

*communication sans fil et l'annulation de tout paramètre entraînant le démarrage différé de l'ordinateur, tel qu'une option d'enregistrement programmé par exemple. Le non respect de ces exigences risque d'entraîner l'exécution de tâches préprogrammées, qui risquent d'interférer avec les systèmes aéronautiques, voire de provoquer des accidents.*

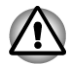

*Avant d'activer le mode Veille, sauvegardez vos données.*

- *Lorsque l'adaptateur secteur est connecté, l'ordinateur se met en mode veille, conformément aux options d'alimentation (pour y accéder, cliquez sur Démarrer -> Panneau de configuration -> Système et sécurité -> Options d'alimentation).*
- *Pour rétablir le fonctionnement normal de l'ordinateur lorsque ce dernier est en veille, appuyez brièvement sur le bouton d'alimentation ou sur l'une des touches du clavier. Les touches du clavier n'ont d'effet que si l'option Wake-up on Keyboard est activée dans le programme HW Setup.*
- *Si une application réseau est active au moment où l'ordinateur se met* п *automatiquement en veille, il est possible qu'elle ne soit pas restaurée au réveil du système.*
- *Pour empêcher l'ordinateur d'activer automatiquement le mode Veille,* П *désactivez ce dernier dans la fenêtre des options d'alimentation (pour y accéder, cliquez sur Démarrer -> Panneau de configuration -> Système et sécurité -> Options d'alimentation).*
- *Pour utiliser la fonction hybride de mise en veille, configurez cette dernière dans la section Options d'alimentation.*

#### Avantages du mode Veille

Le mode Veille présente les avantages suivants :

- Restauration de l'environnement de travail plus rapide qu'avec le П mode Veille prolongée.
- $\mathcal{C}^{\mathcal{A}}$ Economise l'énergie en arrêtant le système lorsque l'ordinateur ne reçoit aucune entrée pendant la période spécifiée.
- $\Box$ Permet d'utiliser la fonction de mise hors tension à la fermeture de l'écran.

#### Mise en veille

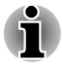

*Vous pouvez également activer le mode Veille en appuyant sur FN + F3. Consultez la section [Touches d'accès direct](#page-42-0) du chapitre 3, Concepts de base, pour plus de détails.*

Pour passer en mode Veille, trois méthodes s'offrent à vous:

- **Tale** Cliquez sur **Démarrer**, pointez sur la flèche ( **Shut down** ) puis sélectionnez **Mettre en veille** dans le menu.
- Fermez l'écran. Cette fonctionnalité doit être activée à partir de la  $\Box$ fenêtre options d'alimentation (pour y accéder, cliquez sur **Démarrer - > Panneau de configuration -> Système et sécurité -> Options d'alimentation**).
- Appuyez sur le bouton d'alimentation. Cette fonctionnalité doit être  $\mathcal{L}_{\mathcal{A}}$ activée à partir de la fenêtre options d'alimentation (pour y accéder, cliquez sur **Démarrer -> Panneau de configuration -> Système et sécurité -> Options d'alimentation**).

Ainsi, lorsque vous redémarrez l'ordinateur, vous pouvez reprendre votre travail là où vous l'aviez laissé.

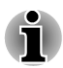

- *Lorsque le mode Veille est actif, le voyant Alimentation est orange clignotant.*
- *Si l'ordinateur est alimenté par la batterie, vous pouvez augmenter son* П *autonomie en utilisant le mode Veille prolongée, qui consomme moins d'énergie que le mode Veille.*

#### Limitations du mode Veille

Le mode Veille ne peut pas fonctionner dans les conditions suivantes :

- L'alimentation est rétablie immédiatement après l'arrêt.
- Les circuits mémoire sont exposés à de l'électricité statique ou du bruit  $\Box$ électrique.

#### Mode Veille prolongée

Le mode Veille prolongée enregistre le contenu de la mémoire sur le disque SSD lorsque l'ordinateur est hors tension. Lorsque l'ordinateur est remis sous tension, l'état précédent est restauré. Le mode Veille prolongée n'enregistre pas l'état des périphériques.

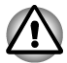

- *Enregistrez vos données. Lorsque vous activez le mode Veille prolongée, l'ordinateur enregistre le contenu de la mémoire sur le disque SSD. Par sécurité, il est préférable d'enregistrer les données manuellement.*
- *Les données seront perdues si vous débranchez l'adaptateur secteur avant la fin de l'enregistrement. Attendez que le voyant SSD soit éteint.*

#### Avantages du mode veille prolongée

Le mode Veille prolongée présente les avantages suivants :

**I** Enregistre les données sur le disque SSD lorsque l'ordinateur s'arrête automatiquement du fait d'un niveau de batterie insuffisant.

- Vous pouvez rétablir votre environnement de travail immédiatement  $\mathcal{L}_{\mathcal{A}}$ après avoir redémarré l'ordinateur.
- $\Box$ Economise l'énergie en arrêtant le système lorsque l'ordinateur ne reçoit aucune entrée pendant la période spécifiée.
- $\mathcal{L}_{\mathcal{A}}$ Permet d'utiliser la fonction de mise hors tension à la fermeture de l'écran.

#### Activation du mode Veille prolongée

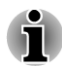

*Vous pouvez également activer le mode Veille prolongée en appuyant sur FN + F4. Consultez la section [Touches d'accès direct](#page-42-0) du chapitre 3, Concepts de base, pour plus de détails.*

Pour entrer en mode Veille prolongée, procédez comme suit :

- 1. Cliquez sur **Démarrer**.
- 2. Pointez sur la flèche ( **Shut down > )** et sélectionnez Mettre en veille dans le menu.

#### Mode Mise en veille prolongée automatique

L'ordinateur peut être configuré pour entrer automatiquement en mode Veille prolongée lorsque vous cliquez sur le bouton d'alimentation, puis fermez l'écran. Pour définir ce paramétrage, suivez la procédure indiquée ci-dessous :

- 1. Cliquez sur **Démarrer**, puis sur **Panneau de configuration**.
- 2. Cliquez sur **Système et sécurité**, puis cliquez sur **Options d'alimentation**.
- 3. Cliquez sur **Choisir l'action du bouton d'alimentation** ou sur **Choisir l'action qui suit la fermeture du capot**.
- 4. Sélectionnez les paramètres voulus pour **Lorsque j'appuie sur le bouton d'alimentation** et **Lorsque je ferme l'écran**.
- 5. Cliquez sur le bouton **Enregistrer les modifications**.

#### Données enregistrées en mode Veille prolongée

Lorsque vous mettez l'ordinateur en mode Veille prolongée, l'ordinateur sauvegarde le contenu de la mémoire vive sur le disque SSD. Pendant cette opération, le voyant **SSD** reste allumé.

Une fois l'ordinateur hors tension et les données enregistrées sur le disque SSD, éteignez tous les périphériques raccordés à l'ordinateur.

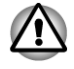

*Ne remettez pas l'ordinateur ou ses périphériques immédiatement sous tension. Attendez un instant afin que les condensateurs aient le temps de se décharger.*

### Redémarrage de l'ordinateur

Sous certaines conditions, il peut être nécessaire de redémarrer l'ordinateur, par exemple si :

- Vous changez certains paramètres du système. **I**
- Une erreur se produit et l'ordinateur refuse toute entrée. **Tale**

Vous disposez de trois possibilités pour redémarrer l'ordinateur :

- $\mathcal{L}_{\mathcal{A}}$ Cliquez sur **Démarrer**, pointez sur la flèche ( shut down **)** ) puis sélectionnez **Mettre en veille** dans le menu.
- $\overline{\phantom{a}}$ Appuyez sur **CTRL**, **ALT** et **DEL** en même temps pour afficher la fenêtre de menus, sélectionnez **Redémarrer** dans les **options d'arrêt de l'ordinateur**.
- Appuyez sur le bouton d'alimentation et maintenez-le enfoncé pendant  $\mathcal{L}_{\mathcal{A}}$ cinq secondes. Après avoir mis l'ordinateur hors tension, attendez de 10 à 15 secondes avant de le remettre sous tension en appuyant sur le bouton d'alimentation.

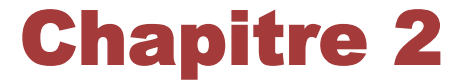

## <span id="page-27-0"></span>Présentation

Ce chapitre présente les différents composants de votre ordinateur. Familiarisez-vous avec ces derniers avant de l'utiliser.

Remarques légales (icônes ne correspondant à aucune fonctionnalité)

Pour plus d'informations sur les remarques légales relatives aux icônes ne correspondant à aucune fonctionnalité, consultez la section Remarques légales dans l'annexe C.

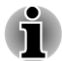

*Veuillez manipuler votre ordinateur avec précautions pour ne pas rayer ou endommager la surface.*

### Vue avant (écran fermé)

L'illustration suivante présente la partie avant de l'ordinateur avec l'écran fermé.

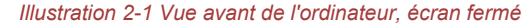

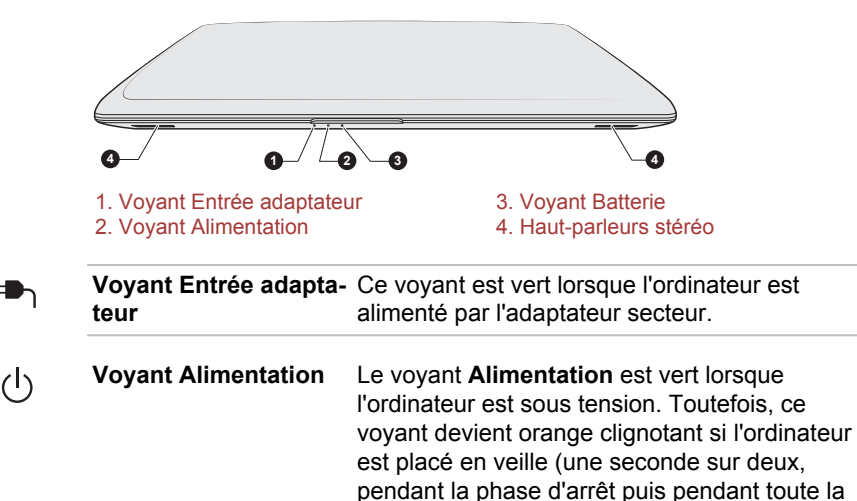

veille).

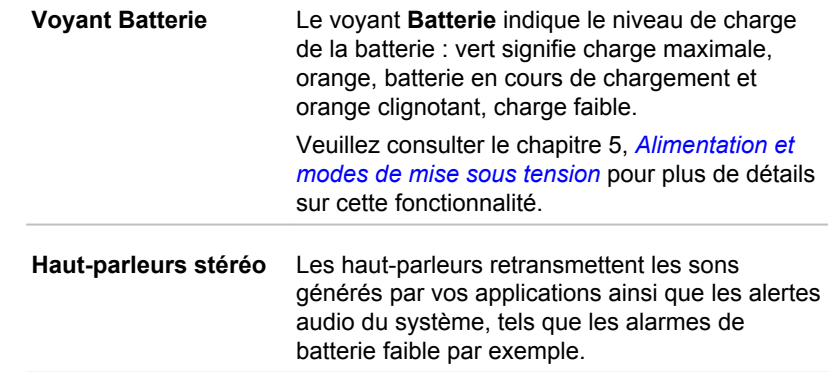

## Vue de gauche

<span id="page-28-0"></span>ď

L'illustration ci-dessous présente le côté gauche de l'ordinateur.

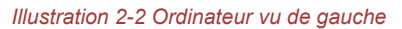

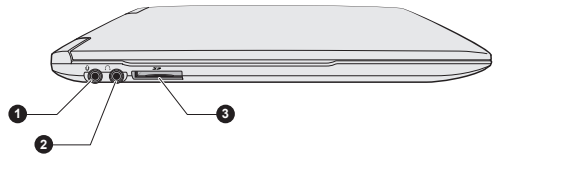

2. Prise casque

1. Prise microphone 3. Emplacement mémoire

Aspect variable selon le modèle acheté.

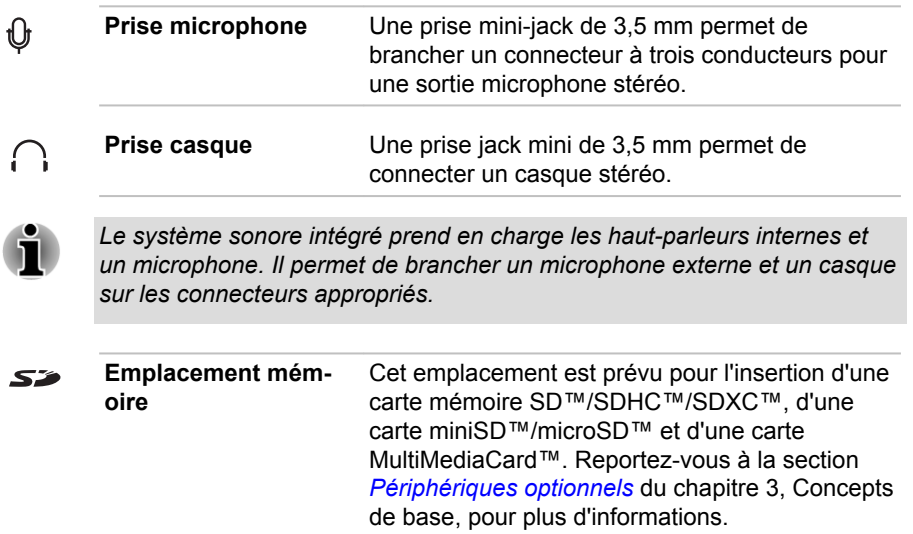

<span id="page-29-0"></span>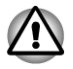

*Conservez les objets en métal, tels que les vis, les agrafes et les trombones à l'écart de l'emplacement mémoire. Tout objet métallique peut créer un court-circuit et provoquer des dommages à l'appareil ou un incendie, entraînant ainsi des lésions graves.*

### Vue de droite

L'illustration ci-dessous présente le côté droit de l'ordinateur.

*Illustration 2-3 Ordinateur vu de droite*

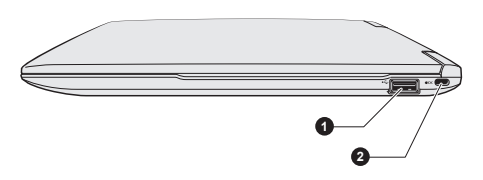

1. Port USB (USB 2.0 ou 3.0) 2. Prise de sécurité

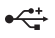

**Port USB 2.0 ou 3.0** Un port USB (Universal Serial Bus) à la norme USB 2.0 ou 3.0 se trouve sur le côté droit de l'ordinateur.

> Son emplacement varie en fonction du modèle choisi. Le port avec un connecteur bleu est un port USB 3.0.

Le port USB 2.0 est compatible avec les normes USB 2.0, mais n'est pas compatible avec les périphériques USB 3.0.

Le port USB 3.0 est compatible avec les normes USB 3.0, et est compatible en amont avec les périphériques USB 2.0.

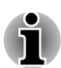

*Veuillez noter qu'il est impossible de vérifier le bon fonctionnement de toutes les fonctionnalités de tous les périphériques USB disponibles sur le marché. Il est donc possible que certaines fonctionnalités d'un périphérique spécifique ne fonctionnent pas correctement.*

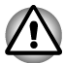

*Conservez les objets en métal, tels que les vis, les agrafes et les trombones à l'écart du port USB. Tout objet métallique peut créer un courtcircuit et provoquer des dommages à l'appareil ou un incendie, entraînant ainsi des lésions graves.*

**H**OC

**Prise de sécurité** Cette prise permet d'attacher l'ordinateur à un objet volumineux pour prévenir les risques de vol.

<span id="page-30-0"></span>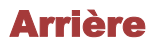

L'illustration ci-dessous présente l'arrière de l'ordinateur.

*Illustration 2-4 Vue arrière de l'ordinateur*

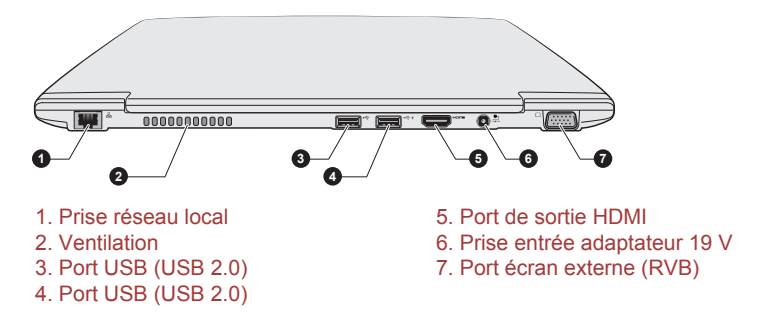

Aspect variable selon le modèle acheté.

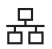

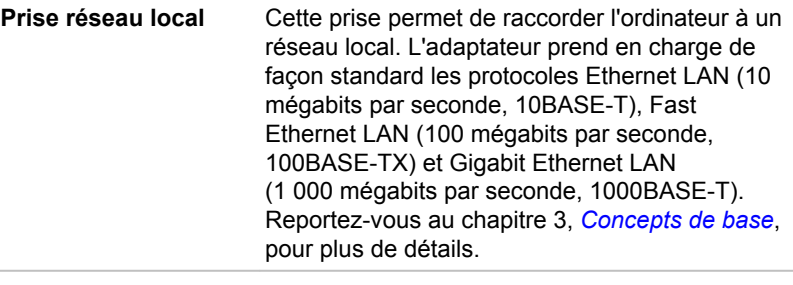

- *Ne branchez aucun type de câble autre qu'un câble réseau sur la prise réseau. Sinon, risque d'endommagement ou de dysfonctionnement.*
	- *Ne branchez en aucun cas le câble réseau sur une alimentation électrique. Sinon, risque d'endommagement ou de dysfonctionnement.*

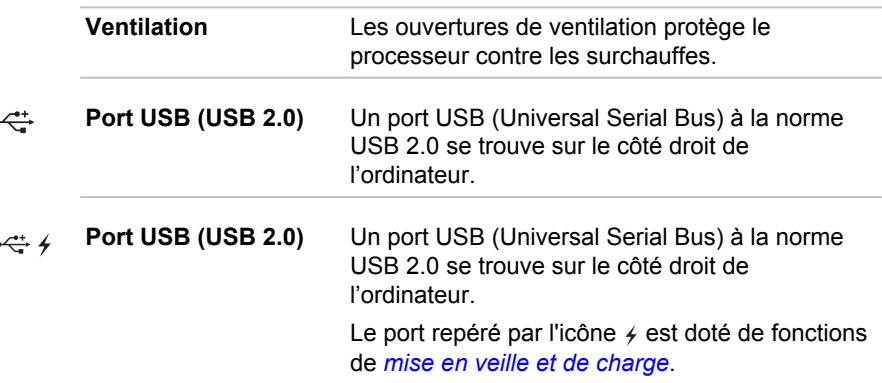

<span id="page-31-0"></span>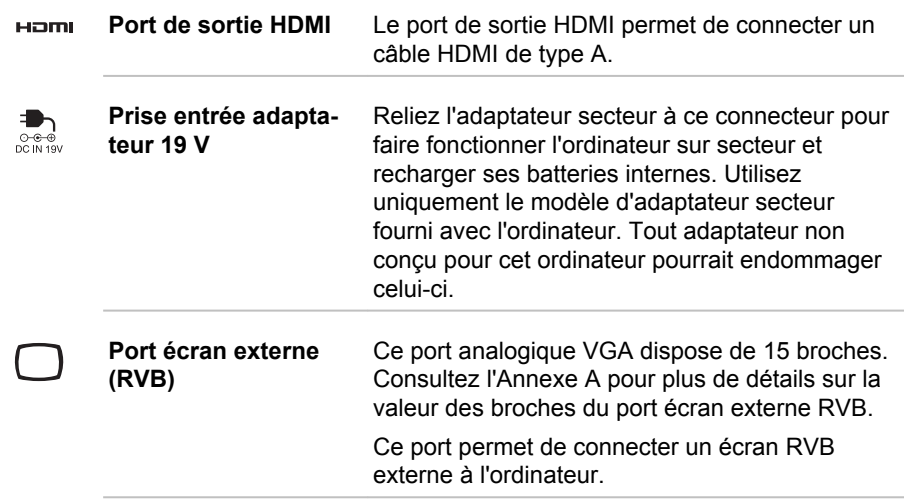

### Vue de dessous

L'illustration suivante présente l'ordinateur vu de dessous. Avant de retourner l'ordinateur, rabattez l'écran pour éviter de l'endommager.

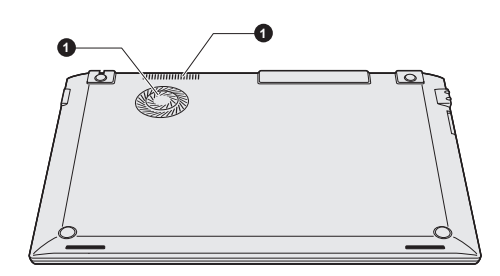

*Illustration 2-5 Ordinateur vu de dessous*

1. Grille d'aération

**Ventilation** Les ouvertures de ventilation protègent le processeur contre les surchauffes.

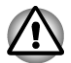

*Ne bloquez pas les sorties d'air du ventilateur. Conservez les objets en métal, tels que les vis, les agrafes et les trombones à l'écart des fentes d'aération. Tout objet métallique peut créer un court-circuit et provoquer des dommages à l'appareil ou un incendie, entraînant ainsi des lésions graves.*

*Nettoyez avec précautions la surface des ouvertures d'aérations avec un chiffon doux.*

### <span id="page-32-0"></span>Vue avant (écran ouvert)

Cette section présente l'ordinateur avec l'écran ouvert. Pour ouvrir l'écran, soulevez le panneau et choisissez un angle de lecture confortable.

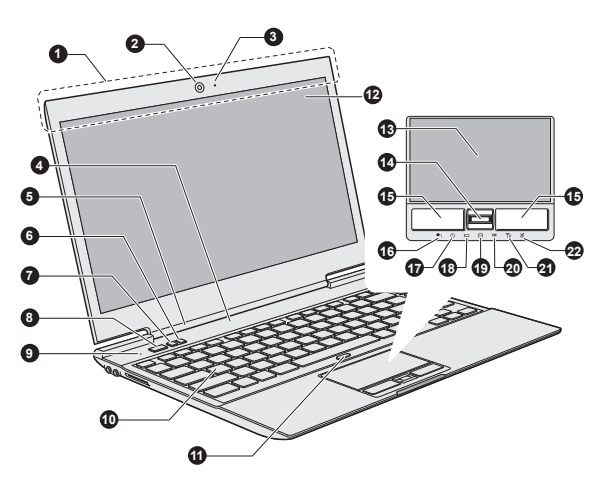

*Illustration 2-6 Vue avant de l'ordinateur, écran ouvert*

*Illustration 2-7 Vue avant de l'ordinateur, écran ouvert*

- 1. Antennes réseau local/étendu sans fil/ 12. Ecran
- WiMAX (non visibles)\*
- 
- 2. Caméra Web\* 13. TouchPad<br>3. Vovant de la caméra Web\* 14. Capteur d'empreintes\* 3. Voyant de la caméra Web\*
- 4. Commutateur de l'écran à cristaux liquides (non illustré)
- 
- 6. Bouton TOSHIBA Presentation 17. Voyant Alimentation
- 7. Bouton TOSHIBA eco 18. Voyant Batterie
- 8. Bouton d'alimentation 19. Voyant SSD
- 
- 
- 11. Bouton TouchPad activé/désactivé 22. Voyant ECO
- 
- 
- 15. Boutons de contrôle de TouchPad
- 5. Charnières de l'écran 16. Voyant Entrée adaptateur
	-
	-
	-
- 9. Microphone 20. Voyant de communications sans fil
- 10. Clavier 21. Voyant WAN/WiMAX sans fil
	-

\* Modèles sélectionnés uniquement. Aspect variable selon le modèle acheté.

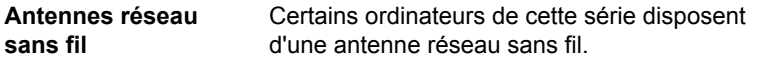

Remarque légale (réseau sans fil)

Pour plus d'informations concernant les réseaux sans fil, consultez la section Remarques légales dans l'annexe C.

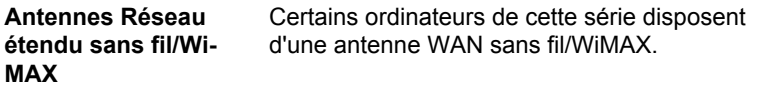

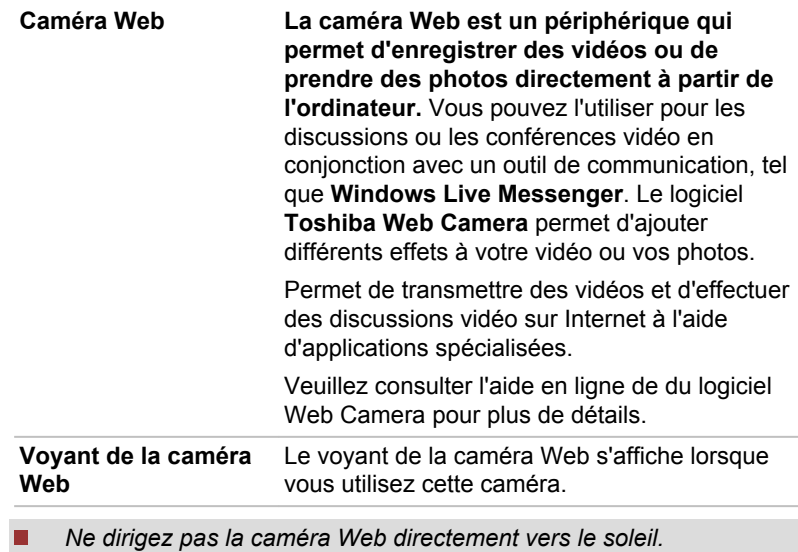

- *Ne touchez pas l'objectif de la caméra Web. Sinon, vous risquez de réduire la qualité de l'image. Utilisez une peau de chamois ou tout autre tissu doux pour essuyer l'objectif si ce dernier devient sale.*
- *Lors de l'enregistrement dans un environnement sombre, sélectionnez « Night Mode » (Mode nuit) qui permet d'obtenir des images plus claires avec moins de bruit.*

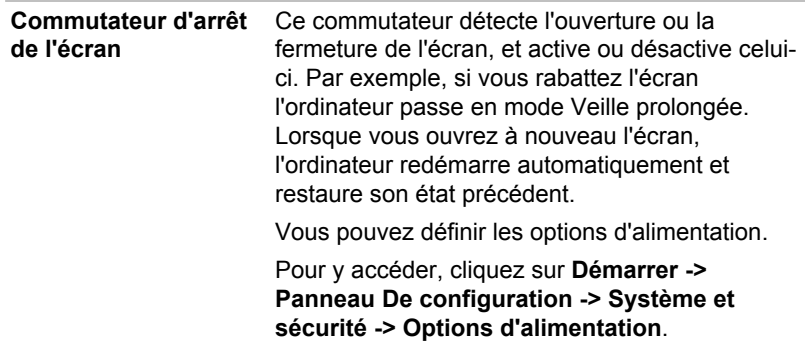

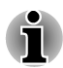

*Ne placez pas l'ordinateur à proximité d'objets magnétiques et n'approchez pas d'objets magnétiques trop près de l'ordinateur : celui-ci risquerait de passer automatiquement en veille prolongée et de s'éteindre, même si la fonction de mise sous ou hors tension de l'écran est désactivée.*

**Charnières de l'écran** Ces charnières permettent de régler l'inclinaison de l'écran.

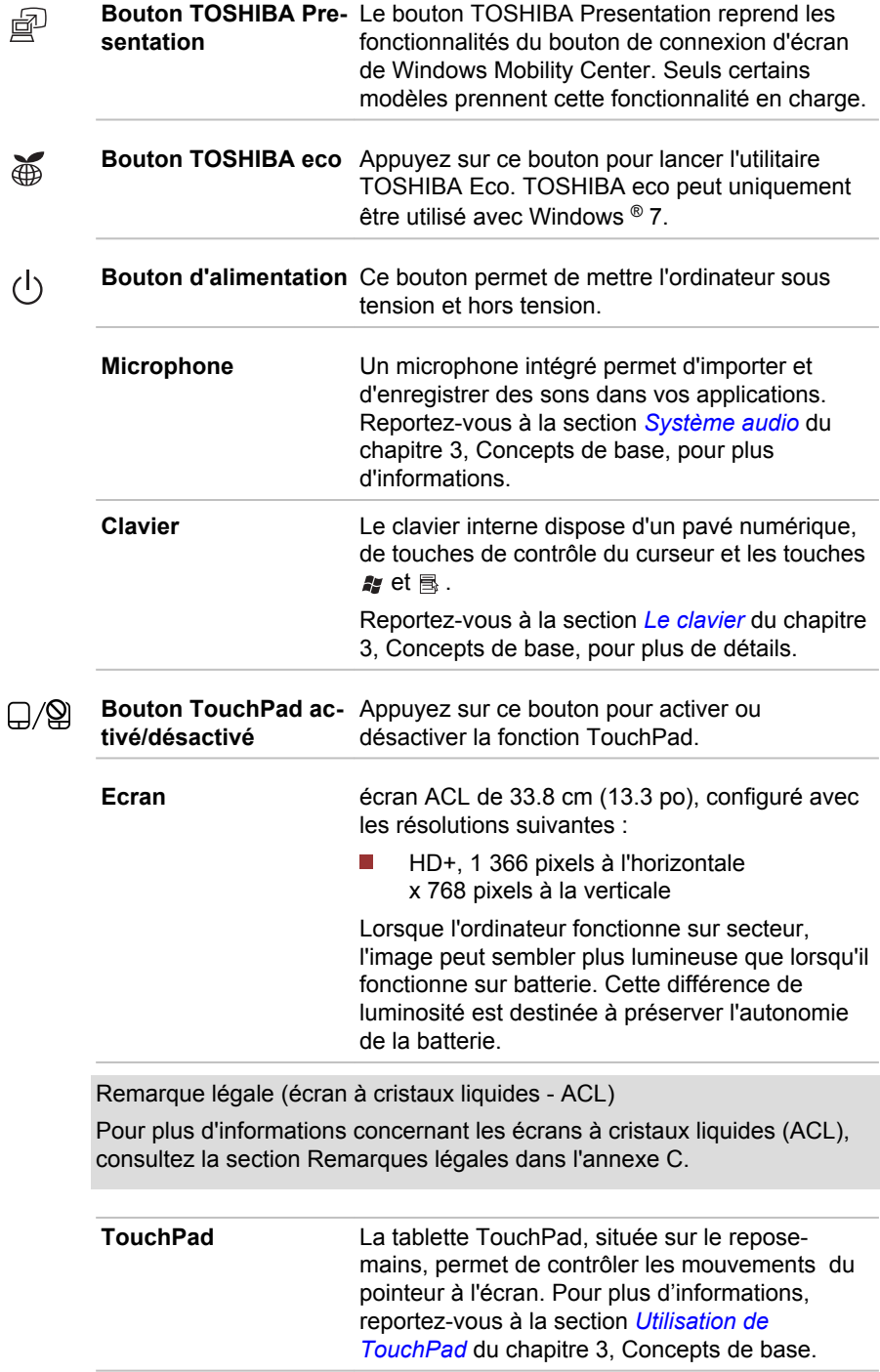

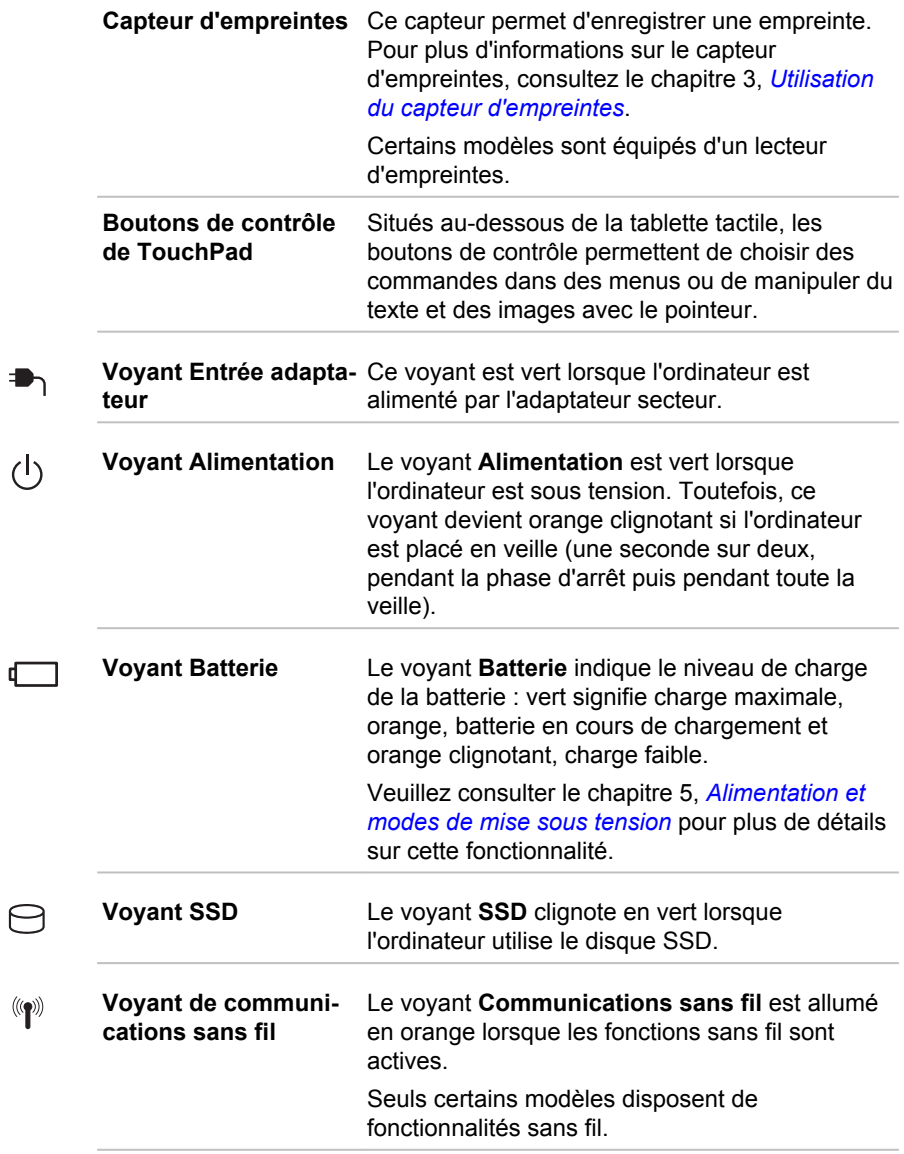
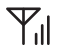

 $\overline{\oplus}$ 

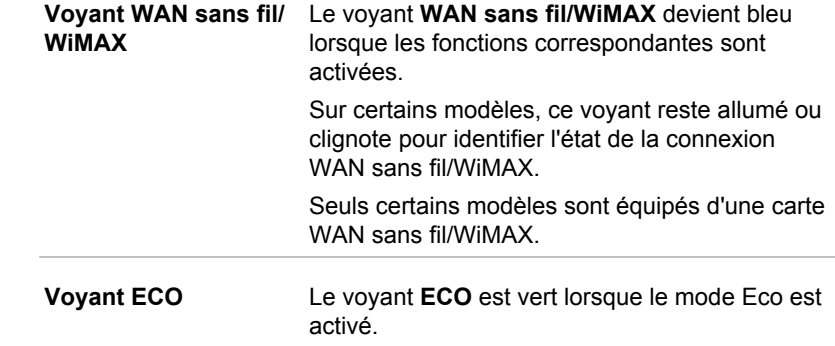

# Composants matériels internes

Cette section décrit la partie matérielle de l'ordinateur.

Les spécifications réelles varient en fonction du modèle acheté.

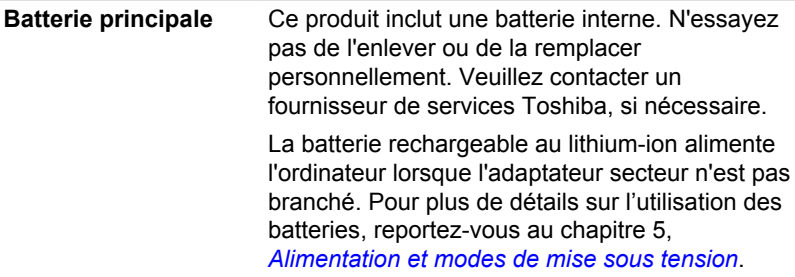

Remarque légale (autonomie de la batterie)

Pour plus d'informations sur l'autonomie de la batterie, consultez la section Remarques légales dans l'annexe C.

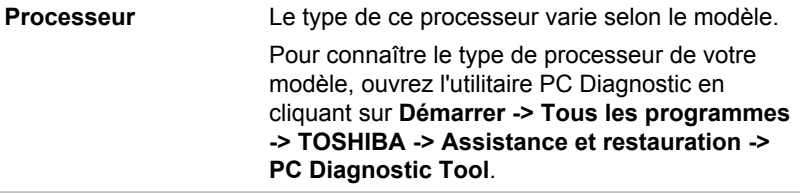

Remarque légale (processeur)

Pour plus d'informations concernant le processeur, consultez la section Remarques légales dans l'annexe C.

**Disque SSD (lecteur à** La taille du disque SSD varie selon le modèle. **état solide)** Pour connaître le type de disque SSD de votre modèle, ouvrez l'utilitaire PC Diagnostic Tool en cliquant sur **Démarrer -> Tous les programmes -> TOSHIBA -> Assistance et restauration -> PC Diagnostic Tool**.

> Une partie de l'espace du lecteur « à état solide » est réservée à son administration.

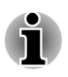

*Le lecteur à état solide (SSD) est un support de stockage grande capacité qui utilise une mémoire à état solide à la place d'un disque dur.*

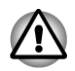

*Sous certaines conditions de non utilisation prolongée et/ou exposition à de fortes températures, ce lecteur est vulnérable aux erreurs de rétention des données.*

Remarques légales (Capacité du lecteur SSD)

Pour plus d'informations sur la capacité du lecteur SSD, consultez la section Remarques légales dans l'annexe C.

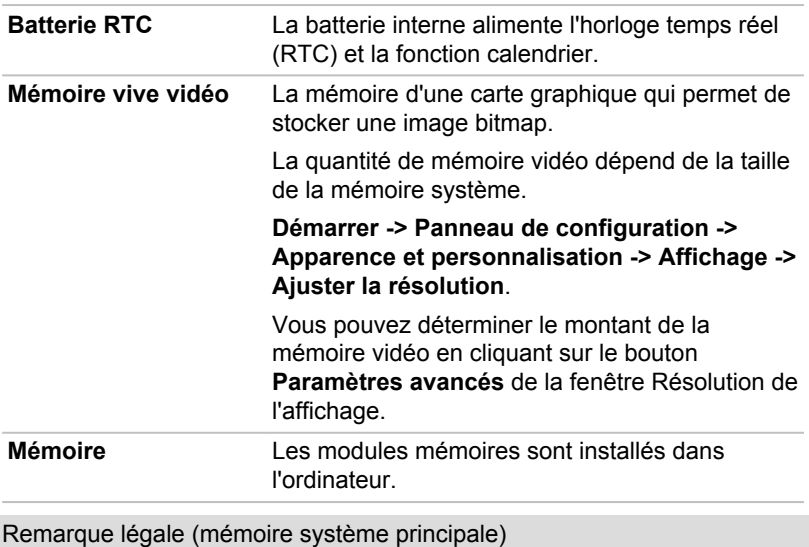

Pour plus d'informations sur la mémoire (système), consultez la section

Remarques légales dans l'annexe C.

#### **Contrôleur d'écran** Le contrôleur d'écran interprète les commandes

reçues et les traduit en commandes de pilotage des pixels correspondants. Le contrôleur d'écran contrôle également le mode vidéo, qui répond aux normes internationales relatives à la résolution d'écran et au nombre maximum de couleurs à afficher à l'écran. Les logiciels écrits pour un mode vidéo donné fonctionnent sur tout ordinateur gérant ce mode.

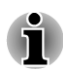

*Du fait de la résolution accrue de l'écran interne, les lignes peuvent sembler interrompues sous DOS en mode texte plein écran.*

**Contrôleur graphique** Le contrôleur graphique permet de tirer parti au maximum de l'affichage.

Remarques légales (unité de traitement graphique « GPU »)

Pour plus d'informations sur le processeur graphique (« GPU »), consultez la section Remarques légales dans l'annexe C.

## Technologie DPS Intel® (Display Power Saving)

Les modèles avec processeur graphique Intel peut inclure la technologie DPS qui permet de limiter la consommation d'énergie de l'ordinateur en optimisant le contraste de l'écran interne à cristaux liquides.

Cette fonctionnalité peut être utilisée si l'ordinateur :

- est alimenté par la batterie ; **THE**
- utilise uniquement son écran interne. **Tale**

La technologie DPS est activée en usine. Vous pouvez cependant la désactiver si nécessaire.

La fonctionnalité DPS peut être désactivée dans la section Intel® Graphics and Media du Panneau de configuration.

Pour accéder au Panneau de configuration de l'une des façons suivantes :

- Cliquez sur **Démarrer -> Panneau de configuration**. Sélectionnez **Grandes icônes** ou **Petites icônes** dans la section **Afficher par**, puis cliquez sur **Intel(R) Graphics and Media**.
- Cliquez avec le bouton droit de la souris sur le Bureau et cliquez sur  $\Box$ **Propriétés graphiques**.

Dans le Panneau de configuration :

- 1. Cliquez sur **Alimentation**.
- 2. Sélectionnez **Sur batterie** dans le menu déroulant de **Source d'alimentation**.
- 3. Désactivez la case **DPS (Display Power Saving)**.
- 4. Cliquez sur **OK**.

Pour rétablir cette fonctionnalité, suivez les étapes ci-dessus et cochez la case **DPS (Display Power Saving)**.

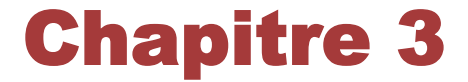

# Concepts de base

Ce chapitre décrit les opérations de base de l'ordinateur et les précautions relatives à leur utilisation

# Utilisation du TouchPad

Pour utiliser TouchPad, appuyez dessus et faites glisser votre doigt pour déplacer le curseur.

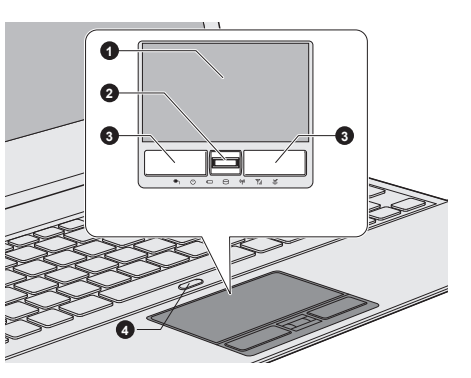

#### *Illustration 3-1 TouchPad et ses boutons de contrôle*

- 
- 1. TouchPad 3. Boutons de contrôle de TouchPad
- 2. Capteur d'empreintes\* 4. Bouton TouchPad activé/désactivé

\* Modèles sélectionnés uniquement. Aspect variable selon le modèle acheté.

Appuyez sur le bouton Activer/désactiver TouchPad pour activer ou désactiver cette fonction.

Les deux boutons situés à l'avant de TouchPad remplissent les mêmes fonctions que les boutons d'une souris. Appuyez sur le bouton gauche pour choisir un élément dans un menu ou pour manipuler le texte ou les images que vous désignez à l'aide du pointeur de la souris. Appuyez sur le bouton droit pour afficher un menu ou toute autre fonction selon le logiciel que vous utilisez.

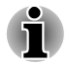

*Vous pouvez également appuyer sur TouchPad pour exécuter les mêmes fonctions qu'avec le bouton gauche d'une souris standard.*

*Cliquer une fois : appuyer une fois Double-cliquer : appuyer deux fois* *Glisser et déposer : Appuyez pour sélectionner la zone à déplacer, et, tout en gardant le doigt appuyé sur le TouchPad après un second appui, déplacez l'objet sélectionné.*

# <span id="page-41-0"></span>Le clavier

Les diverses dispositions des touches du clavier de l'ordinateur sont compatibles avec le clavier étendu à 104/105 touches. En effet, grâce à certaines combinaisons, vous pouvez exécuter sur votre ordinateur toutes les fonctions d'un clavier à 104/105 touches.

Le nombre de touches figurant sur votre clavier dépend de la configuration correspondant à la langue utilisée. Leur disposition correspond à la zone de vente.

Il existe six types de touches : touches de machine à écrire, bloc numérique, touches de fonction, touches de configuration, touches de contrôle du curseur et touches spéciales de Windows.

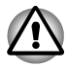

*N'essayez pas de retirer les capuchons des touches du clavier. Sinon, vous risquez d'endommager les pièces situées sous ces dernières.*

## Voyants du clavier

L'illustration suivante indique la position du voyant de verrouillage numérique dans la condition suivante :

Lorsque le voyant de **verrouillage en majuscules** (CapsLock) est **T** allumé, toutes les caractères tapés au clavier sont affichés en majuscules.

*Illustration 3-2 Voyant de clavier*

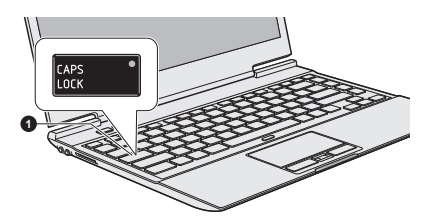

1. Voyant Verrouillage en majuscules

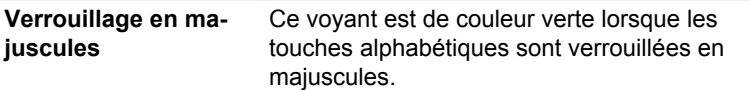

## Touches de fonction : F1 à F12

Les touches de fonction F1...F12, à ne pas confondre avec la touche spéciale **FN**, sont au nombre de 12 et se situent sur la partie supérieure du clavier.

## 

**Les touches** F1 à **F12** sont appelées touches de fonction parce qu'elles permettent d'exécuter des opérations déjà programmées. Utilisées en conjonction avec la touche Fn, les touches de fonction comportant des icônes exécutent des fonctions spécifiques, telles que la modification de la luminosité ou l'activation du pavé numérique.

## Touches de configuration : Combinaisons avec la touche Fn

La touche **Fn** (fonction) est utilisée en conjonction avec d'autres touches pour effectuer divers réglages. Les touches de configuration sont des combinaisons de touches qui activent ou configurent certaines fonctions spécifiques.

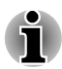

*Certains logiciels désactivent ou changent les fonctions des touches de configuration. De plus, ces paramètres ne sont pas obligatoirement restaurés lors de la réactivation du système.*

Le clavier de votre ordinateur est conçu pour offrir toutes les fonctions disponibles sur un clavier étendu à 104 touches.

Certaines touches du clavier étendu doivent être simulées à l'aide de deux touches au lieu d'une seule, comme c'est le cas sur un clavier plus grand.

La touche **Fn** peut être combinée avec les touches suivantes pour simuler un clavier étendu de 104/105 touches.

- Appuyez sur les touches **Fn + F10** ou **Fn + F11** pour accéder au bloc **The State** intégré. Les touches comportant des caractères gris dans leur coin inférieur sont activées et deviennent des touches numériques (**Fn + F11**) ou des touches de contrôle du curseur (**Fn + F10**). Pour plus d'informations sur Le Fonctionnement de ces touches, reportez-vous à la section *[Pavé numérique](#page-45-0)* dans ce chapitre. Par défaut, ces deux paramètres sont désactivés à la mise sous tension.
- $\overline{\phantom{a}}$ Appuyez sur **Fn + F12 (ScrLock)** pour verrouiller le curseur sur une ligne donnée. Elle est désactivée par défaut.
- Appuyez sur **Fn + Enter** pour simuler la touche **Enter** du pavé **Tale** numérique d'un clavier étendu.

## Touches d'accès direct

Les touches d'accès direct permettent d'activer ou de désactiver certaines fonctions de l'ordinateur. Les touches d'accès direct s'utilisent en appuyant sur les cartes d'accès direct ou les touches d'accès direct définies.

#### Cartes d'accès direct

Les cartes d'accès direct sont normalement masquées. Ces cartes s'affichent lorsque vous appuyez sur la touche **FN**.

Pour utiliser les cartes d'accès direct :

- 1. Maintenez enfoncée la touche **FN**. L'utilitaire TOSHIBA Cards s'affiche en haut de l'écran.
- 2. Sélectionnez l'option voulue.

La carte sélectionnée s'affiche à la taille complète et les options disponibles sont présentées en dessous. Toutes les autres cartes sont alors masquées.

3. Cliquez sur l'option voulue.

Pur utiliser une carte d'accès direct avec une touche d'accès directe :

- 1. Maintenez enfoncée la touche **FN**.
- 2. Appuyez sur la touche d'accès direct associée à la fonction voulue. La carte d'accès direct associée s'affiche en haut de l'écran et ses options disponibles figurent en dessous.
- 3. Pour parcourir les options affichées, maintenez la touche **FN** et appuyez plusieurs fois sur la touche d'accès direct. Relâchez la touche **FN** lorsque l'option voulue est sélectionnée.

Pour plus d'informations, consultez le fichier d'aide de TOSHIBA Flash Cards.

Pour accéder à cette aide, cliquez sur **Démarrer -> Tous les programmes -> TOSHIBA -> Outils et utilitaires -> Flash Cards**. Dans la fenêtre des **paramètres de Flash Cards**, cliquez sur le bouton **Aide**.

#### Touches d'accès direct

Cette section décrit les fonctions associées aux touches d'accès direct.

 $\mathcal{L}$ **Muet**

Le fait d'appuyer sur **Fn + ESC** permet d'activer ou couper le volume.

 $\overline{\phantom{a}}$ **Verrouillage**

> Appuyez sur **Fn + F1** pour verrouiller l'ordinateur. Pour restaurer le bureau, vous devez vous connecter de nouveau.

#### $\Box$ **Plan d'alimentation**

Appuyez sur les touches **Fn + F2** pour changer le mode d'économie de la batterie.

#### **Veille**  $\overline{\phantom{a}}$

Appuyez sur **Fn + F3** pour activer le mode Veille.

#### **Veille prolongée In the**

Appuyez sur **Fn + F4** pour activer le mode Veille prolongée.

#### $\mathbb{R}^n$ **Sortie**

Appuyez sur **Fn + F5** pour changer d'écran actif.

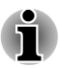

*Pour utiliser le mode simultané, vous devez ajuster la résolution de l'écran interne sur celle de l'écran externe.*

#### **Réduction de la luminosité Tall**

Appuyez sur **Fn + F6** pour réduire la luminosité de l'écran de façon progressive.

#### **Accroissement de la luminosité**  $\Box$ Appuyez sur **Fn + F7** pour accroître la luminosité de l'écran de façon progressive.

#### **Réseau sans fil**  $\mathcal{L}_{\mathcal{A}}$ Appuyez sur **FN + F8** pour basculer vers les périphériques sans fil actifs.

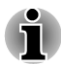

*Si aucun périphérique de communication sans fil n'est installé, aucune boîte de dialogue ne s'affiche.*

#### **Tall TouchPad**

Appuyez sur **FN + F9** pour activer ou désactiver le TouchPad.

#### **The Second Second Zoom (résolution d'affichage)**

Appuyez sur **Fn + barre d'espace** pour changer de résolution d'écran.

#### $\mathcal{L}$ **Réduire**

Appuyez sur **Fn + 1** pour réduire la taille de l'icône à l'écran ou la taille de la police dans l'une des fenêtres d'application prises en charge.

#### $\mathbb{R}^n$ **Agrandir**

Appuyez sur **Fn + 2** pour agrandir la taille de l'icône à l'écran ou la taille de la police dans l'une des fenêtres d'application prises en charge.

#### $\overline{\phantom{a}}$ **Réduction du volume**

Appuyez sur la touche **FN + 3** pour réduire le volume de façon graduelle .

#### $\overline{\phantom{a}}$ **Augmentation du volume**

Appuyez sur la touche **FN + 4** pour augmenter le volume de façon graduelle .

#### **Rétro-éclairage du clavier**  $\overline{\phantom{a}}$

Appuyez sur **FN +** pour activer ou désactiver le rétro-éclairage du clavier. Seuls certains modèles prennent cette fonctionnalité en charge.

### Verrouillage de la touche Fn

Exécutez l'utilitaire TOSHIBA Accessibility pour « bloquer » temporairement la touche Fn, de façon à pouvoir appuyer sur une touche de fonction. Pour exécuter l'utilitaire TOSHIBA Accessibility, cliquez sur **Démarrer -> Tous les programmes -> TOSHIBA -> Outils et utilitaires - > Accessibilité**.

## <span id="page-45-0"></span>Touches Windows spécifiques

Le clavier comporte deux touches spécifiques à Windows : la touche Démarrer de Windows active le menu **Démarrer** et l'autre a le même effet que le bouton droit de la souris.

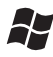

Cette touche active le menu **Démarrer** de Windows

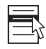

Cette touche active les options normalement associées au bouton secondaire (droit) de la souris.

## Pavé numérique intégré

Le clavier n'est pas doté d'un pavé numérique indépendant. Cependant, le pavé numérique intégré assure des fonctions identiques. Les touches situées au centre du clavier et portant des caractères gris constituent le pavé numérique intégré. Ce dernier assure les mêmes fonctions que le pavé numérique du clavier étendu de 104/105 touches.

### Activation du pavé numérique intégré

Le pavé numérique intégré permet d'entrer des données numériques ou de contrôler les mouvements du curseur et de la page.

#### Mode curseur

Pour activer le mode Curseur, appuyez sur **Fn + F10**, le bloc numérique permet de contrôler le curseur et les fonctions de contrôle de page. Appuyez de nouveau sur **Fn + F10** pour désactiver ce mode.

#### Mode numérique

Pour activer le mode numérique, appuyez sur **Fn + F11**, le pavé numérique permet d'accéder aux chiffres. Appuyez de nouveau sur **Fn + F11** pour désactiver ce mode.

#### Utilisation temporaire du clavier normal (pavé numérique activé)

Tout en utilisant le bloc numérique intégré, vous pouvez accéder provisoirement au clavier normal :

- 1. Maintenez appuyée la touche **Fn** et appuyez sur une autre touche. Celle-ci fonctionnera comme si le mode Numérique était désactivé.
- 2. Tapez les lettres majuscules en utilisant **Fn + majuscule** et en appuyant sur la touche voulue.
- 3. Relâchez la touche **Fn** pour revenir au pavé numérique intégré.

#### Utilisation temporaire du pavé numérique intégré (pavé numérique désactivé)

Tout en utilisant le clavier, vous pouvez accéder au bloc numérique intégré sans avoir à activer ce dernier :

- 1. Maintenez enfoncée la touche **FN** pour activer la dernière fonctionnalité.
- 2. Relâchez la touche **Fn** pour reprendre le mode d'utilisation normal.

#### Changements temporaires de mode

Si l'ordinateur est en **mode Numérique**, passez temporairement en **mode Curseur** en appuyant sur l'une des touches de majuscule (**Shift**). Si l'ordinateur est en **mode Curseur**, passez temporairement en **mode Numérique** en appuyant sur l'une des touches de **majuscule** (Shift).

## Production de caractères ASCII

Tous les caractères ASCII ne sont pas disponibles sur le clavier. Toutefois, ces caractères peuvent être produits en tapant le code correspondant.

- 1. Maintenez enfoncée la touche **ALT** lorsque le pavé numérique est activé ou **ALT** + **FN** lorsqu'il est désactivé.
- 2. A l'aide des touches du bloc numérique intégré, tapez le code ASCII voulu.
- 3. Relâchez les touches **Alt** ou **Alt** + **Fn** pour que le caractère apparaisse à l'écran.

# Utilisation du lecteur d'empreintes

Le présent produit comporte un utilitaire de reconnaissance d'empreinte digitale. En associant un ID et un mot de passe au périphérique d'authentification d'empreinte digitale, il est devenu superflu d'entrer le mot de passe au clavier. La fonctionnalité de reconnaissance d'empreintes offre les possibilités suivantes :

- $\mathcal{L}_{\mathcal{A}}$ Connexion à Windows et accès à une page d'accueil sécurisée par l'intermédiaire d'Internet Explorer.
- **Tale** Les fichiers et les dossiers peuvent être chiffrés et déchiffrés pour les protéger contre les accès non autorisés.
- Déverrouillage de l'économiseur d'écran.  $\mathcal{L}_{\mathcal{A}}$
- Authentification du mot de passe utilisateur (et, le cas échéant, du mot  $\mathcal{L}_{\mathcal{A}}$ de passe de protection du disque SSD) lorsque vous démarrez l'ordinateur (authentification au démarrage).
	- Fonctionnalité de connexion biométrique centralisée

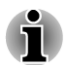

*Seuls certains modèles disposent d'un détecteur d'empreintes.*

## Reconnaissance d'empreinte

Appliquez les étapes suivantes lors de l'enregistrement doigts ou de la procédure d'authentification pour réduire les risques d'échec :

Alignez la première phalange du doigt sur le centre du lecteur. Touchez légèrement le capteur et faites glisser votre doigt de façon constante jusqu'à ce que la surface du capteur devienne visible. Veillez à ce que le centre du doigt soit sur le capteur.

Les illustrations suivantes indiquent comment faire glisser le doigt sur le lecteur de reconnaissance digitale.

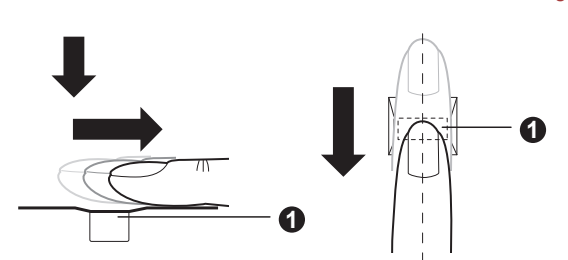

#### *Illustration 3-5 Mouvement du doigt*

#### 1. Capteur

- 
- *Evitez de raidir le doigt ou d'appuyer trop fort. Assurez-vous que le centre de l'empreinte touche le lecteur avant de faire glisser le doigt. Sinon, la lecture d'empreinte risque d'échouer.*
- *Assurez-vous systématiquement que le centre de la partie enroulée* П *de l'empreinte est aligné sur le centre du lecteur.*
- *L'authentification risque d'échouer lorsque vous faites glisser le doigt* п *trop doucement ou rapidement. Suivez les instructions affichées à l'écran pour compléter l'installation.*

## Aspects essentiels du lecteur d'empreintes digitales

Veuillez tenir compte des recommandations suivantes lors de l'utilisation du détecteur d'empreintes digitales. Le non respect des recommandations suivantes risque d'endommager le lecteur ou de provoquer une panne, et de provoquer des erreurs de détection ou un taux d'échec élevé.

- Ne rayez pas la surface du lecteur avec vos ongles ou tout objet dur П ou pointu.
- $\blacksquare$ N'appuyez pas trop fort sur le lecteur.
- $\overline{\phantom{a}}$ N'appuyez pas sur le lecteur avec un doigt ou tout objet humide. Assurez-vous que la surface du lecteur est propre et exempte de vapeur d'eau.
- П N'appuyez pas sur le lecteur avec un doigt sale, car des particules pourraient le rayer.
- $\mathcal{L}_{\mathcal{A}}$ Ne collez pas de vignettes ou n'écrivez pas sur le lecteur.
- N'appuyez pas sur le lecteur avec un doigt ou tout objet chargé  $\mathcal{L}$ d'électricité statique.

Prenez les précautions suivantes avant de placer votre doigt sur le lecteur, qu'il s'agisse de la procédure d'inscription ou de reconnaissance.

- Lavez et séchez soigneusement vos mains. П
- $\mathcal{L}$ Déchargez-vous de toute électricité statique en touchant une surface en métal. L'électricité statique est une cause courante d'échec de détection, notamment lorsque le temps est sec.
- $\mathcal{L}_{\mathcal{A}}$ Nettoyez le lecteur avec un chiffon doux et non pelucheux. N'appliquez pas de détergents.

Les situations suivantes risquent de provoquer des erreurs de reconnaissance, voire un échec :

- doigt trempé ou gonflé (après un bain par exemple) ;
- doigt blessé ; П
- $\Box$ doigt humide ;
- doigt sale ou gras ; П
- peau extrêmement sèche. m.

Prenez les précautions suivantes pour améliorer le taux de reconnaissance de vos empruntes.

- Enregistrez au moins deux doigts.  $\overline{\phantom{a}}$
- $\Box$ Enregistrez d'autres doigts en cas de problèmes répétitifs avec les doigts déjà inscrits.
- $\mathcal{L}_{\mathcal{A}}$ Un changement de condition, tel qu'un doit blessé, rugueux, très sec, humide, sale, gras, gonflé ou humide risque de réduire le taux de succès de la procédure de détection. En outre, si le bout du doigt est usé ou déformé, le taux de détection risque de se réduire.
- Chaque doigt est caractérisé par une empreinte unique. Assurez-vous  $\overline{\phantom{a}}$ que seules les empreintes inscrites sont utilisées lors de l'identification.
- Veillez à toujours faire glisser votre doigt dans la même position et à la **The Contract** même vitesse (voir l'illustration précédente).
- Le détecteur d'empreintes permet de comparer et analyser les  $\Box$ caractéristiques uniques d'une empreinte. Toutefois, certaines empreintes ne disposent pas de suffisamment de caractéristiques uniques pour être reconnues.
- $\overline{\phantom{a}}$ Le taux de succès de la détection peut différer d'un utilisateur à l'autre.

## Aspects essentiels de l'utilitaire de reconnaissance d'empreintes digitales

Lorsque la fonction EFS (Encryption File System) de chiffrement de  $\overline{\phantom{a}}$ fichiers de Windows 7 est utilisée, le fichier ne peut plus être chiffré avec le logiciel Toshiba.

- Vous pouvez sauvegarder les données d'empreintes ou les **Tale** informations enregistrées dans la base de données de mots de passe d'IE.
- Utilisez la fonction Import/Export du menu principal de TOSHIBA **Tale** Fingerprint.
- Reportez-vous également au fichier d'aide de l'utilitaire de  $\mathcal{L}_{\mathcal{A}}$ reconnaissance d'empreinte pour plus d'informations. Vous pouvez le démarrer en procédant comme suit :
- Cliquez sur **Démarrer -> Tous les programmes -> TOSHIBA -> Tale Outils et utilitaires -> Fingerprint Utility**. La fenêtre principale s'affiche. Clic **?** dans le coin inférieur gauche de l'écran.

### Limitations de l'utilitaire biométrique

TOSHIBA ne garantit pas que le lecteur d'empreinte va toujours identifier correctement l'utilisateur inscrit ou écarter les utilisateurs non autorisés. TOSHIBA n'est pas responsable en cas de panne ou de dommage pouvant résulter de l'utilisation de ce matériel ou de ce logiciel de reconnaissance des empreintes.

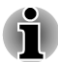

*Le détecteur d'empreintes permet de comparer et analyser les caractéristiques uniques d'une empreinte. Toutefois, certaines empreintes ne disposent pas de suffisamment de caractéristiques uniques pour être reconnues.*

*Le taux de succès de la détection peut différer d'un utilisateur à l'autre.*

## Préparation de l'enregistrement d'empreinte

Utilisez la procédure suivante lorsque vous procédez pour la première fois à la reconnaissance d'empreinte.

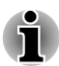

- *Le système de reconnaissance d'empreintes utilise le nom d'utilisateur et le mot de passe définis dans Windows. Si aucun mot de passe n'a été défini sous Windows, faites-le avant de débuter le processus d'enregistrement des empreintes.*
- *Le capteur permet de capter au moins vingt modèles d'empreinte. Il* п *peut être possible d'inscrire davantage d'empreintes selon l'utilisation de la mémoire par le capteur.*
- 1. Cliquez sur **Démarrer -> Tous les programmes -> TOSHIBA -> Outils et utilitaires -> Fingerprint**, ou cliquez sur l'icône de l'utilitaire Fingerprint dans la barre des tâches.
- 2. L'écran **Enroll** (Enregistrer) s'affiche. Entrez le mot de passe du compte actif dans le champ **Windows Password** (Mot de passe Windows). Si aucun mot de passe Windows n'est défini, un nouvel écran vous propose de configurer un nouveau mot de passe de connexion. Ensuite cliquez sur **Suivant**.
- 3. Cliquez sur l'icône d'empreinte non enregistrée au-dessus du doigt à enregistrer et cliquez sur **Suivant**.
- 4. Un avis relatif à l'écran d'enregistrement s'affiche. Validez le message et cliquez sur **Suivant**.
- 5. L'écran Scanning Practice (Essais de lecture d'empreinte) s'affiche. Vous pouvez effectuer des essais de reconnaissance d'empreinte pour vous entraîner à la méthode correcte (3 essais possibles). A l'issue de cette procédure d'essai, cliquez sur **Suivant**.
- 6. Faites glisser trois fois le même doigt. Si la numérisation aboutit, le message « Enrollment succeeded! Do you want to save this fingerprint? » (Enregistrement réussi. Souhaitez-vous enregistrer cette empreinte ?) s'affiche, cliques sur **OK**.
- 7. Le message suivant s'affiche : « It's strongly recommended you enroll one more fingerprint » (Il est fortement recommandé d'enregistrer plusieurs doigts). Cliquez sur **OK** et répétez les étapes 3, 4, 5 et 6 avec un autre doigt.

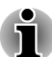

- *Il est fortement recommandé d'enregistrer au moins 2 empreintes.*
- *Vous ne pouvez pas inscrire le même doigt plusieurs fois, y compris sur un compte utilisateur différent.*

## Supprimez les données d'empreinte

Les empreintes enregistrées sont stockées dans la mémoire permanente du lecteur d'empreintes. Si vous cédez votre ordinateur à une autre personne ou le jetez, il est recommandé d'effacer les informations relatives à vos empreintes :

### Supprimez les données d'empreinte de l'utilisateur connecté

- 1. Cliquez sur **Démarrer -> Tous les programmes -> TOSHIBA -> Outils et utilitaires -> Fingerprint** ou double-cliquez sur l'icône de l'utilitaire Fingerprint dans la barre des tâches.
- 2. Faites glisser votre doigt sur le capteur.
- 3. Le menu principal de l'utilitaire **TOSHIBA Fingerprint** s'affiche. Sélectionnez **Enroll** (Enregistrer) dans le menu principal.
- 4. Dans la fenêtre **Enroll**, vous pouvez supprimer les données d'empreinte de l'utilisateur connecté. Cliquez sur l'enregistrement d'empreinte à supprimer, le message « Are you sure you want to delete this template? » (Voulez-vous supprimer ce modèle) s'affiche. Cliquez sur le bouton **OK**. Si vous souhaitez supprimer d'autres empreintes, répétez cette étape. Si vous une seule empreinte est enregistrée, le message « Sorry! At least one fingerprint is required » (Désolé. Au moins une empreinte est requise) s'affiche lorsque vous cliquez sur **OK**. Vous ne pouvez pas supprimer une empreinte unique.
- 5. Cliquez sur **Fermer**.

6. Le message « Are you sure you want to quit? » (Etes-vous sûr de vouloir quitter ?) s'affiche. Cliquez sur **OK**. L'écran principal de **TOSHIBA Fingerprint Utility** s'affiche à nouveau.

### Supprimer toutes les empreintes de tous les utilisateurs

- 1. Dans le menu principal de **TOSHIBA Fingerprint Utility**, cliquez sur **Run as administrator** (Exécuter en tant qu'administrateur) dans le coin inférieur gauche.
- 2. La fenêtre Account Controm (Contrôle du compte) s'affiche. Cliquez sur **Oui**.
- 3. Faites glisser le doigt enregistré.
- 4. Sélectionnez l'option **Fingerprint Control** (Contrôle de l'empreinte).
- 5. La liste des empreintes de tous les utilisateurs est présentée dans cet écran. Cliquez sur « **Delete All** » (Supprimer tout) dans le coin inférieur droit.
- 6. Le message « Are you sure you want to delete all fingerprints? » (Voulez-vous supprimer toutes ces empreintes ?) s'affiche. Cliquez sur **OK**.
- 7. Cliquez sur **Fermer**.
- 8. Le message « Are you sure you want to quit? » (Etes-vous sûr de vouloir quitter ?) s'affiche. Cliquez sur **OK**. L'écran principal de **TOSHIBA Fingerprint Utility** s'affiche à nouveau.

## Ouverture de session par l'intermédiaire de la reconnaissance d'empreinte

La reconnaissance d'empreinte offre une solution rapide d'ouverture de session Windows.

Ceci est particulièrement utile lorsque de nombreux utilisateurs partagent le même ordinateur.

### Procédure d'authentification

- 1. Allumez l'ordinateur.
- 2. L'écran Logon Authorization (Autorisation de connexion) s'affiche. Choisissez l'un des doigts enregistrés et faites-le glisser sur le lecteur. Lorsque l'authentification réussit, l'utilisateur est connecté à Windows.

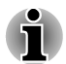

*En cas d'échec, entrez le mot de passe Windows.*

*Un message d'avertissement s'affiche lorsque l'authentification est anormale ou a échoué au cours d'une période fixe.*

## Fonctionnalité de connexion unique par lecture d'empreinte au démarrage

#### Vue d'ensemble de l'authentification par empreinte

Le système d'authentification par empreinte digitale permet de remplacer le mot de passe Utilisateur, saisi au clavier, lors du démarrage.

Si vous ne souhaitez pas utiliser le système d'authentification biométrique pour le mot de passe de démarrage, et préférez rétablir la version clavier, cliquez sur la section utilisateur de l'écran d'authentification biométrique. Cette option permet de basculer immédiatement vers l'écran de saisie au clavier.

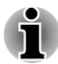

п

- *Vous devez veiller à enregistrer un mot de passe utilisateur dans l'utilitaire TOSHIBA Password avant de vous servir de la sécurité biométrique au démarrage et de ses fonctionnalités étendues pour accéder à l'ordinateur lors de sa mise en route.*
- *Faites glisser votre doigt lentement et à une vitesse constante. Si la* п *qualité d'authentification ne s'améliore pas, faites glisser votre doigt à une vitesse différente.*
- *En cas de modification de l'environnement ou des paramètres liés à* п *l'autorisation, vous devez fournir des informations d'autorisation, telles que le mot de passe User ou de disque SSD (et le mot de passe du disque SSD, le cas échéant).*

### Vue d'ensemble de la fonctionnalité de connexion unique

Cette fonctionnalité permet à l'utilisateur de compléter le processus d'authentification pour les mots de passe User/BIOS (et éventuellement, le mot de passe du disque SSD) et de se connecter à Windows de façon biométrique.

Vous devez enregistrer les mots de passe User/BIOS et de connexion Windows avant de procéder à la mise en place de la sécurité biométrique au démarrage et d'utiliser la fonctionnalité de connexion biométrique centralisée. Exécutez l'utilitaire TOSHIBA Password pour enregistrer le mot de passe Utilisateur/BIOS. Si le mot de passe de connexion Windows n'est pas utilisé par défaut sur votre système, consultez la documentation Windows pour déterminer comment l'enregistrer.

Une seule authentification par empreinte digitale est requise pour remplacer les mots de passe BIOS/User, (et éventuellement de disque SSD) et de connexion Windows.

#### Procédure d'activation de la fonctionnalité de connexion unique par lecture d'empreinte au démarrage

Vous devez enregistrer votre empreinte digitale avec l'application TOSHIBA Fingerprint avant d'activer et de configurer la fonctionnalité de connexion biométrique centralisée. Assurez-vous que votre empreinte est enregistrée avant de configurer les paramètres.

- 1. Vous devez disposer de droits de niveau administrateur.
- 2. Cliquez sur **Démarrer -> Tous les programmes -> TOSHIBA -> Outils et utilitaires -> Fingerprint**.
- 3. Faites glisser votre doigt sur le capteur.
- 4. Le menu principal de l'utilitaire **TOSHIBA Fingerprint** s'affiche. Cliquez sur **Run as administrator** (Rôle administrateur) dans le coin inférieur gauche.
- 5. La fenêtre Account Controm (Contrôle du compte) s'affiche. Cliquez sur **Oui**.
- 6. Faites glisser votre doigt sur le capteur.
- 7. Sélectionnez **Setting** (Paramètres) dans le menu principal pour ouvrir la fenêtre Setting.

Activez la case **Boot authentication** (Authentification au démarrage) si vous souhaitez utiliser la fonctionnalité d'authentification au démarrage.

Activez les cases **Boot authentication** (Authentification au démarrage) et **Single sign-on** (Connexion centralisée) si vous souhaitez employer la connexion biométrique centralisée.

- 8. Cliquez sur **Appliquer**.
- 9. Le message « Save succeeded » (Enregistrement réussi) s'affiche. Cliquez sur **OK**.
- 10. Cliquez sur **Fermer**.
- 11. Le message « Are you sure you want to quit? » (Etes-vous sûr de vouloir quitter ?) s'affiche. Cliquez sur **OK**. L'écran principal de **TOSHIBA Fingerprint Utility** s'affiche à nouveau.

La nouvelle configuration de la fonctionnalité d'enregistrement biométrique centralisé s'applique dès le redémarrage de l'ordinateur.

# Communications sans fil

Votre ordinateur prend en charge les communications sans fil avec certains types de périphériques.

Seuls certains modèles disposent à la fois de fonctions réseau sans fil et Bluetooth.

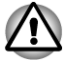

*N'utilisez pas les fonctionnalités réseau sans fil (Wi-Fi) ou Bluetooth à proximité d'un four à micro-ondes ou dans des environnements soumis à des interférences radio ou à des champs magnétiques. Les interférences émises par le four à micro-ondes peuvent perturber les communications Wi-Fi ou Bluetooth.*

- *Désactivez toutes les fonctionnalités sans fil lorsque vous travaillez près d'une personne appareillée avec un simulateur cardiaque ou tout autre appareil électronique médical. Les ondes radio risquent d'affecter ce type d'équipement. Prenez conseil avant d'utiliser les fonctionnalités sans fil si vous portez ce type d'équipement.*
- *Désactivez systématiquement la fonctionnalité sans fil lorsque l'ordinateur est situé près d'équipements de contrôle automatique ou d'appareils tels que les portes automatiques ou les détecteurs d'incendie. En effet, les ondes radio risquent d'entraîner un dysfonctionnement de ce type d'équipement, voire des blessures graves.*
- *Il peut ne pas être possible d'effectuer une connexion à un réseau spécifique à l'aide de la méthode de mise en réseau ad hoc. Dans ce cas, le nouveau réseau (\*) doit être configuré pour tous les ordinateurs connectés afin de pouvoir réactiver les connexions réseau. \* Vous devez utiliser un nouveau nom de réseau.*

### Réseau sans fil

La carte réseau sans fil est compatible avec les systèmes LAN reposant sur la technologie radio d'étalement du spectre en séquence directe / Multiplexage en fréquence orthogonale et est conforme à la norme de réseau sans fil IEEE 802.11.

- Sélection de fréquence de 11 GHz pour IEEE 802.11a et/ou IEEE П 802.11n
- **Tale** Sélection de fréquence de 2,4 GHz pour IEEE 802.11b/g et/ou IEEE 802.11n
- Itinérance sur des canaux multiples  $\Box$
- $\sim$ Gestion de l'alimentation de la carte
- Chiffrement de données WEP (Wired Equivalent Privacy) basé sur **In the** l'algorithme de chiffrement à 128 bits
- Wi-Fi Protected Access™ (WPA™) **In the**

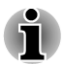

*La vitesse de transmission sur le réseau sans fil et la portée de ce réseau dépendent de l'environnement et de ses obstacles électromagnétiques, de la conception et de la configuration des points d'accès et du client, ainsi que des configurations logicielles et matérielles. Le taux de transmission décrit correspond à la vitesse maximum théorique spécifiée par la norme correspondante. La vitesse de transmission réelle est généralement inférieure à la vitesse maximum.*

### Paramètres

1. Vérifiez que le **commutateur de communications sans fil** est en position activée.

- 2. Cliquez sur **Démarrer -> Panneau de configuration -> Réseau et Internet -> Centre Réseau et partage**.
- 3. Cliquez sur **Créer une nouvelle connexion ou un réseau**.
- 4. Suivez les instructions de l'Assistant. Vous devez nommer le réseau sans fil ainsi que les paramètres de sécurité. Consultez la documentation accompagnant votre routeur ou consultez votre administrateur de réseau sans fil pour plus de détails sur les paramètres.

### Sécurité

- TOSHIBA recommande fortement d'activer la fonctionnalité de  $\mathcal{C}^{\mathcal{A}}$ chiffrement, sinon votre ordinateur est exposé aux accès indésirables lorsqu'il est connecté au réseau sans fil. En effet, quelqu'un peut se connecter de façon non autorisée au système, consulter son contenu, voire effacer ses données.
- $\mathcal{L}_{\mathcal{A}}$ TOSHIBA ne saurait être tenu pour responsable de dommages dus à un accès non autorisé par l'intermédiaire du réseau sans fil.

### Spécifications

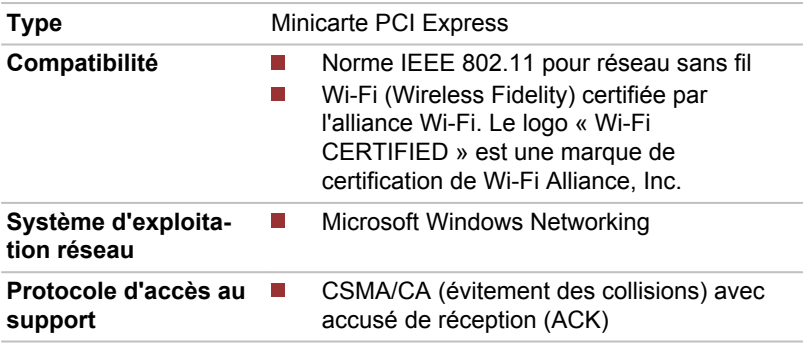

### Caractéristiques radio

Les caractéristiques radio du module pour réseau sans fil varient selon différents facteurs :

- Le pays où le produit a été acheté
- Le type de produit

Les communications sans fil font souvent l'objet de réglementations locales. Bien que les périphériques réseau pour réseau sans fil aient été conçus pour fonctionner dans les bandes de fréquence 2,4 et 5 GHz ne nécessitant pas de licence, les réglementations locales peuvent imposer un certain nombre de limitations à l'utilisation de périphériques de communication sans fil.

**Fréquence radio** ■ Bande 5 GHz (5150-5850 MHz) (révision A, n)  $\overline{\phantom{a}}$ Bande de 2,4 GHz (2 400-2 483,5 MHz)

(révision b/g et n)

La portée du signal sans fil est fonction de la vitesse de transmission des communications sans fil. Les communications effectuées à une vitesse de transmission plus faible peuvent parcourir des distances plus importantes.

- П La portée de vos périphériques sans fil peut être affectée si les antennes sont placées près de surfaces métalliques ou de matériaux solides de densité élevée.
- Cette plage est aussi affectée par les obstacles situés sur le trajet du **In the** signal, obstacles qui peuvent soit absorber le signal, soit le réfléchir.

## Technologie sans fil Bluetooth

Certains ordinateurs de cette série sont équipés des fonctionnalités Bluetooth. Cette technologie permet d'échanger sans câble des données entre des ordinateurs et des périphériques, des imprimantes et des téléphones portables. Lorsque cette fonctionnalité est activée, Bluetooth met en place un environnement personnel sans fil sûr et fiable, de façon simple et rapide.

Vous ne pouvez pas utiliser simultanément les fonctions intégrées Bluetooth et un adaptateur Bluetooth externe. La technologie sans fil Bluetooth regroupe les fonctions suivantes :

### Disponibilité à l'échelle mondiale

Les transmetteurs et les émetteurs radio Bluetooth fonctionnent dans la bande de 2,4 GHz, qui ne fait pas l'objet de licence et est compatible avec les systèmes radio de la plupart des pays.

### Liaisons radio

Vous pouvez très simplement relier plusieurs périphériques. Cette liaison est maintenue même si un obstacle les sépare.

### Sécurité

Deux mécanismes de sécurité avancés assurent un haut niveau de sécurité :

- $\overline{\phantom{a}}$ La procédure d'authentification empêche l'accès aux données critiques et la falsification de l'origine d'un message.
- Le chiffrement prévient les écoutes non autorisées et préserve le **I** caractère privé des liaisons.

#### Bluetooth Stack for Windows par TOSHIBA

Ce logiciel a été conçu spécifiquement pour les systèmes d'exploitation cidessous :

#### Windows 7 **Tale**

Vous trouverez ci-dessous un supplément d'information sur son utilisation avec ces systèmes d'exploitation, et des détails figurent dans les fichiers d'aide qui accompagnent les logiciels.

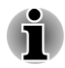

*Cette version de Bluetooth Stack repose sur la spécification Bluetooth Version 1.1/1.2/2.0+EDR/2.1+EDR/3.0/3.0+HS. La spécification exacte dépend du modèle choisi. TOSHIBA ne peut pas garantir la compatibilité de l'ensemble des produits PC et/ou des autres appareils électroniques ayant recours à Bluetooth. Seuls les ordinateurs portables TOSHIBA ont été testés.*

### Notes de parution liée à Bluetooth Stack for Windows de Toshiba

- 1. Logiciel de télécopie : Certains logiciels de télécopie ne sont pas compatibles avec cette version de Bluetooth Stack.
- 2. Fonctionnement multi-utilisateur: Bluetooth n'est pas pris en charge dans un environnement multi-utilisateur. Ainsi, lorsque vous utilisez Bluetooth, les utilisateurs connectés au même ordinateur ne pourront pas utiliser sa fonctionnalité Bluetooth.

### Assistance produit :

Pour les toutes dernières informations sur les systèmes d'exploitation et les langues prises en charge ou pour en savoir plus sur les mises à jour disponibles, veuillez accéder à notre site Web, à l'adresse suivante : http:// www.toshiba-europe.com/computers/tnt/bluetooth.htm, pour l'Europe, ou www.pcsupport.toshiba.com pour les Etats-Unis.

# Réseau local

L'ordinateur prend en charge les cartes réseau Ethernet (10 mégabits par seconde, 10BASE-T), Fast Ethernet (100 mégabits par seconde, 100BASE-TX) ou Gigabit Ethernet (1 000 mégabits par seconde, 1000BASE-T).

Cette section indique comment se connecter à un réseau local ou s'en déconnecter.

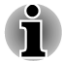

- *La fonction Wake-up on LAN consomme de l'électricité même lorsque le système est hors tension. Laissez l'adaptateur secteur branché pendant l'utilisation de cette fonction.*
- *Le débit de la connexion (10/100/1000 mégabits par seconde)* П *s'adapte automatiquement aux conditions du réseau (périphérique connecté, câble ou bruit, etc.).*

# Types de câbles réseau

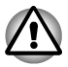

*L'ordinateur doit être configuré correctement avant d'être branché sur un réseau local. L'utilisation des paramètres par défaut de l'ordinateur lors de la connexion à un réseau risque de provoquer un dysfonctionnement de ce dernier. Consultez votre administrateur réseau pour les procédures de configuration.*

Si vous utilisez un LAN Gigabit Ethernet (1 000 mégabits par seconde, 1 000BASE-T), utilisez un câble CAT5E ou plus récent. N'utilisez pas de câble CAT5 ou CAT3.

Si vous utilisez un LAN Fast Ethernet (100 mégabits par seconde, 100BASE–TX), utilisez un câble CAT5 ou plus récent. N'utilisez pas de câble CAT3.

Si vous utilisez un réseau Ethernet (10 mégabits par seconde, 10BASE-T), utilisez indifféremment un câble CAT3 ou plus performant.

### Branchement du câble réseau

Pour connecter le câble LAN, suivez les étapes ci-dessous :

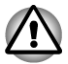

- *Connectez l'adaptateur secteur avant de connecter le câble LAN. L'adaptateur secteur doit rester connecté pendant l'utilisation du réseau. Sinon, le système risque de se bloquer.*
- *Ne connectez pas de câbles autres que le câble réseau RJ-45 à la prise réseau local (LAN), faute de quoi les communications risquent de ne pas fonctionner ou vous risquez d'endommager l'ordinateur.*
- П *Ne connectez aucun périphérique d'alimentation sur le câble réseau qui est lui-même connecté à l'ordinateur. Sinon, vous risquez d'endommager l'ordinateur ou de provoquer des dysfonctionnements.*
- 1. Mettez tous les périphériques hors tension.
- 2. Insérez l'une des extrémités du câble dans la prise LAN. Appuyez doucement jusqu'à ce que vous sentiez un déclic. *Illustration 3-6 Branchement du câble réseau*

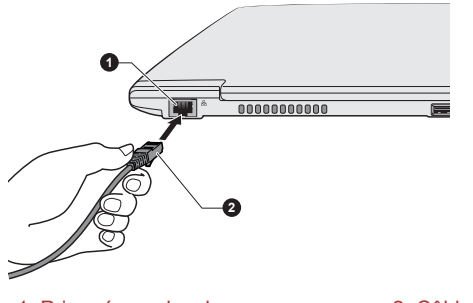

3. Branchez l'autre extrémité du câble sur un concentrateur réseau ou routeur. Consultez votre administrateur de réseau et/ou votre fournisseur de matériel/logiciels avant d'utiliser ou de configurer une connexion réseau.

# Périphériques optionnels

Les périphériques optionnels élargissent les capacités de l'ordinateur et facilitent son utilisation. Cette section indique comment connecter ou installer les périphériques suivants :

## Cartes/mémoire

- Emplacement carte mémoire
	- Carte Secure Digital™ (SD), (carte mémoire SD, SDHC, SDXC, miniSD, microSD)
	- ÷ Carte MultiMedia

## **Périphériques**

- $\blacksquare$ Moniteur externe
- **Tale** Périphérique HDMI

## Autre

- Prise de sécurité **The State**
- Accessoires TOSHIBA en option **The State**

# Emplacement carte mémoire

L'ordinateur possède un emplacement mémoire qui peut recevoir diverses cartes mémoire de capacités variables. Elles permettent de transférer facilement des données en provenance de périphériques (caméscopes numériques, assistants personnels, etc.).

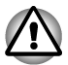

*Veillez à protéger l'emplacement de support mémoire. Ne tentez pas d'insérer des objets métalliques, tels que des vis, des agrafes et des trombones, dans l'emplacement mémoire. Tout objet métallique peut créer un court-circuit et provoquer des dommages à l'ordinateur ou un incendie, et ainsi entraîner des lésions graves.*

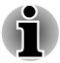

- *L'emplacement de support mémoire est compatible avec les supports suivants :*
	- п *Carte Secure Digital (SD), (carte mémoire SD, SDHC, SDXC, miniSD, microSD)*
- *MultiMediaCard (MMC™)* п
- *Vous devez avoir recours à un adaptateur pour les cartes miniSD/* п *microSD.*
- *Le bon fonctionnement des cartes mémoires n'est pas contrôlé systématiquement. Il n'est donc pas garanti à 100 %.*
- *L'emplacement ne supporte pas les fonctions Magic Gate.*

*Illustration 3-7 Exemples de supports mémoire*

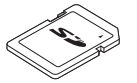

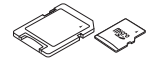

Carte Secure Digital (SD)

Adaptateur de carte microSD et de carte microSD

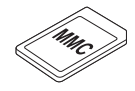

Carte MMC (MultiMediaCard)

# Carte mémoire

Cette section regroupe les informations de sécurité indispensables pour la manipulation de votre support mémoire.

## Points importants concernant votre carte mémoire

Les cartes mémoire SD/SDHC/SDXC sont compatibles avec la technologie SDMI (Secure Digital Music Initiative), destinée à empêcher toute copie ou lecture illégale de musique numérique. C'est la raison pour laquelle vous ne pouvez ni copier ni reproduire un document protégé sur un autre ordinateur ou périphérique. Vous pouvez uniquement utiliser la reproduction d'un matériel protégé par copyright pour votre usage personnel.

Vous trouverez ci-dessous une explication permettant de distinguer les cartes mémoire SD des cartes mémoire SDHC et SDXC.

**The State** Les cartes SD, SDHC et SDXC ont la même forme. Par contre le logo est différent, ce qui doit être vérifié lors de l'achat.

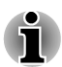

- *Logo de la carte mémoire SD : (52).*
- *Logo des cartes mémoire SDHC : ( ).*
- Logo des cartes mémoire SDXC : (< <del>变</del>).

La capacité maximale des cartes mémoire SD est de 2 Go. La capacité maximale des cartes mémoire SDHC est de 32 Go. La capacité maximale des cartes mémoire SDXC est de 64 Go.

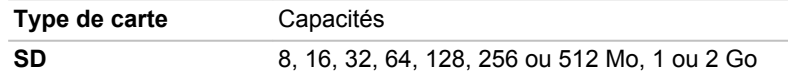

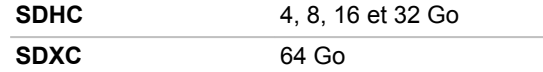

## Format du module mémoire

Les nouvelles cartes sont formatées en fonction de normes spécifiques. Si vous devez formater à nouveau une carte mémoire, utilisez un périphérique prenant en charge les cartes mémoire.

#### Formatage d'une carte mémoire

Les cartes mémoire sont vendues préformatées conformément aux normes qui s'appliquent. Si vous formatez à nouveau une carte mémoire, utilisez un appareil qui utilise ce type de carte, tel qu'un appareil photo numérique ou un baladeur MP3, et non pas la commande de formatage de Windows.

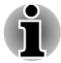

*Si vous devez formater l'ensemble de la carte mémoire, incluez la zone protégée. Vous devez disposer des autorisations adéquates pour contourner le système de protection contre la copie.*

# Entretien des supports de données

Observez les précautions suivantes lors de la manipulation de la carte.

## Entretien des cartes

- Ne tordez ou ne pliez pas les cartes.
- $\mathcal{L}_{\mathcal{A}}$ Ne mettez pas les cartes en contact avec des liquides, ne les stockez pas dans des endroits humides et ne les laissez pas à proximité de conteneurs de liquides.
- $\Box$ Ne touchez pas la partie métallique de la carte, ne renversez pas de liquides dessus et veillez à ce qu'elle reste propre.
- $\blacksquare$ Replacez la carte dans son boîtier après usage.
- **Tale** La carte est conçue de telle sorte qu'elle peut être insérée d'une seule manière. N'essayez pas de forcer la carte à entrer dans l'emplacement.
- $\mathcal{L}_{\mathcal{A}}$ Assurez-vous que la carte est insérée correctement dans son emplacement. Appuyez sur la carte jusqu'à ce que vous entendiez un déclic.

## Entretien de la carte d'extension mémoire

- П Verrouillez le bouton de protection contre l'écriture si vous ne souhaitez pas enregistrer les données.
- $\mathcal{L}$ Les cartes mémoire ont une durée de vie limitée. Il est donc important de sauvegarder les données importantes.
- $\mathcal{L}_{\mathcal{A}}$ N'enregistrez pas sur une carte lorsque le niveau de la batterie est faible. Une alimentation insuffisante pourrait affecter la précision de la transcription.
- m. Ne retirez pas la carte lorsqu'une procédure de lecture/écriture est en cours.

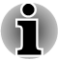

*Pour plus d'informations sur l'utilisation des cartes d'extension mémoire, consultez les manuels qui accompagnent les cartes.*

## Protection en écriture

Les cartes mémoire suivantes disposent d'une fonction de protection en écriture.

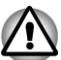

*Verrouillez la carte si vous ne souhaitez pas l'utiliser pour enregistrer des données.*

Carte SD (carte mémoire SD, SDHC et SDXC)

# Insertion d'un module mémoire

Les instructions suivantes s'appliquent à tous les types de supports pris en charge. Pour insérer un module mémoire, procédez de la façon suivante :

- 1. Orientez la carte de façon à ce que le connecteur (partie métallique) soit orienté vers le bas.
- 2. Insérez le support mémoire dans son emplacement, sur la gauche de l'ordinateur.
- 3. Appuyez doucement sur le module pour assurer la connexion.

*Illustration 3-8 Insertion d'un module mémoire*

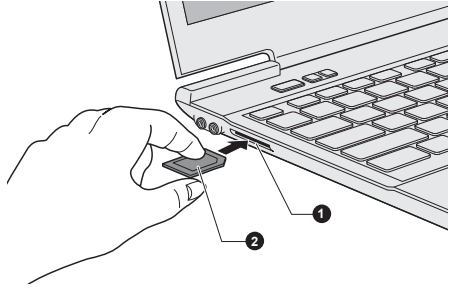

1. Emplacement mémoire **2.** Carte mémoire

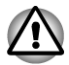

*Assurez-vous que la carte mémoire est orientée correctement avant de l'insérer. Si vous insérez la carte à l'envers, vous risquez de ne plus pouvoir la retirer.*

- *Ne touchez jamais les contacts métalliques d'une carte mémoire. Sinon, vous risquez d'exposer la zone de stockage à de l'électricité statique et de détruire des données.*
- *Ne mettez pas l'ordinateur hors tension ou n'activez pas le mode Veille ou Veille prolongée lorsque les fichiers sont en cours de copie. Sinon, vous risquez de perdre des données.*

# Retrait d'un module mémoire

Les instructions suivantes s'appliquent à tous les types de supports pris en charge. Pour extraire un module mémoire, suivez les étapes ci-dessous :

- 1. Cliquez sur l'icône **Retirer le périphérique en toute sécurité** située dans la barre des tâches de Windows.
- 2. Pointez sur le **support mémoire** et cliquez avec le bouton gauche du **TouchPad.**
- 3. Appuyez sur le support mémoire de la carte pour le faire ressortir.
- 4. Saisissez la carte et retirez-la.

*N'insérez pas de carte mémoire lorsque l'ordinateur est en Veille ou Veille prolongée. L'ordinateur risque de devenir instable ou vous risquez d'effacer des données du module mémoire.*

*Ne retirez pas uniquement la carte miniSD/microSD en laissant l'adaptateur dans l'emplacement de support mémoire.*

# Moniteur externe

Vous pouvez raccorder un écran RVB externe au port écran externe de l'ordinateur. Suivez les étapes ci-dessous pour connecter un moniteur :

## Connexion du câble de l'écran

1. Branchez l'écran RVB externe sur le port prévu à cet effet. *Illustration 3-9 Connexion de l'écran RVB externe sur le port prévu à cet effet*

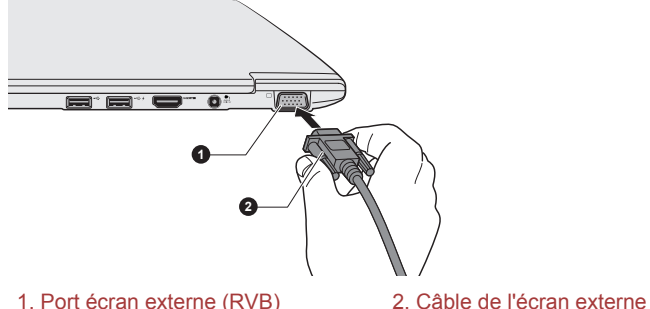

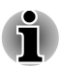

*Le port écran externe de cet ordinateur ne dispose d'aucune vis de fixation pour câble d'écran RVB externe. Toutefois, il reste possible d'utiliser des câbles de moniteur externe dotés de connecteurs à vis.*

2. Mettez l'écran sous tension.

Lorsque vous mettez l'ordinateur sous tension, ce dernier détecte automatiquement l'écran et détermine s'il s'agit d'un écran couleur ou monochrome. Si vous ne voyez pas d'image apparaître sur le moniteur externe, utilisez la combinaison de touches **Fn + F5** pour changer le mode d'affichage (si par la suite vous déconnectez ce moniteur externe sans avoir éteint l'ordinateur, appuyez à nouveau sur les touches **Fn + F5** pour revenir en affichage sur l'écran interne).

Pour plus d'informations sur l'utilisation de touches pour changer d'écran, reportez-vous à la section *[Le clavier](#page-41-0)*.

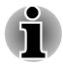

*Ne déconnectez pas l'écran externe lorsque l'ordinateur est en mode Veille ou Veille prolongée. Mettez l'ordinateur hors tension avant de déconnecter l'écran externe.*

Lors de l'affichage du Bureau sur un écran analogique externe, ce dernier s'affiche parfois centré avec des barres noires autour (affichage réduit).

Dans ce cas, veuillez consulter la documentation de l'écran et réglez ce dernier en conséquence, pour rétablir le rapport entre la taille et l'aspect.

# HDMI

Vous pouvez connecter un écran HDMI au port de sortie HDMI de l'ordinateur. Suivez les étapes ci-dessous pour connecter l'écran HDMI :

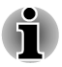

*Dans la mesure où l'utilisation de tous les écrans HDMI (High-Definition Multimedia Interface) n'a pas été confirmée, certains écrans HDMI peuvent ne pas fonctionner correctement.*

## Connexion au port de sortie HDMI

- 1. Branchez l'une des extrémités du câble HDMI sur le port de sortie HDMI de l'écran HDMI.
- 2. Insérez le connecteur du câble HDMI dans le port HDMI de votre ordinateur.

#### *Illustration 3-10 Connexion au port de sortie HDMI*

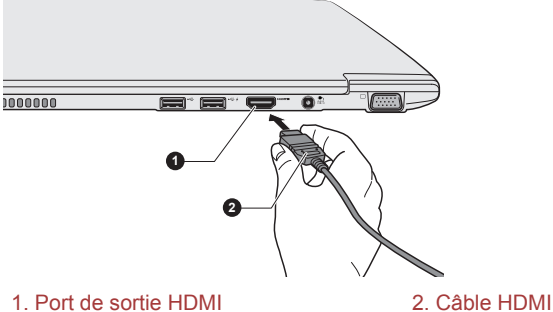

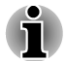

*Connectez ou déconnectez un écran HDMI de l'ordinateur dans les conditions suivantes :*

- *L'ordinateur est sous tension.*
- *L'ordinateur doit être hors tension.*

*Ne tentez pas de procéder à la connexion lorsque l'ordinateur est en mode veille ou veille prolongée.*

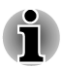

*Lorsque vous connectez un téléviseur ou un écran externe au port HDMI et que le périphérique de sortie d'affichage est défini sur HDMI.*

*Lorsque vous débranchez le câble HDMI, attendez au moins 5 secondes avant de le brancher à nouveau.*

- *Lorsque vous changez d'écran avec une touche de raccourci, comme FN + F5, le périphérique de lecture audio peut ne pas s'adapter à ce changement. Dans ce cas, pour associer le périphérique audio à l'écran, réglez manuellement le périphérique de la façon suivante :*
	- *1. Cliquez sur Démarrer -> Panneau de configuration -> Matériel et son -> Son.*
	- *2. Dans l'onglet Lecture, sélectionnez le périphérique à utiliser.*
	- *3. Pour utiliser les haut-parleurs internes de l'ordinateur, sélectionnez Haut-parleurs. Pour utiliser le téléviseur ou l'écran externe connecté à l'ordinateur, sélectionnez un autre périphérique de lecture.*
	- *4. Cliquez sur le bouton Valeur par défaut*
	- *5. Cliquez sur OK pour fermer la boîte de dialogue Son.*

## Réglages à effectuer pour l'affichage de vidéos sur le périphérique HDMI

Pour afficher des vidéos sur l'écran HDMI, vous devez configurer les paramètres suivants.

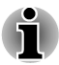

*Utilisez la touche d'accès direct Fn+F5 pour sélectionner un écran. Ne changez pas d'écran pendant la lecture d'une vidéo.*

*Ne changez pas d'appareil de visualisation dans les conditions suivantes.*

- *Pendant que les données sont lues ou écrites.*
- *Pendant la communication.*

## Sélectionnez le format HD

Pour sélectionner le mode d'affichage, suivez les indications ci-dessous :

- 1. Cliquez sur **Démarrer**, puis sur **Panneau de configuration**.
- 2. Cliquez sur **Apparence et personnalisation**.
- 3. Cliquez sur **Affichage**.
- 4. Cliquez sur **Modifier les paramètres avancés**.
- 5. Cliquez sur **Paramètres avancés**.
- 6. Cliquez sur **Lister tous les modes**.
- 7. Sélectionnez l'un des modes dans la section **Lister tous les modes**.

# Prise de sécurité

Une prise de sécurité permet d'attacher votre ordinateur à un bureau ou tout autre objet volumineux pour dissuader les voleurs. L'ordinateur dispose d'une prise de sécurité sur le côté droit. Fixez l'une des extrémités du câble de sécurité à cette prise, et l'autre à un bureau ou à tout objet volumineux. La méthode de fixation des câbles de sécurité diffère d'un produit à l'autre. Reportez-vous aux instructions qui accompagnent votre câble pour plus d'informations.

### Connexion du verrou de sécurité

Pour connecter un câble de sécurité, suivez la procédure indiquée cidessous :

- 1. Placez le côté droit de l'ordinateur face à vous.
- 2. Alignez le câble de sécurité sur l'ouverture du loquet et fixez le câble.

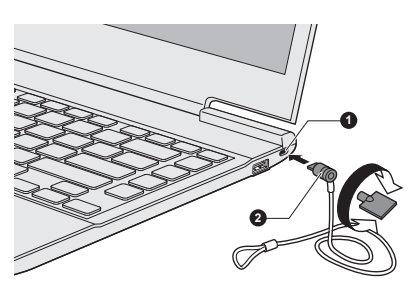

*Illustration 3-11 Prise de sécurité*

1. Prise de sécurité

# Accessoires TOSHIBA en option

Vous pouvez ajouter un certain nombre d'options et d'accessoires pour rendre votre ordinateur encore plus puissant et convivial. À titre indicatif, voici la liste de quelques accessoires disponibles auprès de votre revendeur TOSHIBA :

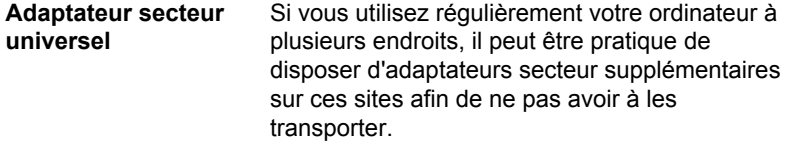

# Système audio

Cette section décrit certaines commandes audio.

## Mélangeur

L'utilitaire Mélangeur permet de régler le son des périphériques et des applications sous Windows.

- Pour lancer l'utilitaire Mélangeur, cliquez avez le bouton droit sur l'icône du haut-parleur dans la barre des tâches, puis sélectionnez **Ouvrir le mélangeur de volume** dans le sous-menu.
- Pour régler le volume des haut-parleurs ou du casque, déplacez la  $\Box$ glissière **Speakers** (Haut-parleurs).
- Pour régler le volume de l'application en cours d'utilisation, déplacez **In the** la glissière vers l'application correspondante.

## Niveau du microphone

Appliquez la procédure ci-dessous pour changer le niveau d'enregistrement du microphone.

- 1. Cliquez avec le bouton droit sur l'icône de haut-parleur dans la barre des tâches et sélectionnez **Recording Devices** (Périphériques d'enregistrement) dans le sous-menu.
- 2. Sélectionnez **Microphone**, puis cliquez sur **Propriétés**.
- 3. Dans l'onglet **Levels** (Niveaux) déplacez le curseur **Microphone** pour accroître ou réduire le niveau du microphone.

Si vous pensez que ce niveau n'est pas correct, déplacez le curseur **Microphone Boost** vers un niveau plus élevé.

## Améliorations audio

Pour améliorer les performances de votre haut-parleur, procédez comme suit.

- 1. Cliquez du bouton droit sur l'icône de **haut-parleur** dans la barre des tâches et sélectionnez **Playback Devices** (Périphériques de diffusion) dans le sous-menu.
- 2. Sélectionnez **Speakers**, puis cliquez sur **Propriétés**.
- 3. Dans l'onglet **Enhancement** (Améliorations) sélectionnez les effets audio voulus, puis cliquez sur **Appliquer**.

## Realtek HD Audio Manager

Vous pouvez confirmer et modifier la configuration audio à l'aide de **Realtek HD Audio Manager**. Pour lancer **Realtek HD Audio Manager**, cliquez sur **Démarrer -> Panneau de configuration**, sélectionnez **Grandes icônes**. Dans la section **Afficher par**, puis cliquez sur **Realtek HD Audio Manager**.

Lorsque vous lancez Realtek HD Audio Manager pour la première fois, deux onglets de périphériques s'affichent. **Haut-parleurs correspond au périphérique de sortie par défaut. Microphone désigne le périphérique d'entrée par défaut.** Pour changer de périphérique, cliquez sur le bouton **Set Default Device** (Définir le périphérique par défaut) dans l'onglet de périphérique choisi.

#### Information

Cliquez sur le bouton Information  $\Box$  pour afficher des informations sur le matériel, le logiciel et la langue choisie.

### Gestion d'énergie

Le contrôleur audio de votre ordinateur peut être coupé quand la fonction audio est au repos. Pour configurer la gestion d'énergie du système audio, cliquez sur le bouton de gestion de l'alimentation .

- Si le bouton circulaire situé dans l'angle supérieur gauche de П l'interface Power Management est bleu et convexe, cela signifie que la gestion d'énergie audio est activée,
- $\overline{\phantom{a}}$ Si ce bouton est noir et concave, cela signifie que la gestion d'énergie audio est désactivée.

### Configuration des haut-parleurs

Cliquez sur le bouton de test automatique pour vous assurer que le son des haut-parleurs ou du casque vient de la bonne direction.

### Format par défaut

Vous pouvez contrôler le taux d'échantillonnage et la profondeur de bits du son.

### Dolby ® Advanced Audio v2

Cette fonction n'est pas disponible sur tous les systèmes.

Dolby® Advanced Audio v2 est une suite technologies audio qui permettent à votre ordinateur d'offrir un son surround immersif de qualité exceptionnelle, digne d'une salle de cinéma avec ses deux haut-parleurs intégrés. Elle assure également un rendu plus clair sur les casques.

**Volume Leveler** : assure un volume homogène sur tous les contenus et quelle que soit l'application ayant servi à régler le volume à l'origine.

**Volume Maximizer** : renforce le signal audio sans pour autant induire de parasites, ce qui permet d'optimiser les haut-parleurs internes.

**Audio Regulator** : élimine les parasites liés à la surcharge des hautparleurs et des amplificateurs.

**Audio Optimizer** : améliore la réponse en fréquence des haut-parleurs intégrés de l'ordinateur. Le rendu est ainsi beaucoup plus réaliste et naturel.

**Graphic Equalizer** : permet d'effectuer des réglages statiques sur le système de lecture et d'adapter le son à vos spécifications.

**Surround Virtualizer for Built-in Speakers** : assure le rendu en son surround du contenu stéréo ou multicanal sur les haut-parleurs internes.

Pour accéder à Dolby® Advanced Audio v2, cliquez sur **Démarrer -> Tous les programmes -> Dolby -> Dolby Advanced Audio**.

Dolby et le symbole double D sont des marques déposées de Dolby Laboratories<sup>.</sup>

# Mode vidéo

Les paramètres du mode vidéo sont configurés via la boîte de dialogue **Résolution de l'écran**.

Pour ouvrir la boîte de dialogue **Résolution d'écran**, cliquez sur **Démarrer -> Panneau de configuration -> Apparence et personnalisation -> Affichage -> Modifier les paramètres d'affichage**.

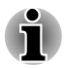

*Si vous exécutez certaines applications (par exemple une application 3D ou de lecture vidéo, etc.), vous risquez de subir des distorsions, une image vacillante voire des images noires.*

*Dans ce cas, réglez la résolution de l'affichage. Réduisez-la jusqu'à ce que les images s'affichent correctement.*

*La désactivation de Windows Aero™ permet également de corriger ce problème.*

# Manipulation de l'ordinateur

Cette section explique comment manipuler et entretenir l'ordinateur.

## Nettoyage de l'ordinateur

Afin d'assurer une utilisation prolongée et sans problème, protégez votre ordinateur contre la poussière et évitez d'en approcher tout liquide.

- Ne renversez pas de liquide sur l'ordinateur. Toutefois, si cela se П produit, mettez immédiatement l'ordinateur hors tension et laissez-le sécher complètement. Il est conseillé de faire immédiatement vérifier l'ordinateur par un service après-vente agréé afin d'évaluer son état.
- $\mathcal{L}_{\mathcal{A}}$ Nettoyez l'ordinateur à l'aide d'un chiffon humide (n'utilisez que de l'eau).
- $\Box$ Pour nettoyer l'écran, pulvérisez une petite quantité de produit lavevitres sur un chiffon doux et frottez doucement.

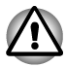

*N'appliquez jamais de détergent directement sur l'ordinateur et ne laissez aucun liquide s'introduire dans l'ordinateur. N'utilisez jamais de produits chimiques caustiques ou corrosifs.*

## Déplacement de l'ordinateur

L'ordinateur est de conception robuste et fiable. Cependant, certaines précautions simples lors du déplacement de l'ordinateur permettent d'éviter la plupart des problèmes courants.

- $\overline{\phantom{a}}$ Attendez la fin de toute activité du disque avant de déplacer l'ordinateur. Les indicateurs d'accès aux disques et au disque SSD doivent être éteints.
- Mettez l'ordinateur hors tension (arrêt).  $\mathcal{L}_{\mathcal{A}}$
- **Tale** Débranchez l'adaptateur secteur et tous les périphériques externes reliés à l'ordinateur.
- Fermez l'écran. **Tale**
- H Ne soulevez pas l'ordinateur en le tenant par son écran.
- $\overline{\phantom{a}}$ Avant de transporter l'ordinateur, arrêtez-le, débranchez le câble d'alimentation et attendez que l'ordinateur refroidisse. Sinon, vous vous exposez à des blessures mineures ou à des dommages matériels.
- Ne soumettez pas l'ordinateur à des chocs violents ou à des pressions  $\mathcal{C}^{\mathcal{A}}$ externes, vous risqueriez d'endommager l'ordinateur, de provoquer une panne ou de perdre des données.
- Enlevez toute carte éventuellement présente avant de déplacer П l'ordinateur, pour éviter d'endommager l'ordinateur et/ou la carte.
- Utilisez la sacoche de transport lorsque vous vous déplacez. П
- H Lorsque vous transportez votre ordinateur, tenez-le de manière à ce qu'il ne puisse ni tomber ni heurter quelque chose.
- $\blacksquare$ Ne transportez pas l'ordinateur en le tenant par les aspérités.

# Refroidissement

Si la température de l'ordinateur dépasse un certain niveau, le ventilateur est activé ou la fréquence du processeur est réduite afin d'éviter toute surchauffe. Vous pouvez choisir de contrôler la température soit en activant d'abord le ventilateur, puis en réduisant la fréquence si nécessaire, soit en réduisant d'abord la fréquence puis en activant le ventilateur si nécessaire. Ces fonctions sont contrôlées dans la section Options d'alimentation.

Lorsque la température redescend en dessous d'un certain seuil, le ventilateur est désactivé ou la cadence du processeur revient à son niveau normal.

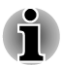

*Si la température de l'unité centrale dépasse un certain niveau de température lorsque ces fonctions sont activées, le système sera arrêté automatiquement en raison du risque de dommages. Les données stockées dans la mémoire vive seront alors perdues.*
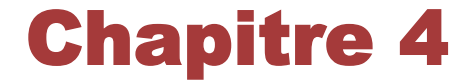

## Utilitaires et fonctions avancées

Le présent chapitre décrit les utilitaires et les fonctions avancées de cet ordinateur.

## Utilitaires et applications

Cette section décrit les utilitaires préinstallés sur l'ordinateur et indique comment y accéder. Pour plus de détails sur leur utilisation, reportez-vous à leur manuel en ligne, à leur fichier d'aide ou au fichier Lisez-moi, le cas échéant.

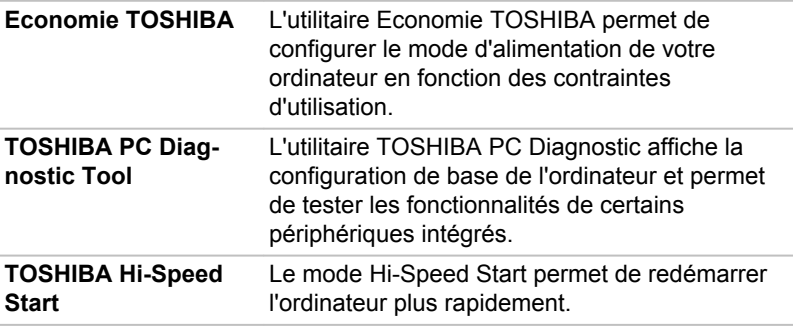

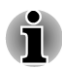

- *L'enregistrement de plusieurs comptes utilisateur peut avoir un impact négatif sur les performances.*
- *Seuls les démarrages à partir du disque SSD prennent en charge le mode de démarrage ultra-rapide.*
- п *Si le système doit être redémarré suite à la mise à jour de Windows, de pilotes ou de l'installation d'applications, veuillez Arrêter ou un Redémarrer l'ordinateur. Sinon, ces modifications ne seront pas reportées correctement dans le système avec le mode de démarrage ultra-rapide.*
- *Lors de la définition du mot de passe (p. ex. avec un mot de passe utilisateur, un mot de passe de disque SSD), vous devez entrer ce dernier avec un clavier.*

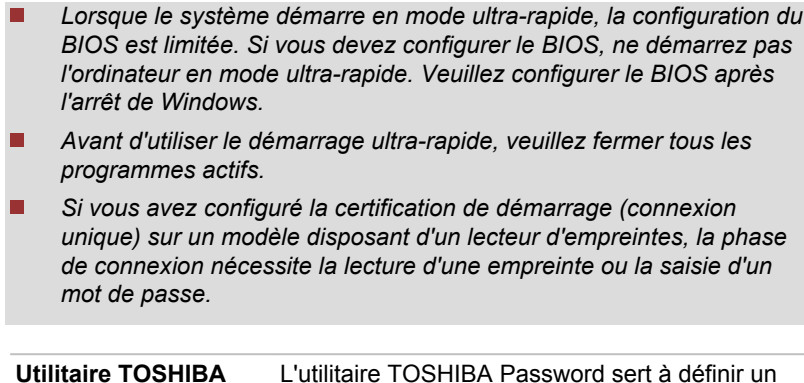

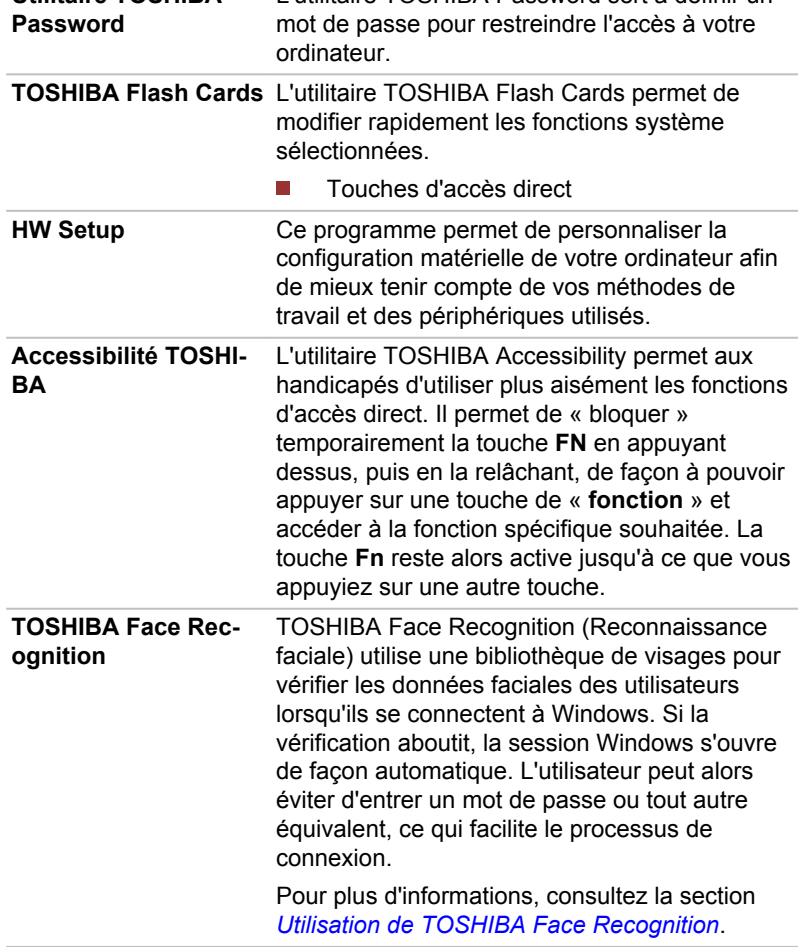

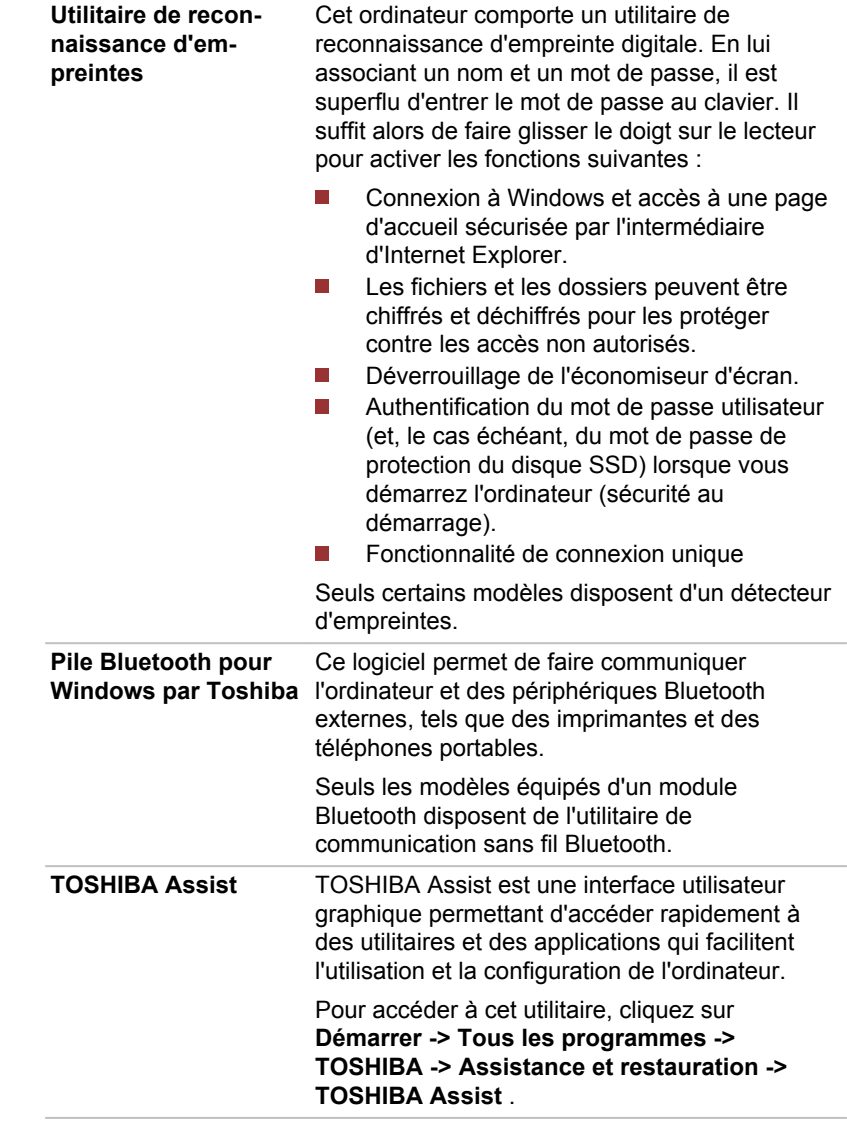

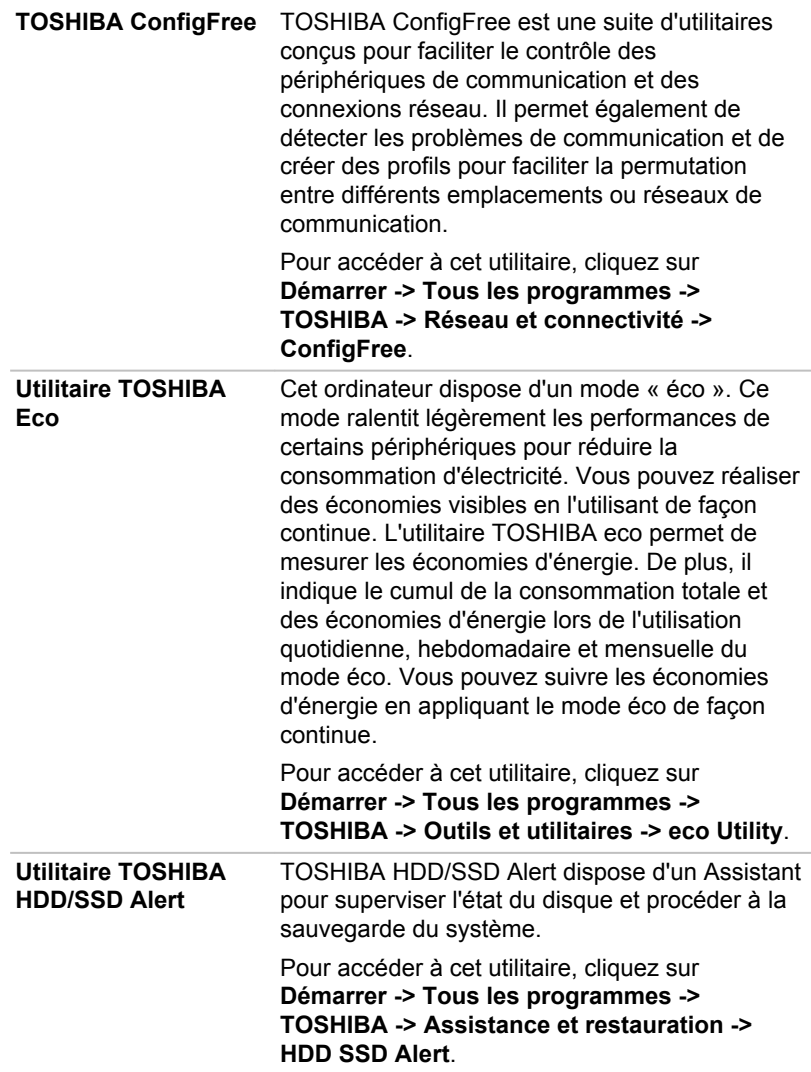

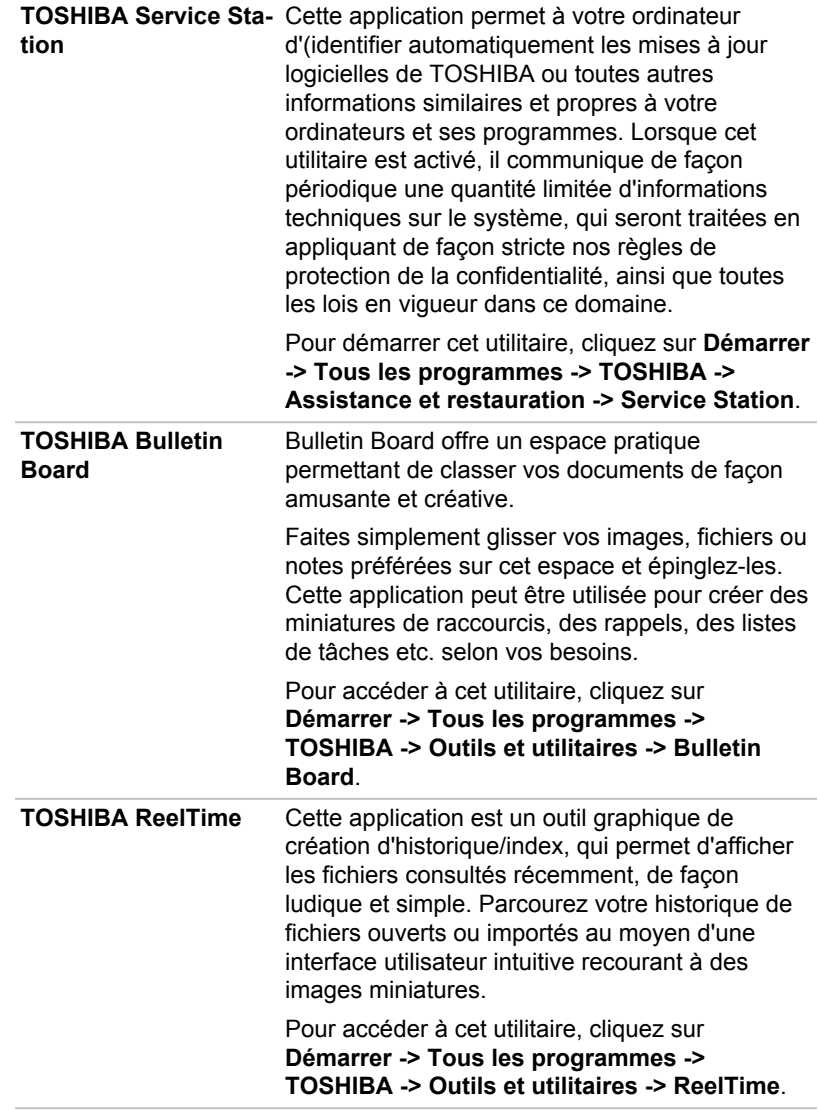

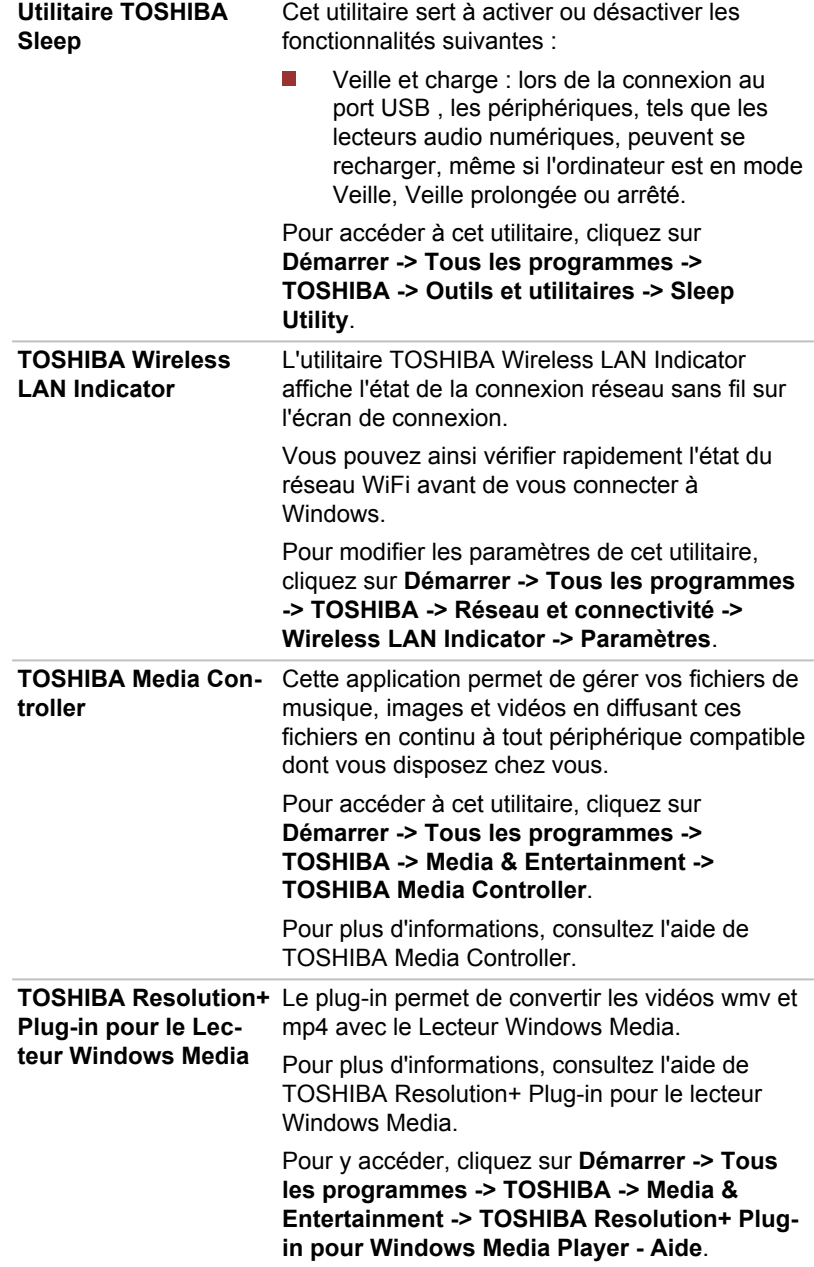

<span id="page-78-0"></span>**TOSHIBA Audio Enhancement** TOSHIBA Audio Enhancement offre un son très réaliste sans saturation numérique. Cet utilitaire peut être activé ou désactivé dans la fenêtre des propriétés des haut-parleurs. Pour modifier les paramètres, cliquez sur **Démarrer -> Panneau de configuration -> Matériel et son -> Son**. Double-cliquez sur l'icône **Haut-parleurs**, puis cliquez sur l'onglet **TOSHIBA Audio Enhancement**.

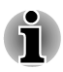

*Les logiciels mentionnés ci-dessus ne sont pas tous installés sur tous les modèles.*

## Fonctions spéciales

Les fonctions suivantes sont soit des fonctions spécifiques aux ordinateurs TOSHIBA, soit des fonctions évoluées qui simplifient leur utilisation.

Accédez à chaque fonction en utilisant les procédures suivantes.

\*1 Pour accéder aux options d'alimentation, cliquez sur **Démarrer -> Panneau De configuration -> Système et sécurité -> Options d'alimentation**.

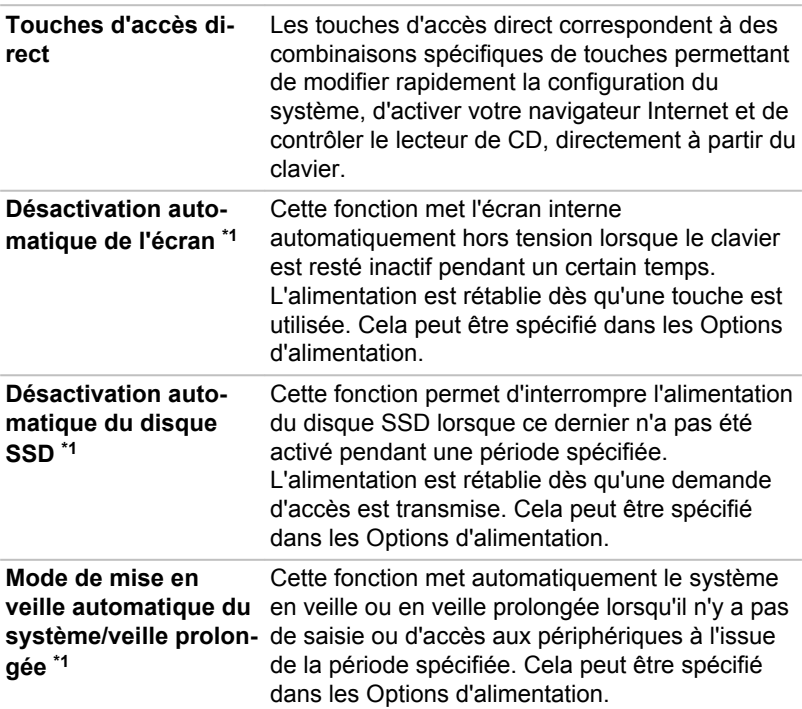

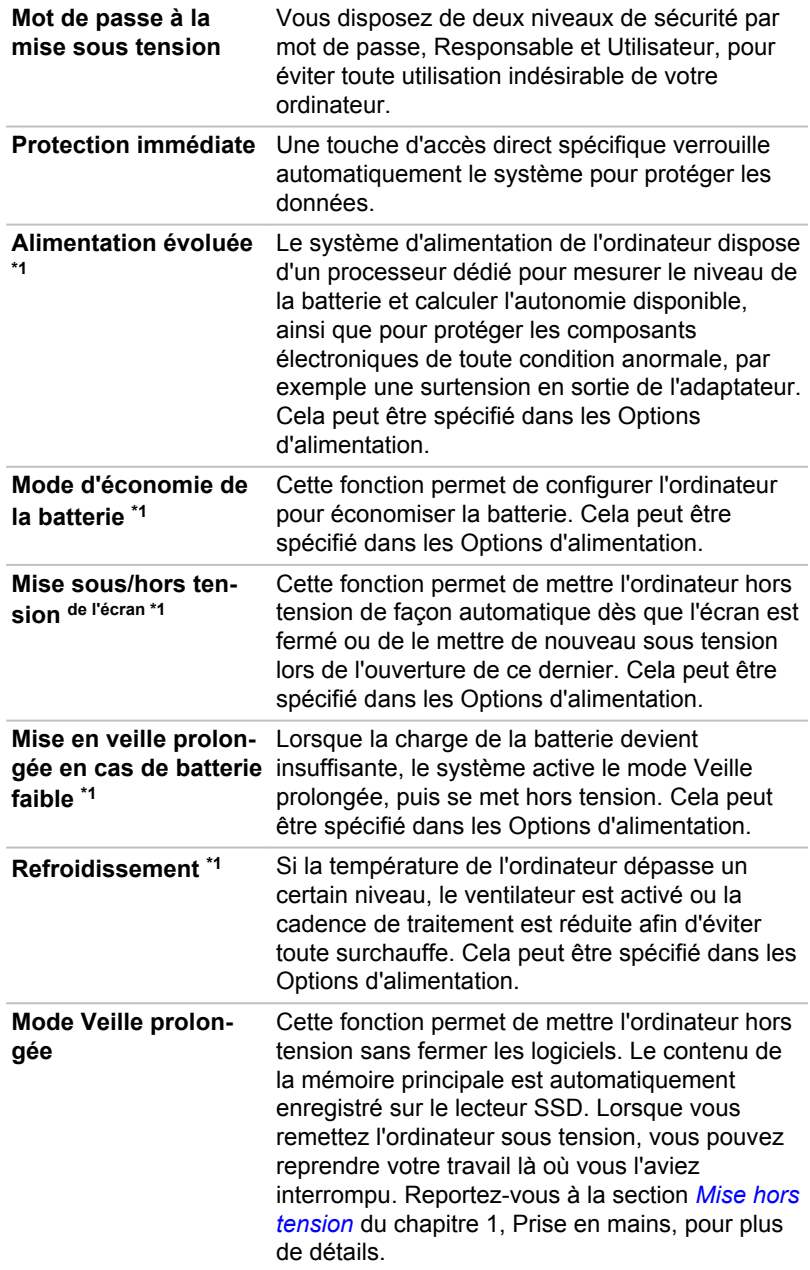

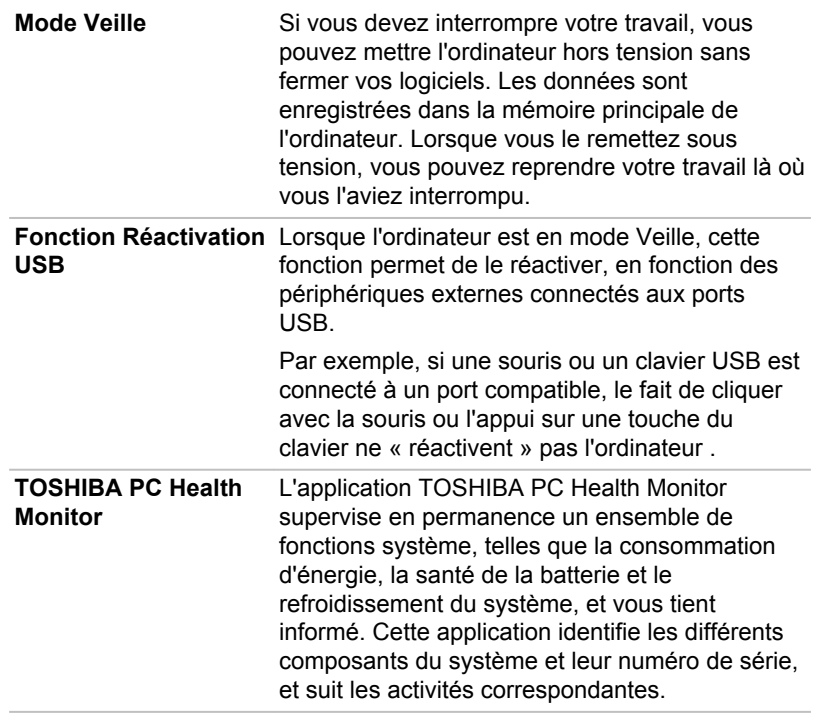

## Utilitaire TOSHIBA Sleep

L'utilitaire TOSHIBA Sleep permet de modifier les paramètres des fonctions suivantes :

**Tale** Veille et charge

Il affiche également la charge restante de la batterie.

## Veille et charge

Votre ordinateur est capable de transmettre une alimentation électrique sur le port USB (5V, courant continu) même lorsque l'ordinateur est éteint. L'expression « éteint » englobe tous les états de non fonctionnement : modes Veille et Veille prolongée ou arrêt total.

Cette fonction ne peut être utilisée que pour les ports qui prennent en charge la fonction Veille et charge (et qui sont appelés ci-dessous les « ports compatibles »).

Les ports compatibles sont les ports USB portant l'icône  $\neq$ .

La fonction Veille et charge permet de recharger certains périphériques externes USB, par exemple des téléphones portables ou des lecteurs de musique numérique.

Toutefois, la fonction Veille et chargement peut ne pas fonctionner avec certains périphériques externes, même s'ils sont conformes aux

spécifications USB. Dans ce cas, il suffit de mettre en marche l'ordinateur pour alimenter le périphérique.

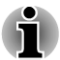

- *Lorsque la fonction Veille et charge est activée, l'alimentation du port USB (5V continu) est transmise aux ports compatibles même lorsque l'ordinateur est éteint. De même, l'alimentation du port USB (5V continu) est transmise aux périphériques connectés à ces ports compatibles. Toutefois, certains périphériques externes ne peuvent pas être chargés uniquement par cette alimentation en 5V courant continu. Pour connaître les spécifications de vos périphériques externes, contactez leur fabricant et vérifiez ces spécifications avant de les utiliser.*
- *Lorsque la fonction Veille et charge est utilisée pour charger des* П *périphériques externes, leur temps de charge est plus long qu'avec leurs propres chargeurs.*
- *Si la fonction Veille et charge est activée, la batterie de l'ordinateur se décharge en mode Veille prolongée ou lorsque l'ordinateur est éteint. C'est pourquoi il est recommandé de connecter l'adaptateur secteur de l'ordinateur lorsque vous utilisez la fonction Veille et charge*
- *Les périphériques externes connectés au bus d'alimentation USB en* п *5V (qui dépend de l'alimentation de l'ordinateur) peuvent être en fonctionnement.*
- *En cas de surintensité provenant des périphériques externes connectés aux ports compatibles, il est possible que l'alimentation du bus USB soit interrompue pour des raisons de sécurité.*
- *Lorsque la fonction Veille et charge est activée [Enabled], la fonction Réactivation USB ne fonctionne pas sur les ports compatibles. Dans ce cas, si l'un des ports n'est pas doté de la fonction Veille et charge, connectez-y le clavier ou la souris. Si tous les ports comportent l'icône de compatibilité Veille et charge, désactivez cette fonction. La fonction Réactivation peut désormais fonctionner, mais la fonction Veille et charge USB reste désactivée.*

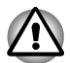

*Les petits objets métalliques (trombones, épingles à cheveux, etc., dégagent de la chaleur s'ils entrent en contact avec les ports USB. Ne laissez pas des objets métalliques entrer en contact avec les ports USB, par exemple si vous transportez l'ordinateur dans un sac.*

## Démarrage de l'utilitaire TOSHIBA Sleep

Pour démarrer cet utilitaire, cliquez sur**Démarrer -> Tous les programmes -> TOSHIBA -> Outils et utilitaires -> Sleep**.

## Activation de Veille et charge

Cet utilitaire permet d'activer et désactiver la fonctionnalité Veille et charge

Cochez la case **Activer Veille et charge** pour activer cette fonction pour les ports USB compatibles. Par défaut, ce paramètre est désactivé.

#### <span id="page-82-0"></span>Paramètres du mode d'alimentation.

Votre ordinateur dispose de plusieurs modes de chargement que de nombreux périphériques peuvent prendre en charge au moyen de l'utilitaire Veille et charge USB. Le **mode automatique** (par défaut) convient à la plupart des lecteurs audio.

Cependant, il est généralement nécessaire de faire plusieurs essais pour déterminer le mode le mieux adapté à votre périphérique USB. Essayez les différents modes, à l'aide de la procédure suivante, du mode **Auto** au mode **Alternate** (Alternance) pour identifier le mode le mieux adapté au chargement du périphérique USB.

Cette fonction peut ne pas s'appliquer à certains périphériques externes connectés, même si le mode requis est sélectionné. Dans ce cas, désactivez l'option « Activer Veille et charge » et n'utilisez pas cette fonction.

## Paramètres de la batterie

Cet utilitaire permet de spécifier la limite inférieure de l'autonomie de la batterie pour la fonctionnalité Veille et charge Faites glisser le curseur pour spécifier la limite inférieure. Si l'autonomie restante tombe en dessous de ce seuil, la fonctionnalité Veille et charge sera arrêtée. Désactivez la case « Enable under Battery Mode » (Activer en mode batterie) de façon à ne procéder au chargement que lorsque l'adaptateur secteur est connecté.

## Utilisation de TOSHIBA Face Recognition

TOSHIBA Face Recognition (Reconnaissance faciale) utilise une bibliothèque de visages pour vérifier les données faciales des utilisateurs lorsqu'ils se connectent à Windows. L'utilisateur peut alors éviter d'entrer un mot de passe ou tout autre équivalent, ce qui facilite le processus de connexion.

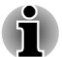

- *TOSHIBA Face Recognition ne garantit pas l'identification d'un utilisateur. Toute modification de l'apparence, telle qu'une nouvelle coiffure, une casquette ou le port de lunettes risque d'avoir un impact sur les taux de reconnaissance.*
- п *TOSHIBA Face Recognition risque de reconnaître les visages ressemblant à celui de la personne inscrite.*
- *Dans le cas des applications à haute sécurité, TOSHIBA Face* п *Recognition ne constitue pas un remplacement viable pour les mots de passe Windows. Lorsque la sécurité est essentielle, employez vos mots de passe Windows habituels.*
- $\blacksquare$ *Une source lumineuse en arrière-plan ou des ombres très marquées peuvent également empêcher la reconnaissance correcte de l'utilisateur. Dans ce cas, employé le mot de passe Windows habituel. Si la procédure de reconnaissance d'une personne échoue de façon systématique, consultez la documentation de l'ordinateur pour déterminer comment améliorer les performances.*
- *TOSHIBA Face Recognition enregistre les données de reconnaissance faciale dans un journal en cas d'échec de la procédure de reconnaissance. Avant de procéder au transfert de propriété de votre ordinateur ou à sa mise au rebut, veuillez désinstaller cette application ou supprimer tous les journaux qu'elle a créés. Pour plus de détails à ce sujet, consultez le fichier d'aide.*
- *TOSHIBA Face Recognition peut uniquement être utilisé avec Windows Vista et Windows 7.*

## Responsabilités

TOSHIBA ne garantit pas que cette technologie de reconnaissance du visage ne contienne aucun défaut et est totalement sécurisée. Toshiba ne garantit pas que l'utilitaire de reconnaissance du visage pourra écarter les utilisateurs non autorisés dans toutes les circonstances. Toshiba n'est pas responsable en cas de panne ou de dommage pouvant résulter de l'utilisation de ce matériel ou de ce logiciel de reconnaissance du visage.

TOSHIBA, SES FILIALES ET SES FOURNISSEURS NE SAURAIENT EN AUCUN CAS ETRE TENUS POUR RESPONSABLES EN CAS DE DOMMAGES OU DE PERTES DE TRAVAIL, DE PROFITS, DE PROGRAMMES, DE DONNEES, DE RESEAU OU DE SUPPORT DE STOCKAGE AMOVIBLE CONSECUTIFS A L'UTILISATION DU PRODUIT, MEME SI CES PARTIES ONT CONNAISSANCE D'UNE TELLE EVENTUALITE.

## Comment enregistrer les données de reconnaissance de visages

Prenez une photo pour la vérification faciale et·enregistrez les données nécessaires à la connexion. Procédez comme indiqué ci-dessous lors de la connexion :

1. Pour lancer cet utilitaire, cliquez sur **Démarrer -> Tous les programmes -> TOSHIBA -> Outils et utilitaires -> Face Recognition**.

L'écran **Registration** (Inscription) s'affiche pour tout nouvel utilisateur.

L'écran **Management** (Gestion) s'affiche pour les utilisateurs déjà inscrits.

2. Cliquez sur **Run as administrator** (Exécuter en tant qu'administrateur) dans le coin inférieure gauche de l'écran **Management** (Gestion), puis cliquez sur le bouton **Register** (Enregistrer). L'écran **Registration** s'affiche.

Si vous souhaitez vous entraîner, cliquez sur le bouton **Suivant** dans l'écran **Registration**.

Si vous ne souhaitez pas vous entraîner, cliquez sur le bouton **Skip** (Ignorer) dans l'écran **Registration**.

3. Cliquez sur le bouton **Next** pour lancer le guide. Suivez ce guide pour vous entraîner

Cliquez sur le bouton **Back** (Retour) pour recommencer cette procédure d'essai.

4. Cliquez sur le bouton **Suivant** pour lancer le processus de capture d'images.

Assurez-vous que votre visage s'inscrit dans la forme prévue à cet effet.

5. Ensuite, la procédure d'enregistrement commence.

Déplacez votre cou légèrement vers la gauche et la droite, puis vers le bas et le haut.

6. L'inscription se termine lorsque vous avez effectué l'ensemble de ces mouvements.

Lorsque l'inscription réussit, le message suivant s'affiche :

"Registration successful. Now we'll do the verification test. Click the Next button."

Cliquez sur le bouton **Next** pour procéder au test de vérification.

7. Procédez au test de vérification. Placez-vous face à l'écran.

Si la vérification échoue, cliquez sur le bouton **Back** et recommencez la procédure d'inscription. Consultez les étapes 6 à 4.

- 8. Si la vérification réussit, cliquez sur le bouton **Next** et inscrivez un compte.
- 9. Inscrivez le compte. Vous devez remplir tous les champs.
- 10. L'écran **Management** s'affiche. Le nom de compte inscrit s'affiche. Cliquez dessus pour afficher l'image capturée de votre visage sur la gauche.

## Comment supprimer les données de reconnaissance de visages

Supprimez les données d'image, les informations de compte et les données d'enregistrement personnelles créées au cours de l'inscription. Pour supprimer les données de reconnaissance faciale, suivez les instructions ci-dessous :

1. Pour lancer cet utilitaire, cliquez sur **Démarrer -> Tous les programmes -> TOSHIBA -> Outils et utilitaires -> Face Recognition**. L'écran **Management** s'affiche.

- 2. Sélectionnez un utilisateur qui est affiché dans l'écran **Management**.
- 3. Cliquez sur le bouton **Supprimer**. « You are about to delete the user data. Would you like to continue? » (« Voulez-vous vraiment supprimer les données d'utilisateur ? »).
- $\overline{\phantom{a}}$ Si vous ne souhaitez pas supprimer les données, cliquez sur le bouton **No**, puis revenez à l'écran **Management** (Gestion).
- $\overline{\phantom{a}}$ Le fait de cliquer le bouton **Yes** permet de supprimer l'utilisateur de l'écran **Management**.

## Comment lancer le fichier d'aide

Pour plus d'informations sur cet utilitaire, reportez-vous au fichier d'aide.

 $\mathcal{L}_{\mathcal{A}}$ Pour lancer le fichier d'aide, cliquez sur le bouton **Aide** dans l'écran Management.

## Connexion à Windows via TOSHIBA Face Recognition

Cette section explique comment se connecter à Windows avec TOSHIBA Face Recognition. Deux modes d'authentification sont disponibles.

- **1:N Mode Login screen (écran de connexion mode 1:N) :** si la fenêtre d'authentification par défaut est sélectionnée, vous pouvez vous connecter à l'aide du clavier ou de la souris.
- **Ecran 1:1 Mode Login** : ce mode est quasiment identique au mode  $\mathcal{L}_{\mathcal{A}}$ AUTO, mais l'écran **Select Account** (Sélectionner le compte) s'affiche avant l'écran **Display Captured Image** (Afficher l'image capturée), puis vous devrez sélectionner le compte utilisateur à authentifier de façon à lancer le processus d'authentification.

#### 1:N Mode Login screen (écran de connexion mode 1:N)

- 1. Remettez l'ordinateur sous tension.
- 2. L'écran **Select Tiles** (Sélectionner fenêtres) s'affiche.
- 3. Sélectionnez **Start face recognition** (Lancer la reconnaissance faciale)  $\mathbf{F}$ .
- 4. Le message « Please face the camera » (Regardez la caméra) s'affiche.
- 5. La vérification s'effectue. Si le processus d'authentification aboutit, les données d'image provenant de l'étape 4 seront fondues sur l'image d'origine.

Si une erreur se produit au cours de l'authentification, l'écran Select Tiles s'affiche à nouveau.

6. L'écran de **bienvenue** de Windows s'affiche, et la connexion à Windows se fait de façon automatique.

#### Ecran 1:1 Mode Login

- 1. Remettez l'ordinateur sous tension.
- 2. L'écran **Select Tiles** (Sélectionner fenêtres) s'affiche.
- 3. Sélectionnez **Start face recognition** (Lancer la reconnaissance faciale)  $\mathbf{B}$ .
- 4. L'écran **Select Account** (Sélectionner le compte) s'affiche.
- 5. Sélectionnez le compte, et cliquez sur le bouton **fléché**.
- 6. Le message « Please face the camera » (Regardez la caméra) s'affiche.
- 7. La vérification s'effectue. Si le processus d'authentification aboutit, les données d'image provenant de l'étape 6 seront fondues sur l'image d'origine.

Si une erreur se produit au cours de l'authentification, l'écran Select Tiles s'affiche à nouveau.

8. L'écran de **bienvenue** de Windows s'affiche, et la connexion à Windows se fait de façon automatique.

Si le processus d'authentification aboutit, alors qu'une erreur d'authentification s'est produite lors de la connexion à Windows, vous devrez fournir des informations sur votre compte.

## Utilitaire TOSHIBA Password

L'utilitaire TOSHIBA Password offre deux niveaux de protection par mot de passe : User et Supervisor.

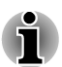

*Les mots de passe définis avec l'utilitaire Password TOSHIBA sont indépendants des mots de passe Windows.*

## Mot de passe utilisateur

Pour démarrer l'utilitaire, pointez sur les éléments suivants ou cliquez dessus :

#### **Démarrer -> Tous les programmes -> TOSHIBA -> Assistance et restauration -> TOSHIBA Assist -> SECURE -> User password**

Il est recommandé de protéger l'ordinateur par un mot de passe, notamment pour l'utilitaire TOSHIBA Password qui permet de supprimer ou de modifier les mots de passe, etc.

**Définition** (bouton) **In the** 

> Cliquez sur ce bouton pour enregistrer un mot de passe. Une fois le mot de passe défini, vous devez l'entrer lors du démarrage de l'ordinateur. Activez l'option Définir la même chaîne pour le mot de passe User du disque SSD lorsque vous définissez le mot de passe utilisateur du disque SSD.

*Après avoir défini le mot de passe, une boîte de dialogue s'affiche pour vous permettre de l'enregistrer sur une disquette ou tout autre support. Ainsi, si vous oubliez votre mot de passe, vous disposez d'un fichier comportant ce dernier et pouvez le consulter sur un autre ordinateur. Rangez le support contenant le mot de passe en lieu sûr.*

*Lorsque vous entrez une chaîne de caractères pour enregistrer le mot de passe, utilisez uniquement les caractères qui figurent sur le clavier. Ne tapez pas de codes ASCII et n'utilisez pas la fonction copier-coller. En outre, assurez-vous que le mot de passe enregistré est correct en plaçant la chaîne de caractères dans le fichier de mot de passe.*

*Lorsque vous saisissez un mot de passe, n'entrez pas de caractères spéciaux, tels que « ! » ou « # », nécessitant une pression sur la touche Shift ou Alt.*

#### **Suppression** (bouton)

Cliquez sur ce bouton pour supprimer un mot de passe enregistré. Avant de pouvoir supprimer un mot de passe, il faut d'abord entrer le mot de passe actuel correctement. Utilisez le programme de configuration du BIOS pour modifier ou supprimer les mots de passe du disque SSD ou définir le mot de passe principal du disque SSD.

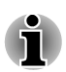

*Pour démarrer le programme de configuration du BIOS :*

*1. Mettez l'ordinateur sous tension.*

*2. Appuyez sur la touche F2 lorsque l'écran avec logo TOSHIBA Leading Innovation >>> s'affiche.*

*Pour arrêter BIOS Setup ;*

*1. Appuyez sur F10, puis appuyez sur la touche Y pour accepter les modifications. L'ordinateur va redémarrer.*

#### **Modification** (bouton)

Cliquez sur ce bouton pour modifier un mot de passe enregistré. Avant de pouvoir supprimer un mot de passe, il faut d'abord entrer le mot de passe actuel correctement. Utilisez le programme de configuration du BIOS pour modifier ou supprimer les mots de passe du disque SSD ou définir le mot de passe principal du disque SSD.

**Chaîne personnalisée** (zone de texte)

Vous pouvez utiliser cette boîte pour associer du texte au mot de passe. Après avoir entré le texte, cliquez sur **Appliquer** ou **OK**. Lorsque vous démarrez l'ordinateur, le texte suivant accompagne l'invite du mot de passe.

*En cas de perte du mot de passe utilisateur du disque SSD, TOSHIBA ne sera PAS en mesure de vous aider, et votre disque SSD deviendra COMPLETEMENT INUTILISABLE et de façon PERMANENTE. TOSHIBA ne peut en AUCUN cas être tenu pour responsable en cas de pertes de données, de perte fonctionnelle ou d'accès au disque SSD, ou de toute autre perte encourue à titre personnel ou collectif, ce qui inclut les usages professionnels, résultant de la perte d'accès au disque SSD. Si vous ne souhaitez pas prendre ce risque, n'enregistrez pas le mot de passe utilisateur du disque SSD.*

*Lorsque vous enregistrez le mot de passe utilisateur du disque SSD ou redémarrez l'ordinateur. Si l'ordinateur n'est pas arrêté ou redémarré, les données enregistrées risquent de ne pas être restituées correctement. Pour plus d'informations sur l'arrêt ou le redémarrage de l'ordinateur, reportez-vous à [Mise sous tension](#page-21-0), dans le chapitre 1.*

#### mot de passe Supervisor

Lorsque vous définissez un mot de passe Supervisor (Responsable), seules certaines fonctions sont accessibles lorsque quelqu'un se connecte avec un mot de passe User (Utilisateur). Pour définir un mot de passe Supervisor :

**Démarrer -> Tous les programmes -> TOSHIBA -> Assistance et restauration -> TOSHIBA Assist -> SECURE -> Supervisor password**

Cet utilitaire vous permet de :

- Enregistrez ou supprimez le mot de passe Supervisor.
- Définir des restrictions d'accès pour les utilitaires standard.  $\mathbf{r}$

## Protection par mot de passe au démarrage de l'ordinateur

Entrez le mot de passe manuellement.

Lorsque vous disposez déjà d'un mot de passe, il y a une façon de démarrer l'ordinateur :

- Faites glisser votre doigt sur le capteur si ce dernier a été enregistré avec l'utilitaire Fingerprint et si l'option Fingerprint System Boot Authentication a été sélectionnée. Si vous ne souhaitez pas procéder à l'authentification par mot de passe, appuyez sur la touche **BkSp** pour ignorer l'écran d'authentification biométrique. Vous pouvez faire glisser votre doigt jusqu'à cinq fois. Si l'authentification échoue au bout de cinq essais, vous devez entrer le mot de passe manuellement pour démarrer l'ordinateur.
- 

*Le mot de passe n'est nécessaire que si l'ordinateur a été arrêté en mode démarré, non pas en mode Veille prolongée ou Veille.*

*Il n'est pas requis en mode Veille et pour le redémarrage.*

Pour entrer le mot de passe de façon manuelle, suivez les instructions cidessous :

1. Mettez l'ordinateur sous tension comme indiqué dans le chapitre 1, *[Prise en main](#page-17-0)*. Le message suivant s'affiche à l'écran :

#### **Saisir le mot de passe [ ]**

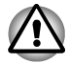

*A ce stade, les touches d'accès direct Fn + F1 à F9 ne fonctionnent pas Elles ne seront accessibles que lorsque vous aurez entré le mot de passe.*

- 2. Entrez le mot de passe.
- 3. Appuyez sur **Enter**.

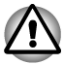

*Si vous entrez trois fois un mot de passe erroné, l'ordinateur se bloque. Dans ce cas, éteignez puis rallumez l'ordinateur et recommencez l'opération.*

## HW Setup

Cette section explique comment configurer votre ordinateur et effectuer différents réglages à l'aide du programme Toshiba HW Setup.

## Accès à HW Setup

Pour exécuter le programme HW Setup, cliquez sur **Démarrer -> Tous les programmes -> TOSHIBA -> Outils et utilitaires -> HWSetup**.

## Fenêtre de HW Setup

La fenêtre de HW Setup affiche divers onglets (Général, Affichage, Processeur, Séquence de démarrage, Clavier, LAN, SATA, USB et Avancé).

Vous disposez également de trois boutons : OK, Annuler et Appliquer.

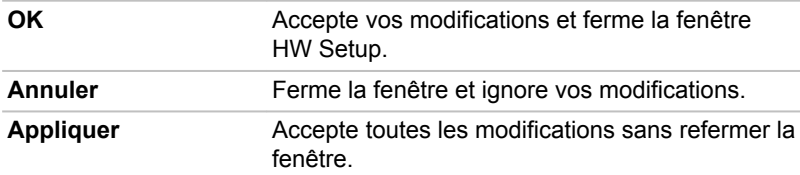

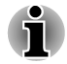

*Certaines options s'affichent en gris car leur statut ne peut pas être confirmé.*

#### Général

Cette fenêtre affiche la version du BIOS/EC et comporte deux boutons : **Valeur par défaut** et **A propos**.

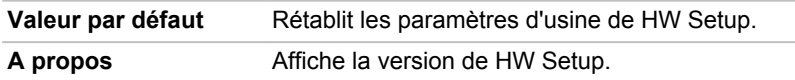

#### **Configuration**

Ce champ affiche la **version du BIOS**, sa **date** et la **version EC**.

#### **Affichage**

Cet onglet permet de personnaliser l'affichage de votre ordinateur que ce soit pour l'écran interne ou pour un écran externe.

#### Ecran de démarrage

Cet onglet permet de sélectionner l'écran à utiliser lorsque l'ordinateur est sous tension. (Ce paramètre n'est disponible qu'en mode VGA Standard et n'apparaît pas dans la fenêtre Propriétés du bureau Windows)

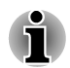

*L'écran de démarrage est pris en charge uniquement sur certains modèles.*

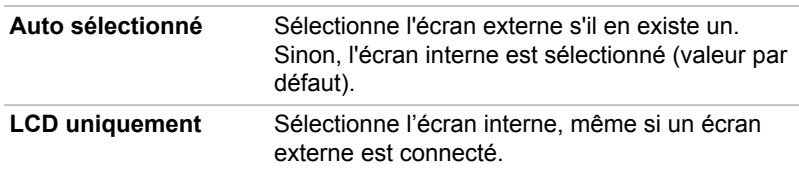

#### **Processeur**

Cette fonction permet de paramétrer le mode de fonctionnement de l'unité centrale.

#### Mode fréquence UC dynamique

Cette option permet de sélectionner le profil d'alimentation qui correspond le mieux à votre ordinateur. Les paramètres suivants sont disponibles :

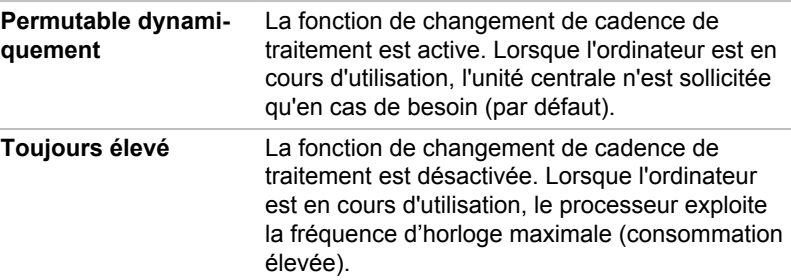

<span id="page-91-0"></span>**Toujours faible** La fonction de changement de cadence de traitement est désactivée. Lorsque l'ordinateur est en cours d'utilisation, le processeur exploite la fréquence d'horloge minimale.

#### Paramètres de démarrage

Cette fonction permet de modifier les paramètres de démarrage.

#### Options de démarrage

cet onglet permet de définir la séquence de démarrage de l'ordinateur. La fenêtre d'options Séquence de démarrage s'affiche. Cliquez sur les touches flèche haut/bas pour régler la priorité.

Vous pouvez ignorer ces paramètres et sélectionner manuellement une unité de démarrage en appuyant sur l'une des touches suivantes lors du démarrage de l'ordinateur :

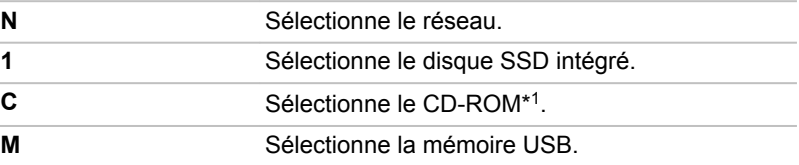

\* 1 Le lecteur de disques optiques externe permet de démarrer l'ordinateur lorsqu'un disque d'amorçage est présent dans le lecteur.

Marche à suivre pour sélectionner un lecteur de démarrage :

- 1. Maintenez enfoncée la touche **F12** et démarrez l'ordinateur. Lorsque le logo **TOSHIBA Leading Innovation >>>** s'affiche, relâchez la touche **F12**.
- 2. Utilisez les touches haut/bas pour sélectionner le périphérique de démarrage voulu, puis appuyez sur **ENTER**.

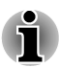

*Si le mot de passe Supervisor a été défini, l'accès aux fonctions de choix du périphérique de démarrage peut être restreint.*

*Les méthodes de sélection du périphérique de démarrage décrites cidessus ne changent pas les propriétés de démarrage configurées dans HW Setup. En outre, si vous appuyez sur une touche ne figurant pas dans la liste ou si le lecteur sélectionné n'est pas installé, le système redémarre en utilisant les paramètres actuels de HW Setup.*

#### USB Memory BIOS Support Type (Type de prise en charge de la mémoire USB par le BIOS)

Permet de définir le type de mémoire USB reconnu lors du démarrage de l'ordinateur.

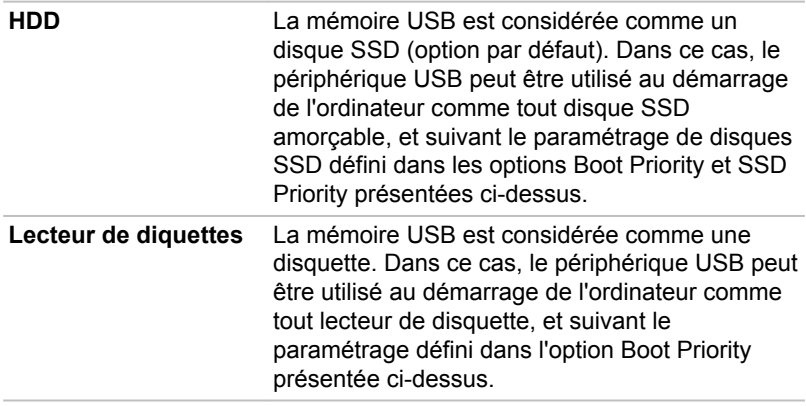

#### Mettre sous tension à l'ouverture de l'écran

Cette option permet de sélectionner **Mettre sous tension à l'ouverture de l'écran**.

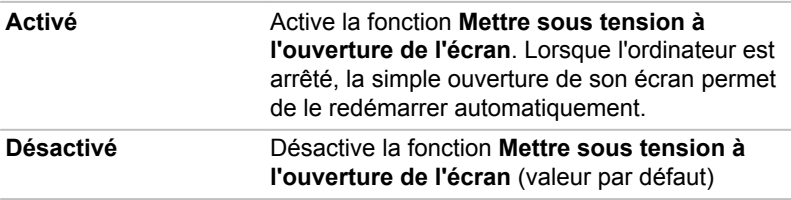

#### Clavier

#### Wake-up on Keyboard (réveil clavier)

Lorsque cette fonction est activée et que l'ordinateur est en mode Veille, vous pouvez réactiver l'ordinateur en appuyant sur une touche quelconque. Cette option ne peut être utilisée que pour le clavier interne et uniquement lorsque l'ordinateur est en mode Veille.

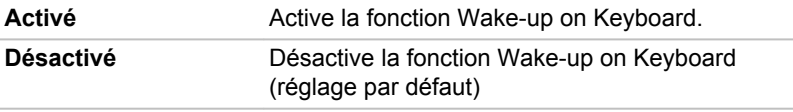

#### USB

#### Prise en charge des anciens périphériques USB

Cette option permet d'activer ou désactiver la prise en charge de l'émulation USB. Si votre système d'exploitation ne gère pas la norme , vous pouvez cependant utiliser votre clavier et votre souris USB en attribuant à l'option USB Legacy la valeur Enabled (Activée).

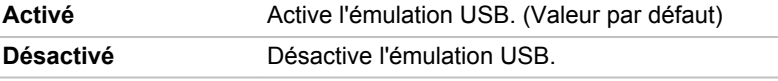

#### SATA

Cette fonctionnalité permet de configurer la fonction eSATA.

#### Paramètre d'interface SATA

Cette option permet de configurer l'interface SATA.

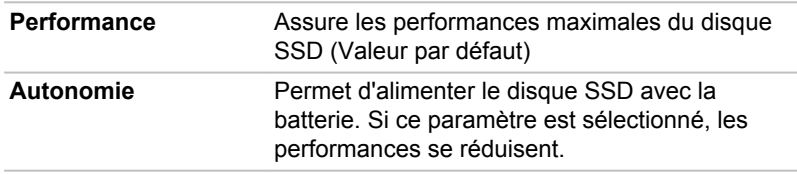

#### Réseau local

#### Wake-up on LAN (activation de l'ordinateur par un signal réseau)

Cette fonction permet de mettre l'ordinateur sous tension lorsqu'il reçoit un certain type de signal (paquet Magic) en provenance du réseau.

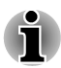

- *La fonction Wake-up on LAN consomme de l'électricité même lorsque le système est hors tension. Laissez l'adaptateur secteur branché pendant l'utilisation de cette fonction.*
- *Concernant le rétablissement du fonctionnement de l'ordinateur à partir du mode Veille ou Veille prolongée avec la fonction Wake-up on LAN, vous devez activer la case « Allow the device to wake the computer » (Permettre au périphérique d'activer l'ordinateur) dans la section LAN Device Properties (Propriétés du périphérique LAN) (cette fonctionnalité n'affecte pas la fonction Wake-up On LAN pour le mode Veille ou Veille prolongée.)*

L'ordinateur sera automatiquement mis sous tension si un signal est reçu d'un ordinateur connecté sur le même réseau et dont l'utilisateur dispose des privilèges Administrateur.

Les paramètres suivants peuvent être changés si le réseau est **activé**.

Pour utiliser la fonctionnalité Wake-up on LAN, laissez l'ordinateur alimenté sur secteur. Si cette option est activée, l'autonomie de la batterie sera inférieure au délai indiqué dans ce manuel.

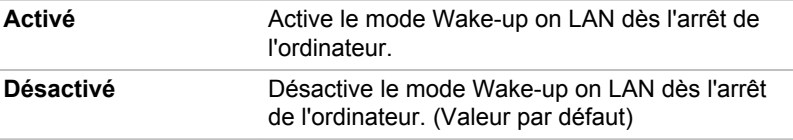

#### Réseau intégré

Cette fonction permet d'activer ou de désactiver les fonctions LAN intégrées.

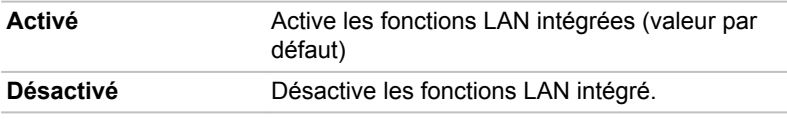

#### Avancés

Cet onglet permet de définir des conditions pour chaque périphérique ou fonction.

Vous pouvez activer ou désactiver le périphérique sélectionné ou la fonction de gestion d'énergie. Le mode désactivé consomme moins d'énergie.

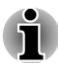

*Si vous désactivez un périphérique ou une fonctionnalité, vous devez l'activer à nouveau pour y accéder.*

## TOSHIBA PC Health Monitor

L'application TOSHIBA PC Health Monitor supervise en permanence un ensemble de fonctions système, telles que la consommation d'énergie, la santé de la batterie et le refroidissement du système, et vous tient informé. Cette application identifie les différents composants du système et leur numéro de série, et suit les activités correspondantes.

Les informations collectées portent sur le temps d'exploitation du périphérique et le nombre de changements d'état exécutés (à savoir le nombre de sollicitations du bouton d'alimentation et de la touche **FN**, de l'adaptateur secteur, de la batterie, de l'écran à cristaux liquides, du ventilateur, du disque SSD, du contrôle du volume, la fonctionnalité de communication sans fil, de TOSHIBA Express Port Replicator et du port USB), la date de la première utilisation du système, ainsi que sur l'utilisation de l'ordinateur et du périphérique (à savoir, paramètres d'alimentation, température et rechargement de la batterie, processeur, mémoire, temps de rétro-éclairage et température des différents périphériques). Les données stockées utilisent une très petite partie de la capacité totale du disque dur, soit environ 10 Mo au plus par an.

Ces informations permettent d'identifier et signaler les problèmes système susceptibles d'avoir un impact sur votre ordinateur Toshiba. Elles permettent également de faciliter le diagnostic de problèmes lorsque l'ordinateur nécessite une réparation chez un revendeur agréé par Toshiba. De plus, Toshiba peut également utiliser ces informations pour des raisons d'analyse et d'assurance qualité.

Selon les restrictions d'utilisation ci-dessus, les données du disque SSD qui figurent dans l'historique peuvent être communiquées à des entités en dehors de votre pays ou lieu de résidence (par ex., l'Union Européenne). Ces pays peuvent avoir ou ne pas avoir des lois de protection des données similaires à celles de votre pays.

Une fois le logiciel activé, vous pouvez désactiver TOSHIBA PC Health Monitor à la demande en désinstallant le logiciel avec la fonction **Désinstallation d'un programme** dans le **Panneau de configuration**. Sinon, vous risquez de supprimer de façon automatique toutes les informations collectées sur le lecteur SSD.

Le logiciel TOSHIBA PC Health Monitor n'étend ou ne modifie pas les obligations de la garantie limitée standard de Toshiba. Les termes et les limites de la garantie limitée de Toshiba s'appliquent.

### Démarrage de TOSHIBA PC Health Monitor

TOSHIBA PC Health Monitor peut être démarré de l'une des façons suivantes :

- Cliquez sur **Démarrer -> Tous les programmes -> TOSHIBA -> Tale Assistance et restauration -> .**
- $\mathcal{C}^{\mathcal{A}}$ Cliquez sur l'icône ( $\oplus$ ) dans la zone de notification, puis cliquez sur le message « **Activer PC Health Monitor** » lorsque l'application s'affiche pour la première fois et sur « **Exécuter PC Health Monitor** » les fois suivantes.

Quelle que soit la méthode utilisée, l'écran explicatif de TOSHIBA PC Health Monitor s'affiche.

Après avoir cliqué sur « **Next** » (Suivant), l'écran « PC Health Monitor Software Notice & Acceptance » (Remarques et acceptation concernant le logiciel PC Health Monitor) s'affiche. Lisez avec attention les informations qui s'affichent. La sélection de **ACCEPT** et le fait de cliquer sur **OK** pour accepter les conditions d'utilisation et le partage des informations recueillies, et activer le programme. En activant TOSHIBA PC Health Monitor, vous acceptez ces termes et conditions, ainsi que l'utilisation et le partage des informations ainsi collectées. Une fois le programme activé, l'écran TOSHIBA PC Health Monitor s'affiche et le programme procède à la supervision des fonctions système et à la collecte des informations.

## Si un message TOSHIBA PC Health Monitor s'affiche. .

Un message s'affiche en cas de modification susceptible d'interférer avec le fonctionnement du programme. Suivez les instructions qui s'affichent à l'écran dans le message.

## Restauration du système

Le disque SSD comporte une partition masquée sur le disque SSD en cas de problème.

Vous pouvez également créer un support de restauration du système.

Les éléments suivants sont décrits dans cette section :

П Options de restauration du système

 $\mathcal{L}_{\mathcal{A}}$ Création d'un support de restauration

- Restauration des logiciels préinstallés à partir du support de  $\overline{\phantom{a}}$ restauration que vous avez créé.
- $\overline{\phantom{a}}$ Restauration des logiciels préinstallés à partir du disque SSD de restauration

## Options de restauration du système

La fonctionnalité de restauration du système est installée sur le disque dur en usine. Le menu de restauration inclut des outils de réparation des problèmes de démarrage, d'exécution de diagnostiques ou de restauration du système.

Consultez le **Centre d'aide et de support de Windows** pour plus de détails sur la **résolution des problèmes de démarrage**.

Vous pouvez également exécuter de façon manuelle les options de restauration du système en cas de problèmes.

Cette procédure est détaillée ci-dessous. Suivez les instructions qui s'affichent à l'écran.

- 1. Mettez l'ordinateur hors tension.
- 2. Tout en maintenant la touche **F8** enfoncée, mettez l'ordinateur sous tension.
- 3. Le menu **Advanced Boot Options** (Options avancées de démarrage) s'affiche. Utilisez les touches fléchées pour sélectionner **Repair Your Computer** (Réparer l'ordinateur) et appuyez sur **Enter**.
- 4. Suivez les instructions qui s'affichent à l'écran.

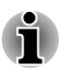

*Consultez le manuel de Windows® pour plus d'informations sur la sauvegarde du système (ce qui inclut la sauvegarde de l'image du système).*

## Création d'un support de restauration

Cette section indique comment créer des supports de restauration.

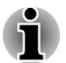

- *Assurez-vous que l'adaptateur secteur est connecté avant de créer des supports de restauration.*
- *Fermez toutes les autres applications, à l'exception du programme* П *Recovery Media Creator.*
- *Pour éviter toute surcharge de l'unité centrale, désactivez*  $\blacksquare$ *l'économiseur d'écran.*
- *Utilisez l'ordinateur en mode pleine puissance.*
- *N'utilisez pas de fonctions d'économie d'énergie.*
- *Ne tentez pas d'écrire sur le support pendant l'exécution d'un programme antivirus. Attendez la fin de l'antivirus, puis désactivez les programmes de détection de virus, y compris les logiciels de vérification automatique des fichiers en arrière-plan.*
- *N'exécutez aucun programme, y compris ceux destinés à optimiser la vitesse d'accès au disque SSD. Ils risquent d'interférer avec les opérations de gravure et d'endommager les données.*
- *N'éteignez pas l'ordinateur, ne fermez pas votre session et n'utilisez* п *pas les modes de veille/veille prolongée durant la procédure d'écriture ou réécriture.*
- *Placez l'ordinateur sur une surface plane et évitez les emplacements* п *soumis à des vibrations (avions, trains ou voitures).*
- *Ne posez pas l'ordinateur sur des surfaces instables, comme un* П *trépied.*
- *Le lecteur optique externe permet d'utiliser des CD et DVD.*

Une image de restauration des logiciels de votre ordinateur est enregistrée sur le disque SSD et peut être copiée sur un disque ou une clé USB en procédant de la façon suivante :

- 1. Sélectionnez un disque vierge ou une mémoire flash USB. L'application vous permet de choisir un type de support pour créer des supports de restauration, par ex. sur disque ou clé USB.
- 

*La liste ci-dessus est donnée uniquement à titre indicatif et la compatibilité réelle dépend du type de lecteur externe connecté à votre ordinateur. Assurez-vous que le lecteur prend en charge le support que vous comptez utiliser.*

- *La mémoire flash USB sera formatée et toutes les données qu'elle* п *contient seront perdues de façon irréversible.*
- 2. Mettez l'ordinateur sous tension et patientez durant le chargement du système d'exploitation Windows 7 à partir du disque SSD.
- 3. Insérez le premier disque vierge dans le lecteur optique, ou insérez la mémoire flash USB dans l'un des ports USB disponibles.
- 4. Double-cliquez sur l'icône **Recovery Disc Creator** sur le Bureau de Windows 7 ou sélectionnez l'application correspondante dans le menu **Démarrer**.
- 5. Lorsque Recovery Media Creator démarre, sélectionnez le type de support et le titre à copier, puis cliquez sur le bouton **Graver**.

## Restauration des logiciels préinstallés à partir du support de restauration que vous avez créé.

Si les fichiers des logiciels installés en usine sont endommagés, vous pouvez utiliser les supports de restauration, voire le disque SSD, pour restaurer la configuration d'origine de l'ordinateur. Pour procéder à la restauration, suivez les instructions ci-dessous :

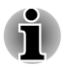

*Si vous coupez le son en appuyant sur les touches FN + ESC, désactivezla de façon à pouvoir bénéficier des alertes audio pendant le processus de restauration. Consultez la section [Le clavier](#page-41-0) du chapitre 3, Concepts de base, pour plus de détails.*

*Vous ne pouvez pas utiliser les Options de restauration du système si vous restaurez le système préinstallé sans les Options de restauration du système.*

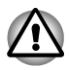

*Lorsque vous réinstallez le système d'exploitation Windows®, le disque dur est formaté et par conséquent, toutes les données sont effacées irrémédiablement.*

- 1. Placez le support de restauration dans le lecteur de disque optique externe ou insérez la mémoire flash USB dans l'un des ports USB disponibles.
- 2. Mettez l'ordinateur hors tension.
- 3. Maintenez la touche **F12** enfoncée et démarrez l'ordinateur. Lorsque le logo **TOSHIBA Leading Innovation >>>** s'affiche, relâchez la touche **F12**.
- 4. Utilisez les touches de contrôle du curseur, haut et bas, pour sélectionner l'option voulue dans le menu en fonction de votre support de restauration. Reportez-vous à la section *[Paramètres de démarrage](#page-91-0)* pour plus d'informations.
- 5. Suivez les instructions qui s'affichent dans le menu.

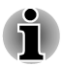

*Lorsque les pilotes/utilitaires sont installés, vous pouvez configurer les pilotes et les utilitaires à partir de l'emplacement suivant. Pour ouvrir les fichiers de configuration, cliquez sur Démarrer -> Tous les programmes - > TOSHIBA -> Assistance et restauration -> Applications et pilotes.*

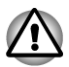

*Si vous avez choisi de supprimer la partition de restauration et tentez ensuite de créer un support de restauration, le message suivant s'affiche : « Recovery Media Creator ne peut pas être lancé en l'absence d'une partition de restauration ».*

*En l'absence d'une partition de restauration, Recovery Media Creator ne peut pas créer de support de restauration.*

*Cependant, si vous avez déjà créé un « support de restauration », vous pouvez l'utiliser pour restaurer la partition de restauration.*

*Si vous n'avez pas créé de « support de restauration », contactez le centre d'assistance de TOSHIBA.*

## Restauration des logiciels préinstallés à partir du disque SSD de restauration

Une partie de l'espace disque est configurée en tant que partition cachée de restauration. Cette partition regroupe les fichiers indispensables à la restauration des logiciels pré-installés en cas de problème.

Si vous devez modifier l'organisation du disque SSD, ne modifiez, ne supprimez ou n'ajoutez pas de partitions avant d'avoir consulté les instructions du présent manuel, faute de quoi vous risquez de ne plus disposer de suffisamment d'espace pour les logiciels requis.

En outre, si vous utilisez un programme de gestion des partitions d'un éditeur tiers pour changer la configuration des partitions du disque SSD, vous risquez de ne plus pouvoir réinitialiser votre ordinateur.

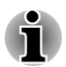

*Si vous coupez le son en appuyant sur les touches FN + ESC, désactivezla de façon à pouvoir bénéficier des alertes audio pendant le processus de restauration. Consultez la section [Le clavier](#page-41-0) du chapitre 3, Concepts de base, pour plus de détails.*

*Vous ne pouvez pas utiliser les Options de restauration du système si vous restaurez le système préinstallé sans les Options de restauration du système.*

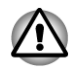

*Lorsque vous réinstallez le système d'exploitation Windows®, le disque dur est formaté et par conséquent, toutes les données sont effacées irrémédiablement.*

- 1. Arrêtez l'ordinateur.
- 2. Maintenez enfoncée la touche **0** (zéro) du clavier et démarrez l'ordinateur.
- 3. Suivez les instructions qui s'affichent dans le menu.

# Chapitre 5

## Alimentation et modes de mise sous tension

Les sources d'alimentation de l'ordinateur se composent de l'adaptateur secteur, de la batterie principale et des batteries internes. Le présent chapitre explique comment utiliser au mieux ces ressources, c'est-à-dire comment charger les batteries, faire des économies d'énergie et sélectionner le bon mode de mise sous tension...

## Conditions d'alimentation

Les capacités de l'ordinateur et le niveau de charge de la batterie varient en fonction des conditions d'alimentation : adaptateur secteur branché, batterie installée et niveau de charge de cette dernière.

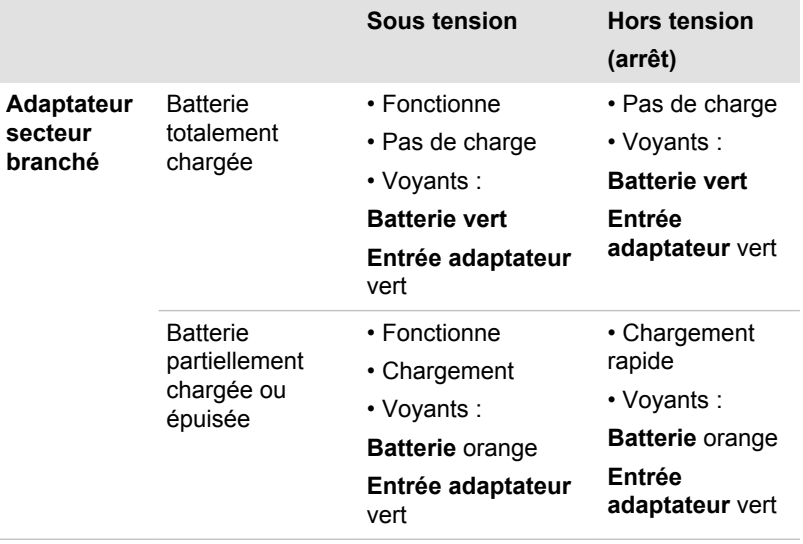

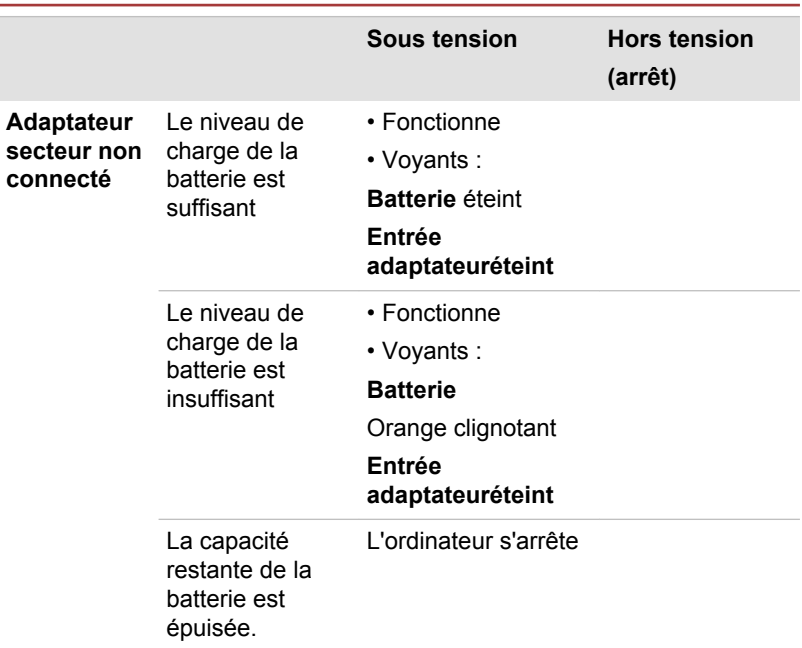

## Supervision des conditions d'alimentation

Comme le montre le tableau ci-dessous, les voyants **Batterie**, **Entrée adaptateur** et **Alimentation** indiquent la capacité de fonctionnement de l'ordinateur ainsi que le niveau de charge de la batterie.

## Voyant Batterie

Le voyant **Batterie** indique le niveau de charge de la batterie. Ses indications sont les suivantes :

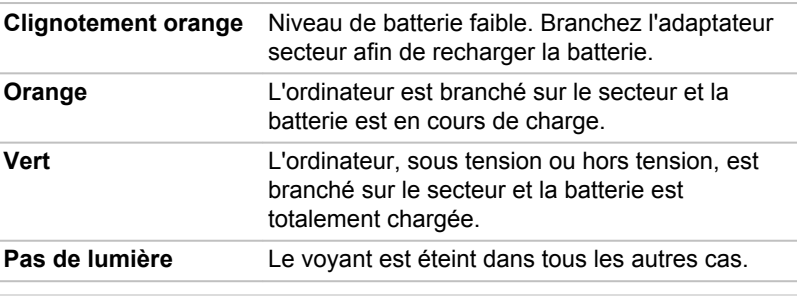

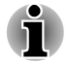

*Si la batterie principale devient trop chaude lors de la charge, celle-ci est interrompue et le voyant Batterie correspondant s'éteint. Lorsque la température de la batterie principale revient à un niveau normal, la charge* *reprend. Cette situation peut se produire que l'ordinateur soit sous ou hors tension.*

## Voyant Entrée adaptateur

Le voyant **Entrée adaptateur** indique l'état d'alimentation de l'ordinateur lorsque ce dernier est alimenté par l'adaptateur secteur. Ses indications sont les suivantes :

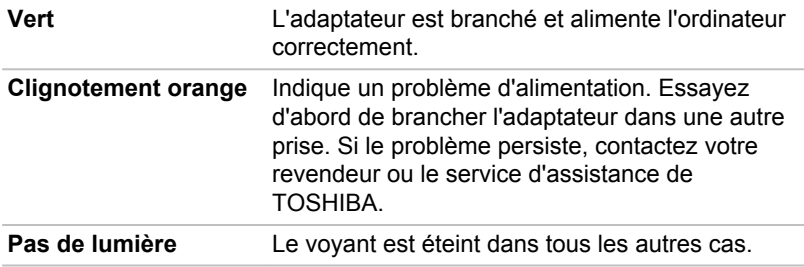

## Voyant Alimentation

Le voyant **Alimentation** indique l'état de fonctionnement de l'ordinateur. Ses indications sont les suivantes :

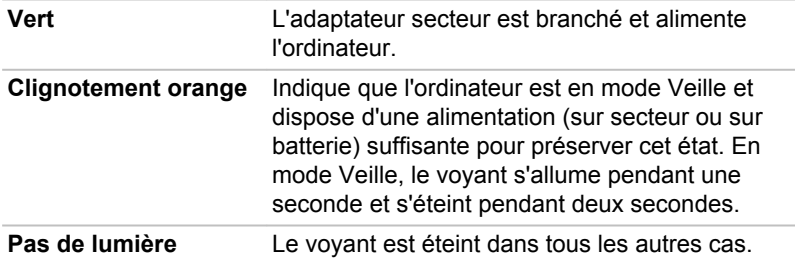

## **Batterie**

Cette section présente les différents types de batterie, leur procédure de manipulation, d'utilisation et de chargement.

## Types de batterie

L'ordinateur dispose de différents types de batterie.

#### Batterie principale

Lorsque l'adaptateur secteur n'est pas branché, l'ordinateur est alimenté par une batterie au lithium ion. Par convention, cette batterie est également appelée batterie principale.

#### Batterie de l'horloge temps réel (RTC)

La batterie de l'horloge en temps réel (RTC) assure l'alimentation nécessaire à l'horloge en temps réel et au calendrier interne lorsque l'ordinateur est éteint. En cas de décharge complète de la batterie RTC, le système perd ces données.

Vous pouvez modifier les paramètres RTC en démarrant l'ordinateur en appuyant sur la touche **F2**, puis relâchez la touche **F2** lorsque l'écran avec logo **TOSHIBA Leading Innovation >>>** s'affiche. Reportez-vous au chapitre 6, *[Dépannage](#page-107-0)*, pour plus de détails.

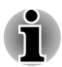

*La batterie RTC ne se recharge pas lorsque l'ordinateur est désactivé, même si l'adaptateur secteur est connecté.*

## Entretien et utilisation de la batterie principale

Cette section regroupe les informations de sécurité indispensables pour la manipulation de la batterie.

Consultez le **Manuel d'instructions pour votre sécurité et votre confort** pour savoir comment utiliser l'ordinateur de façon ergonomique.

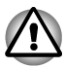

- *La batterie RTC de l'ordinateur est en lithium-ion et doit être remplacée uniquement par votre revendeur ou un technicien TOSHIBA. Tout remplacement ou toute manipulation, utilisation ou élimination incorrecte de la batterie peut provoquer une explosion. L'élimination de la batterie doit se faire conformément aux ordonnances et règlements en vigueur dans votre collectivité locale.*
- п *Pour charger la batterie, veillez à respecter une température ambiante variant entre 5 et 35 degrés Celsius. Sinon, il existe un risque de fuite de solution chimique, les performances de la batterie pourraient être affectées, et la durée de vie de la batterie pourrait être réduite.*

#### Chargement des batteries

Lorsque le niveau de la batterie diminue, le voyant orange **Batterie** clignote. L'autonomie n'est alors plus que de quelques minutes. Si vous n'arrêtez pas l'ordinateur lorsque le voyant **Batterie** clignote, le mode Veille prolongée est activé et l'ordinateur s'éteint automatiquement. L'activation de ce mode permet d'éviter la perte de données.

N'attendez pas que la batterie soit épuisée avant de la recharger.

#### Procédures

Pour recharger une batterie, branchez le cordon d'alimentation sur la prise Entrée adaptateur de l'ordinateur et à une prise de courant. Le voyant **Batterie** devient orange pour signaler que la batterie est en cours de charge.

#### Remarque sur le chargement des batteries

La charge de la batterie n'est pas automatique dans les cas suivants :

- Si la batterie est extrêmement chaude ou froide (si elle est trop chaude, elle risque de ne pas pouvoir se recharger du tout). Pour atteindre le niveau de charge maximal de la batterie, effectuez l'opération à une température ambiante comprise entre 5° et 35° C.
- La batterie est presque totalement déchargée. Branchez l'appareil sur **College** le secteur et attendez quelques minutes ; la batterie devrait alors commencer à se charger.

Le voyant **Batterie** peut indiquer que la charge de la batterie diminue sensiblement lorsque vous la chargez dans les conditions suivantes :

- n. La batterie n'a pas été utilisée depuis longtemps.
- La batterie entièrement déchargée est restée dans l'ordinateur  $\Box$ pendant une longue période.

Dans ce cas, suivez les étapes ci-dessous :

- 1. Déchargez complètement la batterie de l'ordinateur en laissant celui-ci sous tension, jusqu'à sa mise hors tension automatique.
- 2. Branchez l'adaptateur secteur sur la prise entrée adaptateur 19 V de l'ordinateur, puis branchez l'adaptateur sur le secteur.
- 3. Chargez la batterie jusqu'à ce que le voyant **Batterie** devienne vert.

Répétez cette procédure à deux ou trois reprises jusqu'à ce que la batterie soit correctement rechargée.

## Contrôle de la capacité de la batterie

L'autonomie de la batterie peut être vérifiée de l'une des façons suivantes.

- п Cliquez sur l'icône de la batterie dans la barre des tâches.
- Via l'option Batterie de la fenêtre Centre de mobilité Windows

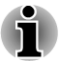

*Attendez un minimum de 16 secondes après la mise sous tension de l'ordinateur avant de contrôler l'autonomie de la batterie. En effet, l'ordinateur a besoin de ce délai pour mesurer le niveau de la batterie et calculer l'autonomie en fonction de la consommation courante d'électricité.*

- *L'autonomie réelle peut différer légèrement du délai calculé.*
- *Dans le cas d'une utilisation intensive, la capacité de la batterie* п *s'amenuise progressivement. Par conséquent, une batterie ancienne, fréquemment utilisée, ne fonctionnera pas aussi longtemps qu'une batterie neuve à charge égale.*

## Optimisation de la batterie

L'utilité d'une batterie est fonction de son autonomie. L'autonomie d'une batterie dépend des éléments suivants:

- $\mathcal{L}_{\mathcal{A}}$ Vitesse du processeur
- $\overline{\phantom{a}}$ Luminosité de l'écran
- Mode Veille système **The State**
- $\blacksquare$ Mode Veille prolongée système
- Délai d'extinction automatique de l'écran  $\mathcal{L}_{\mathcal{A}}$
- **Tall** Délai d'extinction du disque SSD
- La fréquence et la durée d'accès au disque SSD, aux lecteurs de  $\mathcal{L}_{\mathcal{A}}$ disques externes et au lecteur de disquettes.
- $\mathcal{L}_{\mathcal{A}}$ La charge de la batterie lorsqu'elle est utilisée pour la première fois.
- $\mathcal{L}_{\mathcal{A}}$ L'utilisation de périphériques en option (notamment un périphérique USB) qui sont alimentés par la batterie principale.
- $\mathcal{L}_{\mathcal{A}}$ L'activation du mode Veille pour économiser la batterie si vous mettez fréquemment l'ordinateur sous tension, puis hors tension.
- **Tale** L'emplacement de stockage des programmes et des données.
- La fermeture de l'écran lorsque vous n'utilisez pas le clavier.  $\mathcal{L}$
- La température ambiante : l'autonomie de l'ordinateur est réduite à  $\Box$ basse température.
- **The State** Activation de la fonction Veille et chargement.

## Prolongement de l'autonomie de la batterie

Pour optimiser la durée de vie de la batterie principale, effectuez les opérations suivantes :

- **Tall** Débranchez l'adaptateur secteur et alimentez l'ordinateur sur batterie jusqu'à ce qu'elle se décharge complètement. Suivez auparavant les instructions ci-dessous :
	- 1. Mettez l'ordinateur hors tension.

2. Débranchez l'adaptateur secteur et mettez l'ordinateur sous tension. Si l'ordinateur ne démarre pas, passez à l'étape 4.

3. Utilisez ainsi l'ordinateur pendant cinq minutes. Si la batterie n'est pas épuisée au bout de ces cinq minutes, attendez qu'elle se décharge complètement. Si le voyant **Batterie** clignote ou si un autre message indique une batterie faible, passez à l'étape 4.

4. Branchez l'adaptateur secteur sur la prise entrée adaptateur 19 V de l'ordinateur, puis branchez l'adaptateur sur le secteur. Le voyant **Entrée adaptateur** devient vert et le voyant **Batterie** orange pour indiquer que la batterie est en cours de charge. Si le voyant **Entrée adaptateur** reste éteint, l'ordinateur n'est pas alimenté. Assurez-vous alors que l'adaptateur secteur est branché correctement.

5. Chargez la batterie jusqu'à ce que le voyant **Batterie** devienne vert.

## Modes de mise sous tension

L'ordinateur dispose de trois modes de mise sous tension :

- $\Box$ Mode Arrêt : l'ordinateur s'arrête sans enregistrer les données de l'environnement de travail. Avec ce mode, vous devez toujours enregistrer votre travail et quitter l'application utilisée avant de fermer l'ordinateur.
- Mode Veille prolongée : les données en mémoire sont enregistrées  $\mathcal{L}_{\mathcal{A}}$ sur le disque SSD.
- Mode Veille : les données sont conservées dans la mémoire de  $\Box$ l'ordinateur.

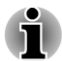

*Reportez-vous également aux sections [Mise sous tension](#page-21-0) et [Mise hors](#page-22-0) [tension](#page-22-0) du chapitre 1, Prise en main.*

## Utilitaires Windows

Vous pouvez configurer les paramètres associés aux modes Veille et Veille prolongée dans la section Options d'alimentation (pour y accéder, cliquez sur, **Démarrer -> Panneau de configuration -> Système et maintenance -> Options d'alimentation**).

## Touches d'accès direct

Utilisez les touches d'accès direct **Fn** + **F3** pour activer le mode Veille et **Fn** + **F4** pour activer le mode Veille prolongée.

## Mise sous/hors tension à la fermeture de l'écran

Vous pouvez configurer votre ordinateur afin qu'il se mette automatiquement hors tension lorsque vous fermez l'écran, et se rallume lorsque vous rouvrez ensuite l'écran. Notez que cette fonction n'est disponible que dans les modes Veille ou Veille prolongée, pas en mode Arrêt.

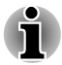

*Si la fonction de mise hors tension par l'écran est active et si vous utilisez l'option Arrêt de Windows, ne fermez pas l'écran interne avant la fin du processus d'arrêt.*

## Mise en veille/veille prolongée automatique du système

Cette fonction met automatiquement le système hors tension en mode Veille ou Veille prolongée à l'issue d'une période spécifiée. Reportez-vous à la section *[Fonctions spéciales](#page-78-0)*, du chapitre 4, pour plus de détails sur la spécification d'un délai.

# Chapitre 6

## <span id="page-107-0"></span>Dépannage

Votre ordinateur a été conçu par TOSHIBA dans un souci de durabilité. Toutefois, en cas de problèmes, consultez les procédures décrites dans ce chapitre pour en déterminer la cause.

Il est recommandé à tous les utilisateurs de lire attentivement ce chapitre, car la connaissance des problèmes potentiels permet souvent de les anticiper.

## Procédure de résolution des problèmes

Les indications suivantes faciliteront la résolution des problèmes :

- $\blacksquare$ En cas de problème, interrompez immédiatement le travail en cours. Toute autre action risque d'entraîner la perte de données et des dysfonctionnements. En outre, vous risquez de supprimer des données liées au problème, essentielles à la résolution de l'incident.
- Prenez note de l'activité du système et des opérations effectuées **The Co** avant que ne se produise l'incident. Prenez une copie d'écran de l'écran actif.

Les conseils donnés dans ce chapitre vous serviront de guide. Toutefois, ils ne permettront pas de résoudre tous les problèmes. La plupart des problèmes sont faciles à résoudre, mais certains nécessitent l'aide d'un technicien ou d'un revendeur TOSHIBA. Dans ce cas, soyez prêt à leur fournir un maximum de détails sur l'incident.

## Liste de vérification préliminaire

Commencez par étudier les causes les plus simples. Les éléments mentionnés dans cette liste sont faciles à résoudre mais peuvent paraître graves.

- П Veillez à mettre sous tension votre imprimante ou tout autre périphérique externe connecté à l'ordinateur avant de mettre en marche ce dernier.
- $\mathcal{L}_{\mathcal{A}}$ Avant de connecter un périphérique externe, mettez l'ordinateur hors tension. Au démarrage, il détectera le nouveau périphérique.
- Vérifiez la configuration des accessoires en option dans le programme **The State** de configuration et le bon chargement de tous les pilotes nécessaires (reportez-vous à la documentation fournie avec l'accessoire pour plus d'informations sur son installation et sa configuration).
- $\mathcal{L}_{\mathcal{A}}$ Vérifiez que tous les câbles sont correctement et solidement connectés. Une mauvaise connexion peut être source d'erreurs.
- <span id="page-108-0"></span> $\mathcal{L}_{\mathcal{A}}$ Examinez l'état des câbles et des connecteurs (les broches sont-elles toutes bien fixées ?).
- Assurez-vous que votre lecteur de disques est bien chargé

Notez vos observations. Il vous sera ainsi plus facile de décrire le problème au technicien ou au revendeur TOSHIBA. En outre, si un problème se produit de nouveau, vous l'identifierez plus facilement.

### Analyse du problème

Le système donne parfois des indications qui peuvent vous aider à identifier le problème. Posez-vous toujours les questions suivantes :

- П Quel est le composant du système qui ne fonctionne pas correctement : le clavier, le disque SSD, l'écran à cristaux liquides, TouchPad, les boutons de ce dernier ?
- **The State** Vérifiez les options du système d'exploitation pour être certain que sa configuration est correcte.
- Que voyez-vous à l'écran ? Le système affiche-t-il des messages ou  $\mathcal{L}_{\mathcal{A}}$ des caractères aléatoires ? Prenez une copie d'écran, si possible, et consultez les messages dans la documentation incluse avec l'ordinateur, le logiciel ou le système d'exploitation.
- Vérifiez la connexion de tous les câbles. Une mauvaise connexion  $\Box$ peut altérer les signaux
- $\overline{\phantom{a}}$ Des voyants sont-ils allumés ? Si oui, lesquels, de quelle couleur sontils, sont-ils fixes ou clignotants ? Notez ce que vous voyez.
- $\overline{\phantom{a}}$ Des signaux sonores sont-ils émis ? Si oui, combien, sont-ils longs ou courts, et sont-ils graves ou aiguës ? L'ordinateur produit-il des bruits inhabituels ? Notez ce que vous entendez.

Notez toutes vos observations de façon à en faire part au service d'assistance TOSHIBA.

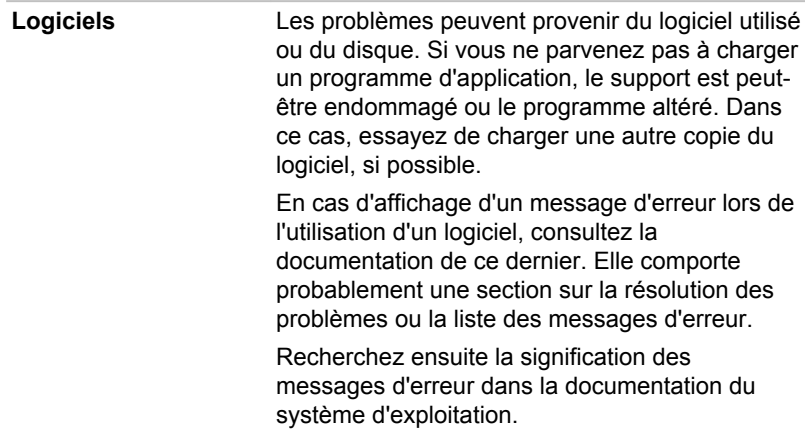

**Matériel** Si le problème n'est pas d'ordre logiciel, vérifiez le matériel. Passez en revue les points mentionnés dans la liste des vérifications préliminaires puis, si le problème persiste, essayez d'en identifier la source. Vous trouverez dans la section suivante des listes détaillées de vérifications pour chaque composant et périphérique.

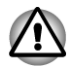

*Avant d'utiliser un périphérique ou une application qui n'est pas agréé par Toshiba, assurez-vous que le périphérique ou le logiciel est compatible avec votre ordinateur. L'utilisation de périphériques non compatibles risque d'entraîner des blessures ou d'endommager votre ordinateur.*

### En cas de problème

#### Votre programme ne répond plus

Il arrive parfois qu'un programme ne réponde plus au clavier ou à la souris. Vous pouvez le quitter sans arrêter le système d'exploitation ou fermer d'autres logiciels.

Pour fermer un programme qui ne répond plus, procédez comme suit :

- 1. Appuyez sur **CTRL**, **ALT** et **DEL** en même temps et une seule fois, puis cliquez sur **Ouvrir le Gestionnaire des tâches**. Le Gestionnaire de tâches Windows® s'affiche.
- 2. Cliquez sur l'onglet **Applications**. Si un programme ne répond plus, le message " Pas de réponse " apparaît à côté de son nom.
- 3. Sélectionnez le programme que vous souhaitez fermer, puis cliquez sur **Fin de tâche**. La fermeture du programme bloqué ne devrait pas interférer avec le fonctionnement de l'ordinateur. Cependant, si le problème persiste, passez à l'étape suivante.
- 4. Fermez les programmes encore ouverts les uns après les autres, en sélectionnant leur nom et en cliquant sur **Fin de tâche**. La fermeture de l'ensemble des programmes devrait permettre de rétablir un fonctionnement normal. Si ce n'est pas le cas, arrêtez l'ordinateur et redémarrez-le.

#### L'ordinateur ne démarre pas

Assurez-vous que l'adaptateur secteur et son cordon sont branchés correctement.

Si vous utilisez l'adaptateur secteur, assurez-vous que la prise murale fonctionne en y branchant un autre appareil, tel qu'une lampe.

Le voyant d'alimentation indique si l'ordinateur est actif ou non.

Si ce voyant est allumé, l'ordinateur est actif. Essayez également d'arrêter l'ordinateur et de le redémarrer.

Si vous utilisez un adaptateur secteur, vérifiez le voyant d'alimentation pour vous assurer que l'ordinateur est bien sous tension. Si ce voyant est allumé, l'ordinateur est connecté à une source d'alimentation externe.

### <span id="page-110-0"></span>Liste de contrôle du matériel et du système

Cette section traite d'incidents causés par les composants de l'ordinateur ou les périphériques connectés. Les domaines susceptibles de poser problème sont les suivants :

- Sous tension
- $\blacksquare$ Clavier
- Écran interne **The State**
- Disque SSD (lecteur à état **Tale** solide)
- $\overline{\phantom{a}}$ Carte mémoire
- Périphérique de pointage  $\mathcal{L}_{\mathcal{A}}$
- $\mathcal{L}_{\mathcal{A}}$ Périphérique USB
- $\Box$ Système audio
- Moniteur externe  $\blacksquare$
- $\Box$ LAN
- Réseau sans fil **The State**
- **The State** Bluetooth

#### Sous tension

Lorsque l'ordinateur n'est pas branché sur le secteur, la batterie est la principale source d'alimentation. Toutefois, l'ordinateur possède d'autres sources d'énergie, dont l'alimentation évoluée et la batterie RTC. Toutes ces sources étant interconnectées, chacune d'entre elles peut provoquer un problème d'alimentation.

#### Arrêt en cas de surchauffe

Si la température de l'unité centrale dépasse un certain niveau de température lorsque ces fonctions sont activées, le système sera arrêté automatiquement en raison du risque de dommages. Les données stockées dans la mémoire vive seront alors perdues.

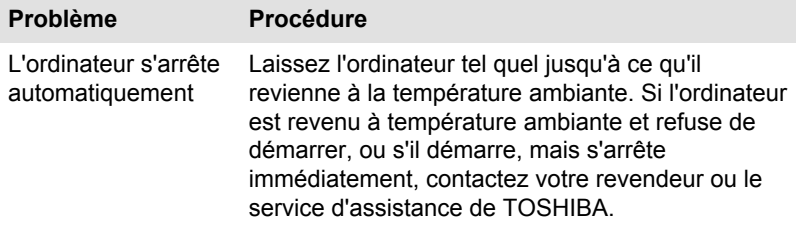

#### Secteur

En cas de difficulté à démarrer l'ordinateur lorsque ce dernier est connecté à l'adaptateur secteur, vérifiez l'état du voyant **Entrée adaptateur/Batterie**. Reportez-vous au chapitre 5, *[Alimentation et modes de mise sous tension](#page-100-0)* pour plus de détails.

<span id="page-111-0"></span>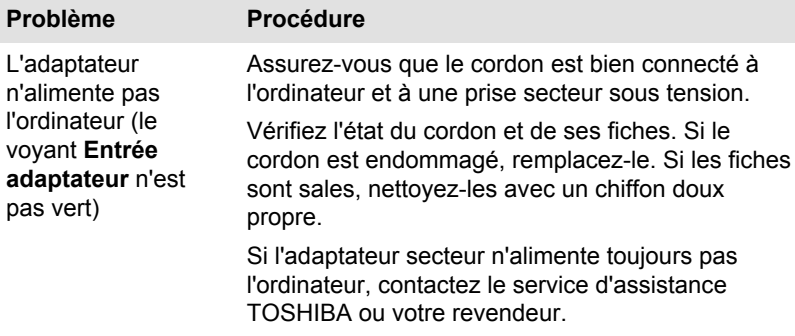

### Batterie

En cas de problème avec la batterie, vérifiez les voyants **Entrée adaptateur** et **Batterie**.

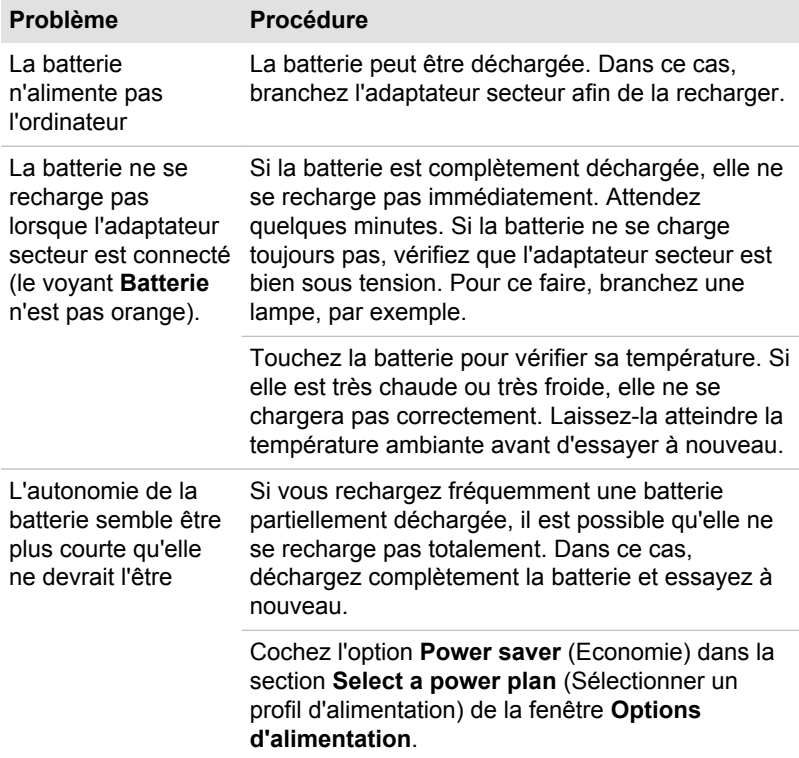

#### <span id="page-112-0"></span>Horloge RTC

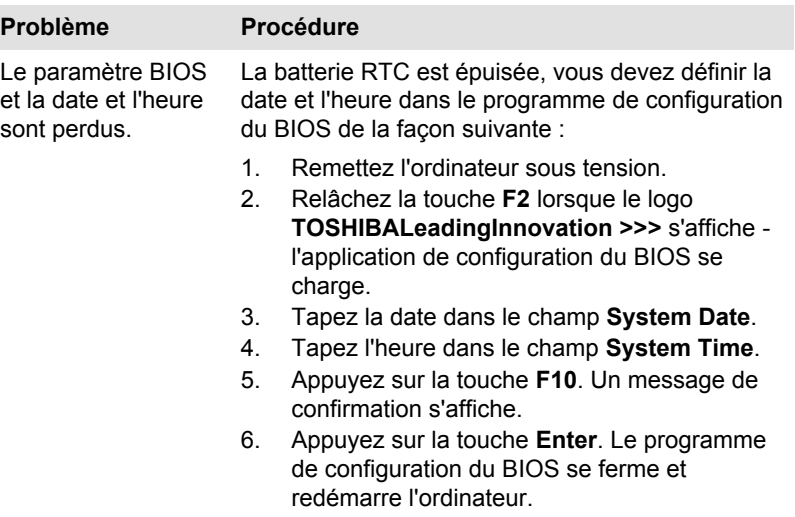

### Clavier

Les problèmes de clavier peuvent provenir de la configuration de l'ordinateur. Consultez la section *[Le clavier](#page-41-0)* du chapitre 3, Concepts de base, pour plus d'informations.

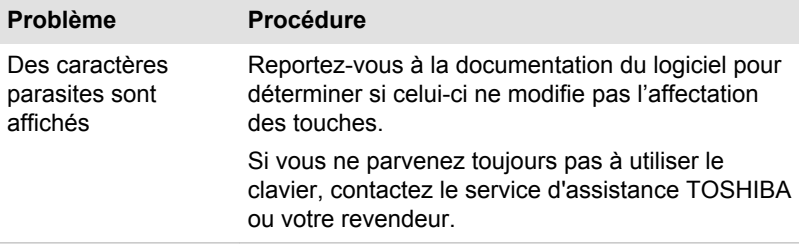

### Écran interne

Les problèmes d'affichage de l'écran peuvent être liés à la configuration de l'ordinateur. Consultez la section HW Setup du chapitre 4, Utilitaires et fonctions avancées, pour plus d'informations.

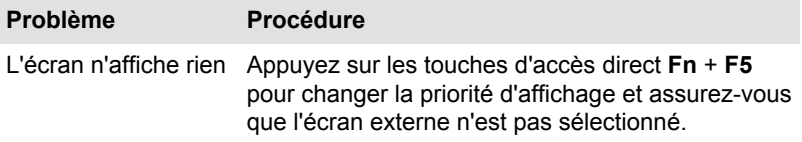

<span id="page-113-0"></span>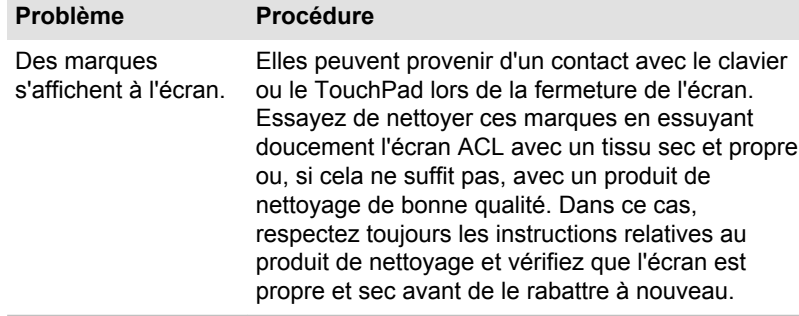

### Disque SSD (lecteur à état solide)

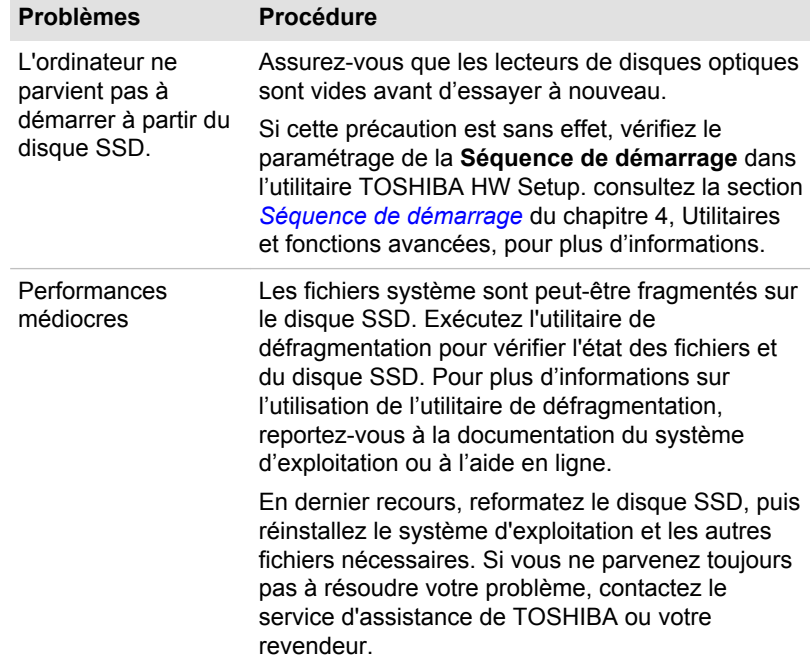

### Carte mémoire

Pour plus de détails, consultez le chapitre 3, *[Concepts de base](#page-40-0)*.

<span id="page-114-0"></span>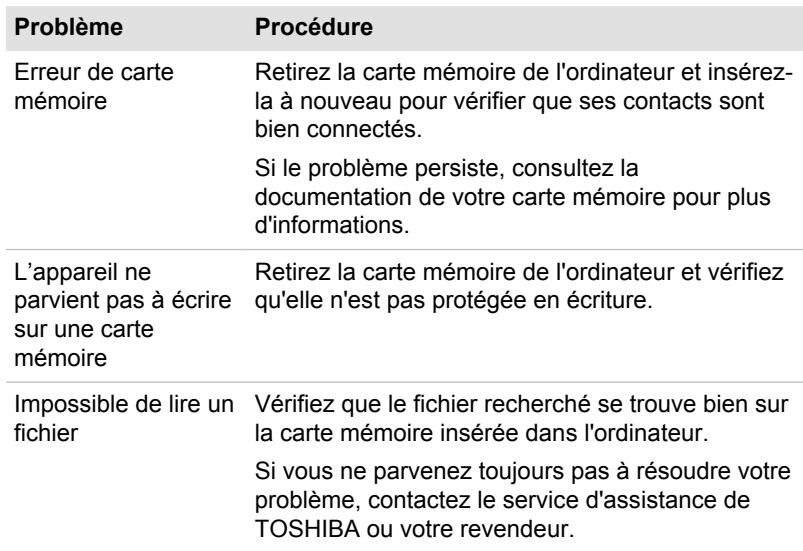

### Périphérique de pointage

Si vous utilisez une souris USB, reportez-vous à la section *[Souris USB](#page-115-0)* de ce chapitre et à la documentation de votre souris.

### **TouchPad**

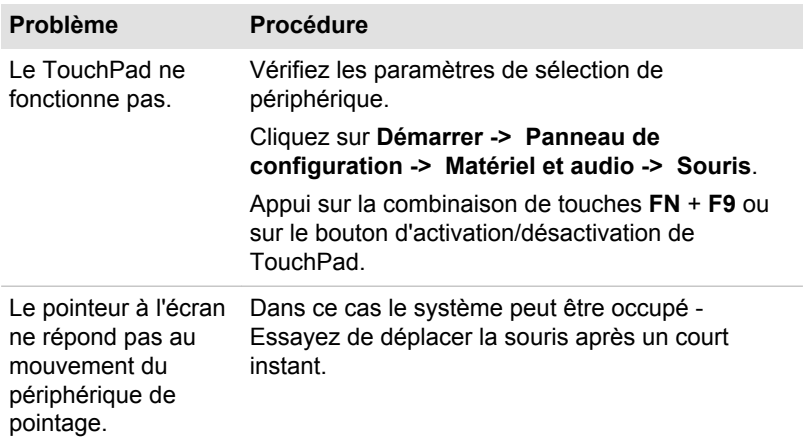

<span id="page-115-0"></span>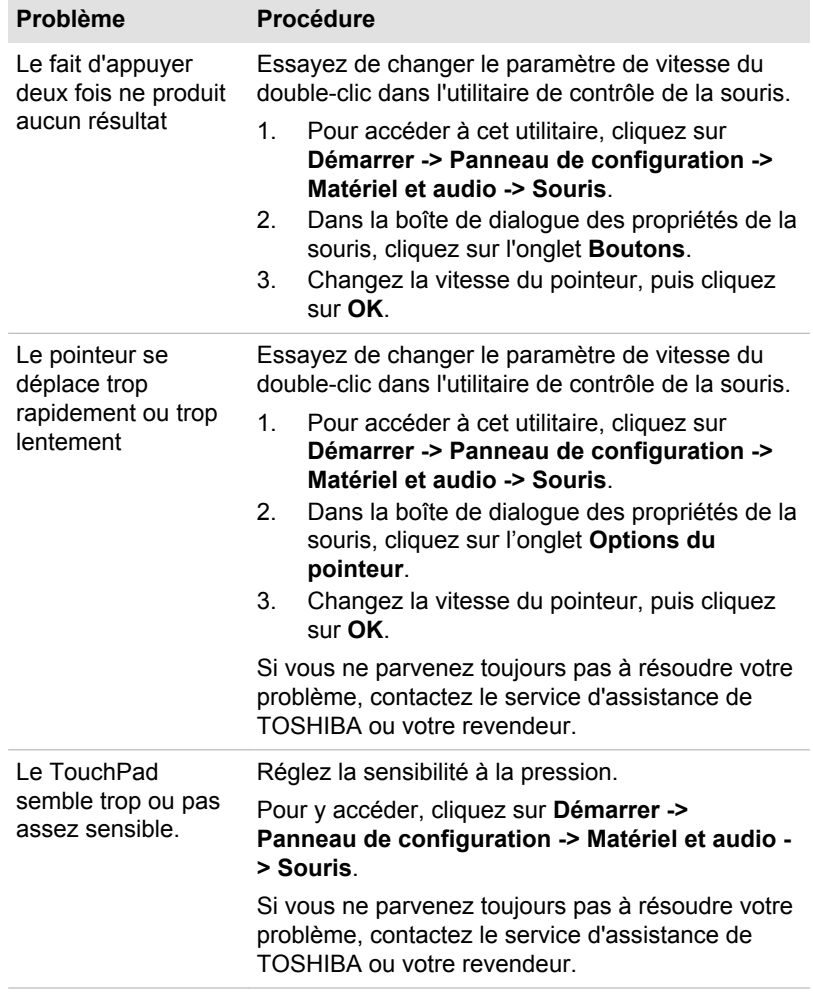

### Souris USB

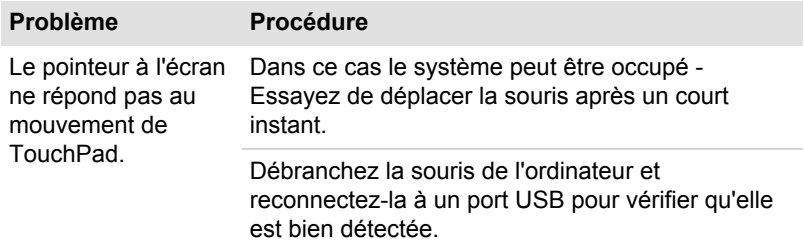

<span id="page-116-0"></span>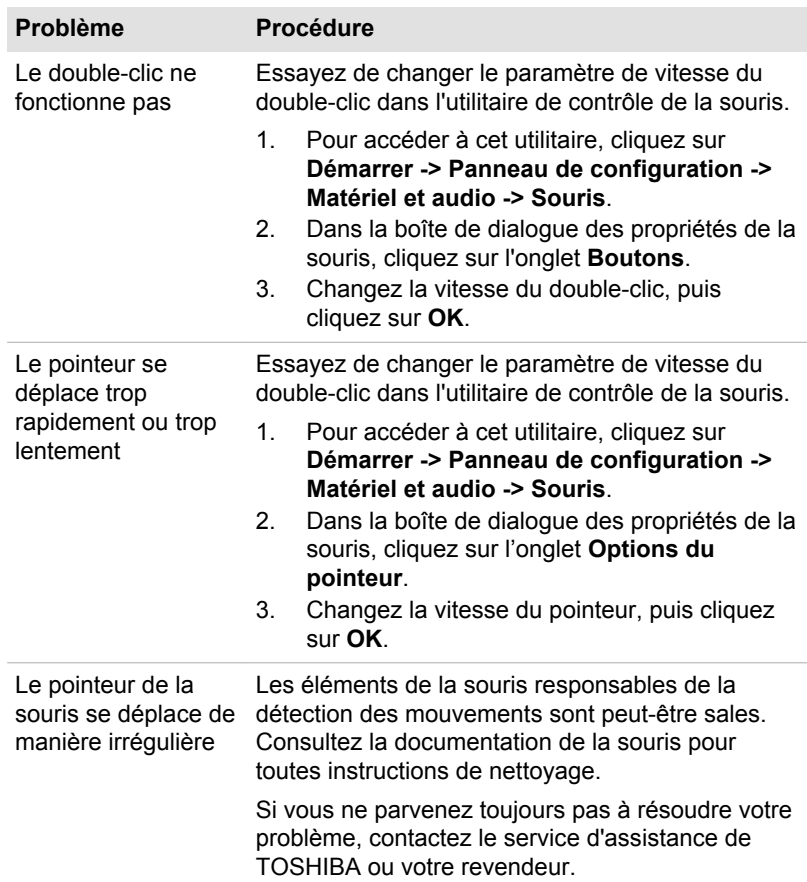

## Périphérique USB

Outre les informations de cette section, consultez aussi la documentation de votre périphérique USB.

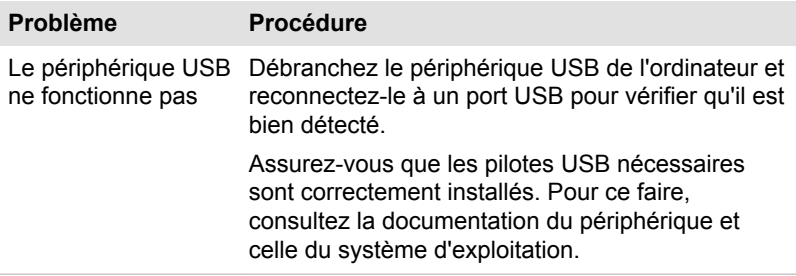

### Fonction Veille et charge

Pour plus d'informations, consultez la section *[Utilitaire Toshiba Sleep](#page-80-0)* du chapitre 4, Utilitaires et fonctions avancées, pour plus de détails.

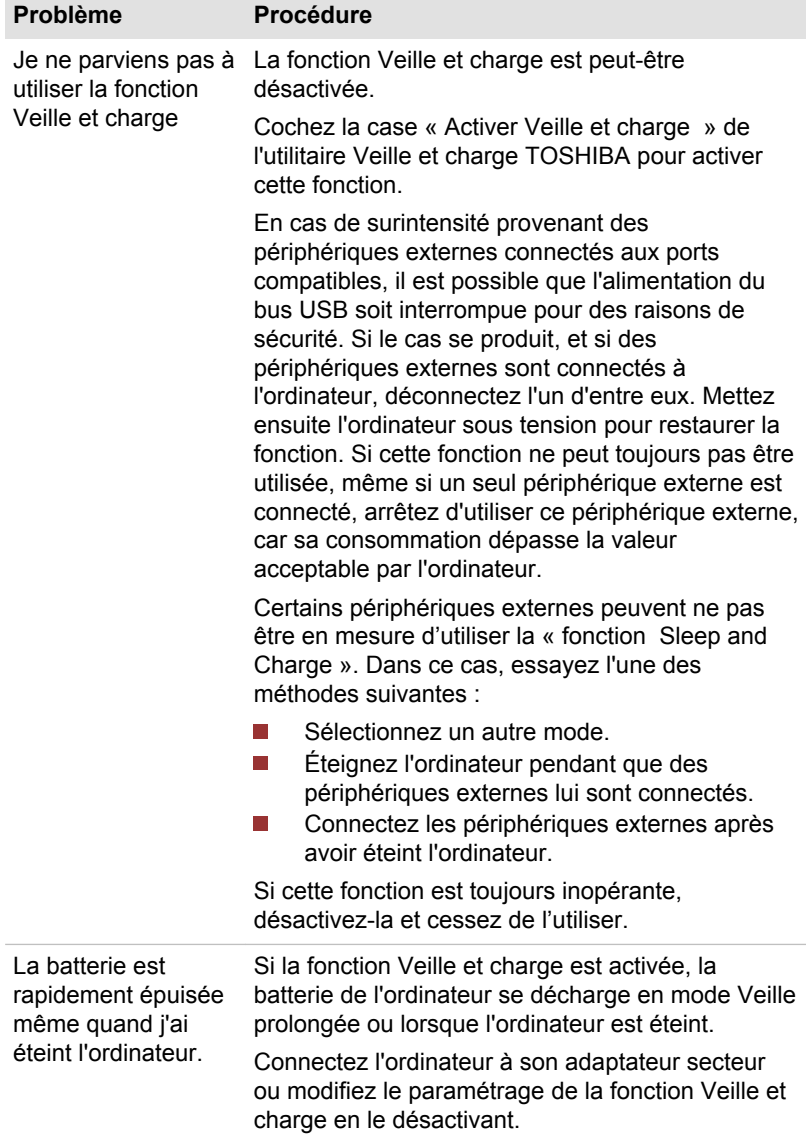

<span id="page-118-0"></span>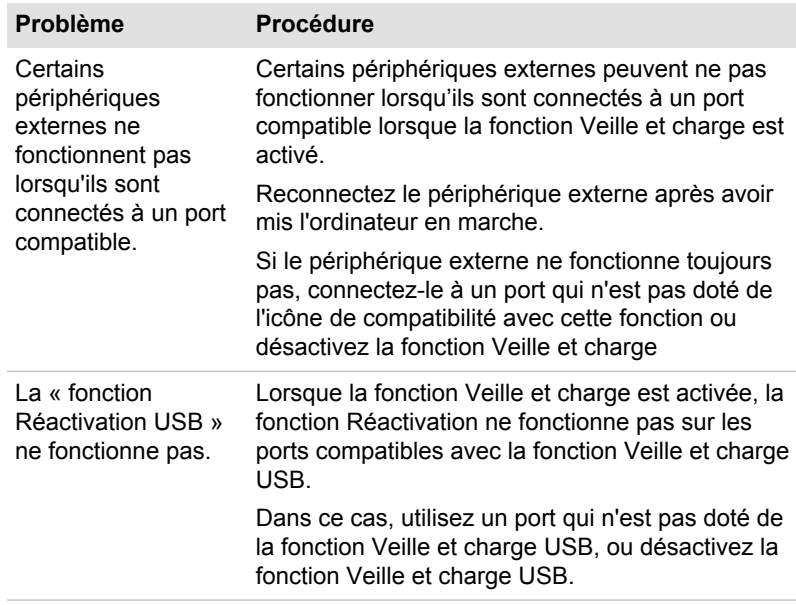

### Système audio

En complément des informations de cette section, veuillez consulter la documentation de votre périphérique audio.

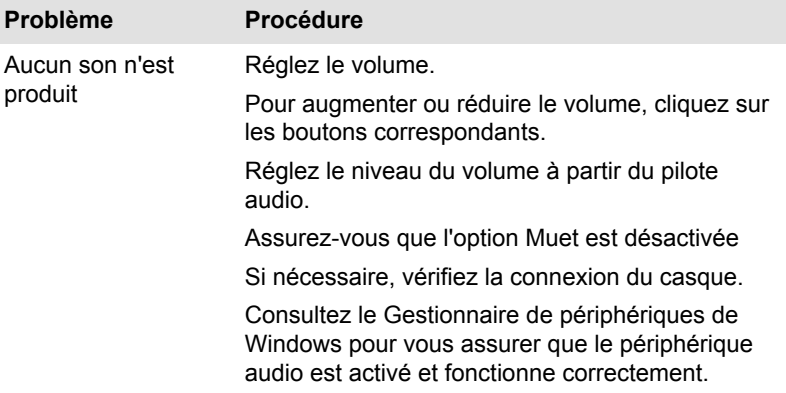

<span id="page-119-0"></span>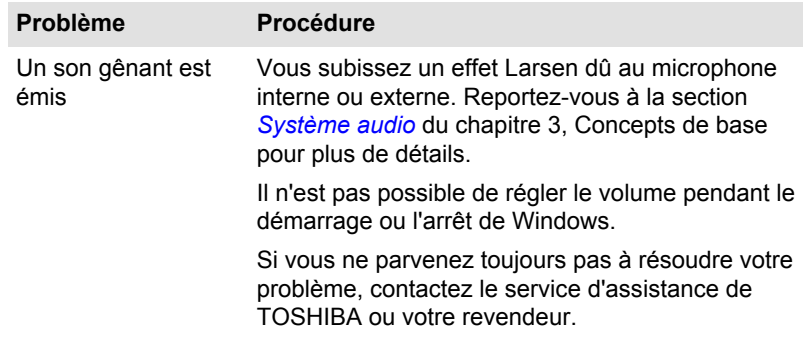

### Moniteur externe

Reportez-vous également au chapitre 3, *[Concepts de base](#page-40-0)*, et à la documentation de l'écran pour plus d'informations.

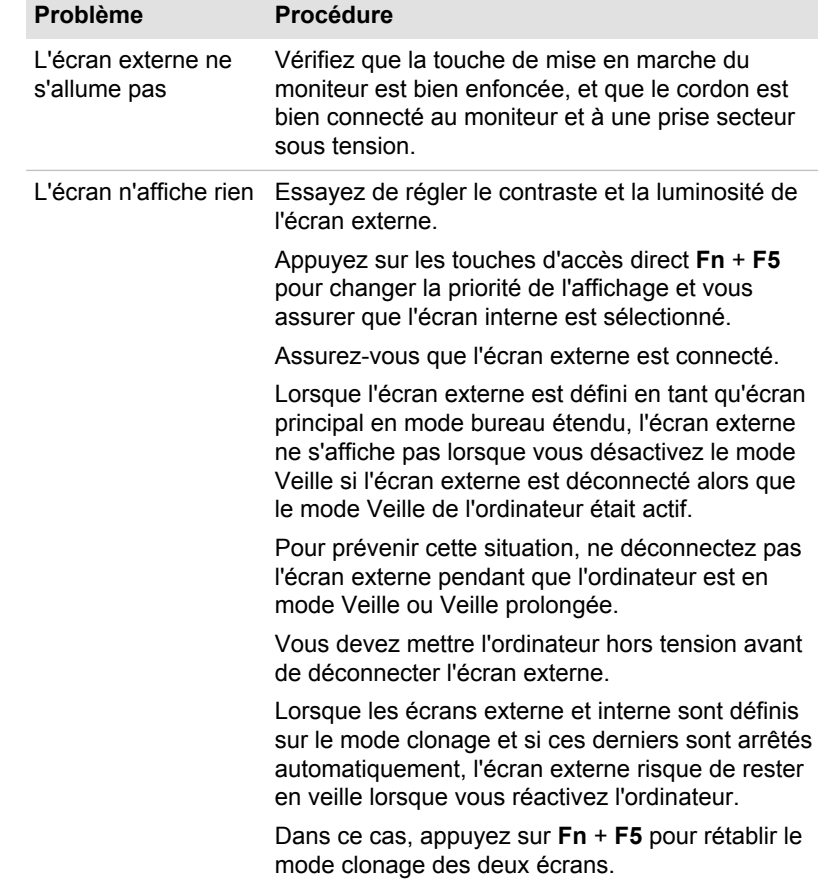

<span id="page-120-0"></span>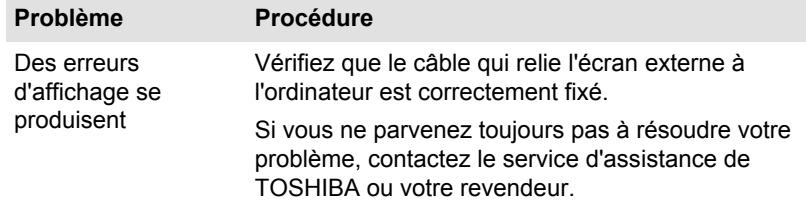

### Réseau local

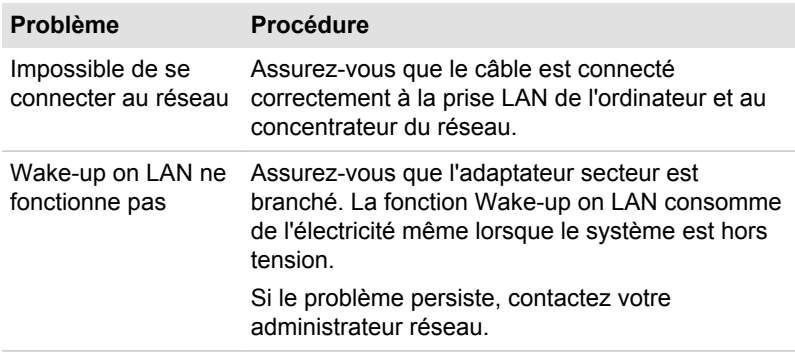

### Réseau sans fil

Si les procédures suivantes ne rétablissent pas l'accès au LAN, consultez votre administrateur réseau. Pour plus d'informations sur les communications sans fil, reportez-vous au chapitre 3, *[Concepts de base](#page-40-0)*.

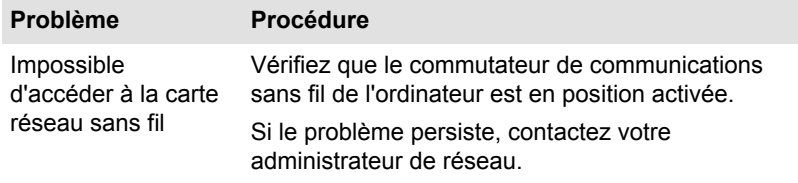

### Bluetooth

Pour plus d'informations sur les communications Bluetooth sans fil, consultez le chapitre 3, *[Concepts de base](#page-40-0)*.

<span id="page-121-0"></span>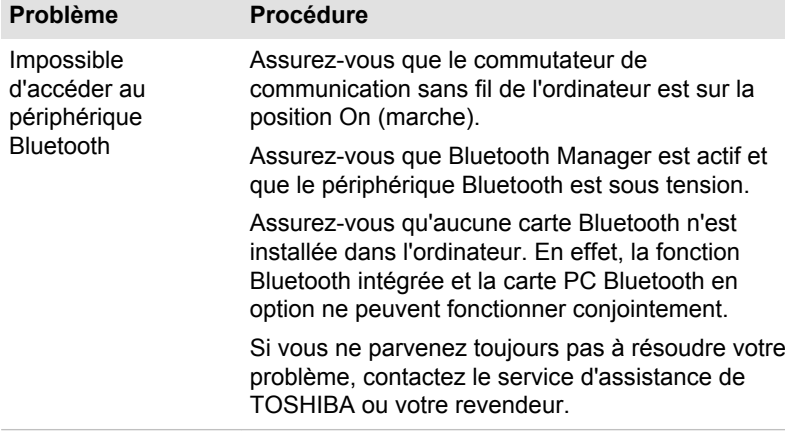

## Assistance TOSHIBA

Si les problèmes persistent lors de l'utilisation de votre ordinateur, alors que vous avez suivi les recommandations indiquées dans ce chapitre, vous devez faire appel à votre revendeur TOSHIBA.

### Avant d'appeler

Certains problèmes peuvent provenir de l'utilisation d'un logiciel ou du système d'exploitation. Il importe donc d'examiner en premier lieu toutes les solutions. Avant de contacter votre revendeur TOSHIBA, essayez les procédures suivantes :

- Consultez les sections relatives à la résolution d'incidents dans la documentation qui accompagne l'ordinateur, les logiciels et périphériques utilisés.
- Si le problème survient lors de l'utilisation d'une application, consultez **Tale** d'abord la documentation accompagnant le produit en question, et contactez le support technique de l'éditeur du logiciel.
- Consultez le revendeur auprès duquel vous avez acheté l'ordinateur. Il **T** est le mieux placé pour vous renseigner sur ce qu'il convient de faire.

### Assistance technique de TOSHIBA

Si vous ne pouvez toujours pas résoudre le problème et pensez qu'il est lié à un dysfonctionnement matériel, écrivez à TOSHIBA à l'adresse indiquée dans le livret de garantie fourni ou bien consultez le site www.toshibaeurope.com sur Internet.

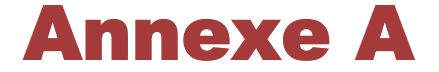

## Spécifications

Vous trouverez dans cette annexe la liste des spécifications techniques de l'ordinateur.

## Dimensions

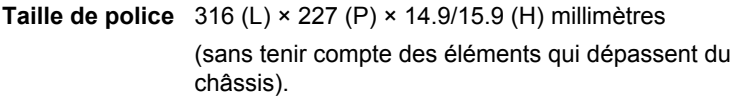

## Environnement

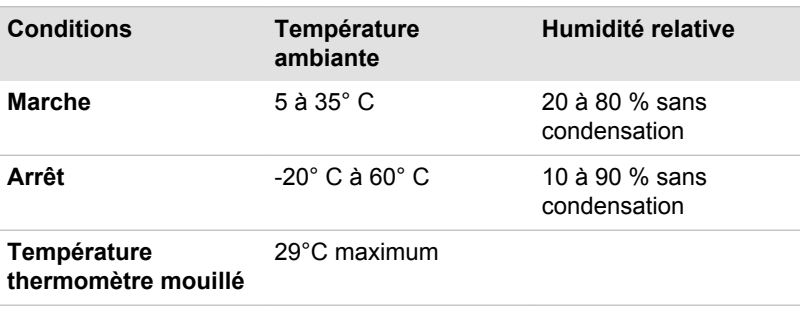

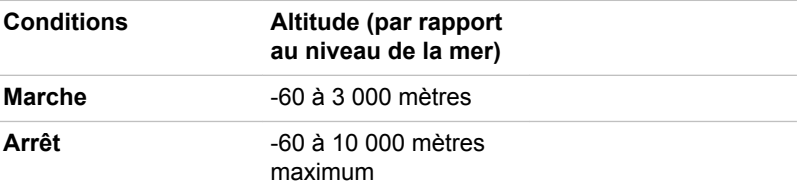

## Alimentation

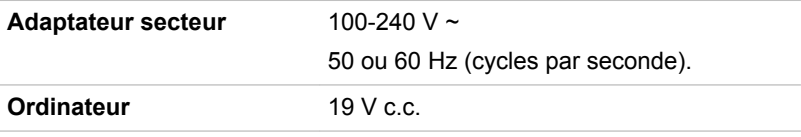

## Désignation des broches du port écran RVB externe

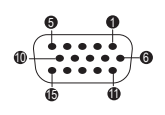

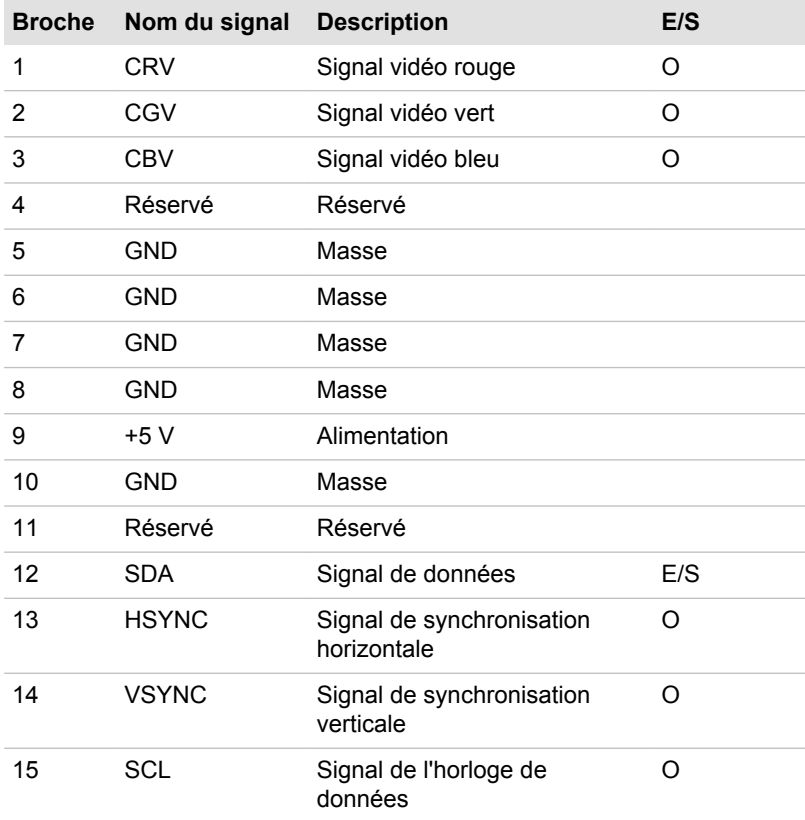

E/S : entrée ordinateur

E/S : sortie de l'ordinateur

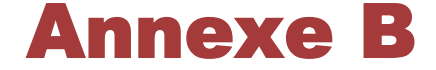

# Cordons et connecteurs d'alimentation

Les connecteurs du cordon d'alimentation doivent être compatibles avec les prises de courant locales, et le cordon doit être conforme aux normes en vigueur dans le pays ou la région d'utilisation. Tous les cordons d'alimentation doivent respecter les spécifications suivantes :

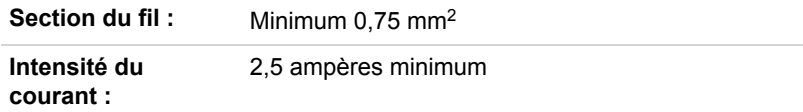

## Agences de certification

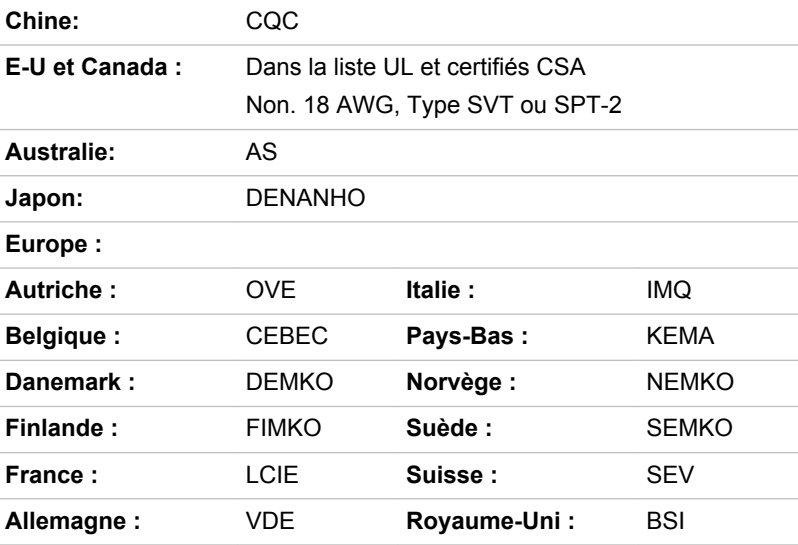

En Europe, les cordons à deux brins doivent être de type VDE, H05VVH2- F ou H03VVH2-F ou VDE, H05VV-F pour les cordons à trois brins.

Pour les Etats-Unis et le Canada, la prise à trois fiches doit être de type 2-15P (250 V) ou 1-15P (125 V) et la prise à 3 fiches doit être de type 6-15P (250 V) ou 5-15P (125 V) comme indiqué dans le code U.S. National Electrical ou dans le Code d'électricité canadien Section II.

Les illustrations suivantes présentent les formes de prise aux Etats-Unis, au Canada, au Royaume-Uni, en Australie, en Europe et en Chine.

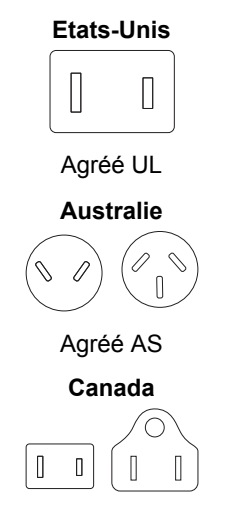

Agréé CSA

**Royaume-Uni**

Agréé BS

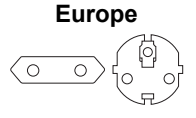

Agréé par l'agence appropriée

**Chine** Л

Agréé CCC

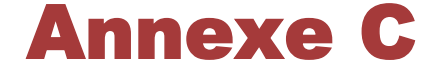

## Remarques légales

Le présent chapitre regroupe les remarques légales qui s'appliquent aux ordinateurs TOSHIBA.

### Icônes sans correspondances

Certains châssis d'ordinateurs portables sont conçus pour accepter toutes les configurations possibles d'une série complète de produits. Par conséquent, le modèle sélectionné risque de ne pas comporter toutes les fonctionnalités et les spécifications correspondant aux icônes et voyants présents sur le châssis de l'ordinateur.

### Processeur

Remarques relatives aux performances du processeur

Les performances de votre UC peuvent différer des spécifications dans les cas suivants :

- utilisation de certains périphériques externes **Tara**
- $\blacksquare$ utilisation sur batterie et non pas sur secteur
- $\overline{\phantom{a}}$ utilisation de certaines images multimédia, générées par l'ordinateur ou par des applications vidéo ;
- $\overline{\phantom{a}}$ utilisation de lignes téléphoniques standard ou de connexions réseau à faible débit
- $\overline{\phantom{a}}$ utilisation de logiciels de modélisation complexes, tels que les logiciels de CAO professionnels
- utilisation simultanée de plusieurs applications ou fonctionnalités ;  $\Box$
- $\mathcal{L}_{\mathcal{A}}$ utilisation de l'ordinateur dans des zones à pression atmosphérique réduite (altitude élevée > 1 000 mètres ou > 3 280 pieds au-dessus du niveau de la mer) ;
- $\mathcal{L}_{\mathcal{A}}$ utilisation de l'ordinateur à des températures non comprises entre 5°C et 30°C ou supérieures à 25°C à haute altitude (toutes les références de température sont approximatives et peuvent varier en fonction du modèle d'ordinateur. Veuillez consulter la documentation de l'ordinateur ou le site Toshiba à l'adresse :// www.pcsupport.toshiba.com pour obtenir des compléments d'information).

Les performances du processeur peuvent également varier en fonction de la configuration du système.

Dans certaines circonstances, votre ordinateur peut s'éteindre automatiquement. Il s'agit d'une mesure de protection visant à réduire les risques de perte de données ou de détérioration du produit lorsque les conditions d'utilisation ne sont pas respectées. Pour ne pas perdre vos données, effectuez régulièrement des copies de sauvegarde sur un support externe. Afin de garantir des performances optimales, respectez toujours les recommandations d'utilisation. Consultez les restrictions supplémentaires dans la documentation de votre produit. Contactez votre revendeur Toshiba, reportez-vous à la section relative à l'*[assistance](#page-121-0) [technique TOSHIBA](#page-121-0)* du chapitre 6, Résolution des incidents pour plus de détails.

### Processeurs de 64 bits

Les processeurs de 64 bits ont été conçus pour exploiter les possibilités de traitement à 32 et 64 bits.

Le traitement à 64 bits implique que les conditions matérielles et logicielles suivantes soient réunies :

- Système d'exploitation 64 bits **I**
- Processeur de 64 bits, jeu de composants et eBIOS (Basic Input/ П Output System)
- Pilotes de périphériques 64 bits  $\mathcal{C}^{\mathcal{A}}$
- Applications 64 bits

Certains pilotes de périphérique et/ou applications peuvent ne pas être compatibles avec un processeur 64 bits et peuvent par conséquent ne pas fonctionner correctement.

## Mémoire (système)

Une partie de la mémoire principale peut être exploitée par le système graphique pour améliorer ses performances, ce qui peut réduire la mémoire disponible pour les autres applications. La quantité de mémoire système attribuée aux tâches graphiques dépend du système en place, des applications utilisées, de la taille de la mémoire système et autres facteurs.

Si votre ordinateur est configuré avec plus de 3 Go de mémoire, la mémoire affichée peut n'être que de 3 Go (selon les spécifications matérielles de l'ordinateur).

Ceci est correct dans la mesure où seule la mémoire disponible s'affiche et non pas la mémoire physique (RAM) de l'ordinateur.

Différents composants (comme les processeurs graphiques de cartes vidéo ou les périphériques PCI tels que LAN sans fil, etc.) exigent leur propre espace mémoire. Dans la mesure où un système d'exploitation 32 bits ne peut pas attribuer d'adresses à plus de 4 Go de mémoire, ces ressources système viennent se superposer à la mémoire physique. En raison de limitations techniques, la mémoire superposée n'est pas disponible pour le système d'exploitation. Certains outils affichent la mémoire physique de votre ordinateur, cependant la mémoire disponible au système d'exploitation sera environ de 3 Go.

Seuls les ordinateurs dotés d'un système d'exploitation 64 bits peuvent adresser 4 Go ou plus de mémoire système.

## Durée de vie de la batterie

La durée de vie de la batterie varie considérablement selon le modèle, la configuration, les applications, les paramètres de gestion système et les fonctions utilisées, ainsi que selon les variations de performance naturelles liées à la conception des composants. La durée de vie nominale correspond à des modèles sélectionnés et des configurations testées par TOSHIBA lors de la publication. Le temps de chargement dépend de l'utilisation. La batterie ne se charge pas lorsque l'ordinateur monopolise l'alimentation.

La capacité de rechargement de la batterie se dégrade au cours des cycles de chargement et consommation, ce qui implique le remplacement de la batterie lorsque les performances de cette dernière deviennent insuffisantes. Cette limitation s'applique à tous les types de batterie.

## Capacité du lecteur SSD (à état solide)

1 giga-octets (Go) correspond à  $10^9$  = 1 000 000 000 octets à la puissance 10. Le système d'exploitation de l'ordinateur, cependant, utilise un système binaire pour la définition d'1 Go =  $2^{30}$  = 1 073 741 824 octets, ce qui peut donner l'impression d'une capacité de stockage inférieure. La capacité de stockage disponible dépend également du nombre de systèmes d'exploitation pré-installés, ainsi que du nombre d'application et de fichiers de données. La capacité après formatage réelle peut varier.

## Ecran ACL

Au fil du temps, et selon l'utilisation de l'ordinateur, la luminosité de l'écran interne se détériore. Cette limitation est liée à la technologie à cristaux liquides et ne constitue pas un dysfonctionnement.

La luminosité maximum implique une connexion au secteur. L'écran s'assombrit lorsque l'ordinateur fonctionne sur batterie.

### Processeur graphique (« GPU »)

Les performances du GPU peuvent varier selon le modèle du produit, la configuration, les applications, les paramètres de gestion de l'alimentation et les fonctions utilisées. Les performances de la GPU sont optimisées lors de l'utilisation sur secteur et risquent de se dégrader rapidement lors de l'exploitation sur batterie.

Le total de mémoire graphique supplémentaire correspond au total, si applicable, de la mémoire vidéo dédiée, de la mémoire vidéo système et de la mémoire système partagée. La mémoire système partagée peut varier en fonction de la taille de la mémoire système et autres facteurs.

### Réseau sans fil

La vitesse de transmission sur le réseau sans fil et la portée de ce réseau dépendent de l'environnement et de ses obstacles électromagnétiques, de la conception et de la configuration des points d'accès et du client, ainsi que des configurations logicielles et matérielles.

La vitesse de transmission réelle est inférieure à la vitesse maximum théorique.

## Protection contre la copie

La technologie de protection contre la copie incluse dans certains disques risque d'empêcher ou de limiter l'affichage de leur contenu.

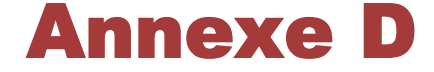

# Informations relatives aux périphériques sans fil

## Interopérabilité des réseaux sans fil

Le réseau sans fil avec les autres systèmes réseau DSSS (Direct Sequence Spread Spectrum - Etalement du spectre en séquence directe)/ OFDM (Orthogonal Frequency Division Multiplexing - multiplexage orthogonal en répartition de fréquence) et est conforme aux certifications suivantes :

- П La norme IEEE 802.11 pour les réseaux sans fil (Révision a/b/g/n ou b/g/n), telle que définie et approuvée par l'IEEE (Institute of Electrical and Electronics Engineers).
- $\mathcal{L}_{\mathcal{A}}$ Certification Wi-Fi® (Wireless Fidelity) telle que définie par la Wi-Fi Alliance ®.

Le logo « CERTIFIE Wi-Fi™ » est la marque de certification par l'alliance Wi-Fi®.

## Interopérabilité de la technologie Bluetooth

Les cartes Bluetooth™ TOSHIBA sont conçues pour être compatibles avec n'importe quel produit ayant recours à la technologie sans fil Bluetooth. Cette dernière repose sur la technologie de spectre étalé à sauts de fréquence et est conforme à :

- Spécification Bluetooth Ver. 3.0+HS ou Ver. 3.0 (selon le modèle acheté), tel que défini et approuvé par le Bluetooth Special Interest Group.
- $\Box$ la certification de conformité avec le logo Bluetooth, définie par le Bluetooth Special Interest Group.

## ATTENTION - Périphériques sans fil

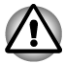

*Nous n'avons pas été en mesure de tester la connexion et l'utilisation de nos périphériques sans fil avec l'ensemble des périphériques susceptibles d'utiliser cette technologie.*

*Les périphériques Bluetooth et LAN sans fil utilisent la même plage de fréquence radio et risquent de provoquer des interférences mutuelles. Si vous utilisez des appareils Bluetooth et LAN sans fil simultanément, les*

*performances réseau risquent de s'en ressentir et vous risquez perdre la connexion.*

*Dans ce cas, désactivez immédiatement l'un les périphériques Bluetooth ou LAN sans fil.*

*Consultez le site http://www.pc.support.global.toshiba.com si vous avez des questions concernant les réseaux sans fil ou les cartes Bluetooth de TOSHIBA.*

*En Europe, consultez le site http://www.toshiba-europe.com/computers/tnt/ bluetooth.htm*

*Votre produit Bluetooth n'est pas compatible avec les périphériques utilisant les spécifications Bluetooth Version 1.0B.*

## Les périphériques sans fil et votre santé

Les produits sans fil, comme tous les autres appareils émetteurs de fréquences radio, émettent de l'énergie électromagnétique. Le niveau d'énergie émis par les produits sans fil reste cependant nettement inférieur à celui qui est émis par d'autres appareils sans fil, tels que les téléphones portables.

Dans la mesure où les produits sans fil respectent les normes et les recommandations relatives à la sécurité des fréquences radio, TOSHIBA déclare que le présent produit sans fil ne présente pas de risque. Ces normes et recommandations tiennent compte de l'état actuel des connaissances et proviennent de panels de délibération et de comités scientifiques.

Dans certaines situations ou dans certains environnements, l'utilisation de produits sans fil peut être restreinte par le propriétaire du bâtiment ou les responsables de l'organisation. Ces situations peuvent inclure par exemple :

- l'utilisation de produits sans fil à bord d'avions, ou ;
- $\overline{\phantom{a}}$ dans tout autre environnement où le risque de provoquer des interférences à l'encontre d'autres équipements ou services est considéré comme dangereux.

Si vous avez des doutes concernant les règles qui s'appliquent à l'utilisation d'appareils sans fil dans un environnement spécifique (tel qu'un aéroport), il est fortement recommandé d'obtenir une autorisation avant d'utiliser ces appareils.

### Règlements concernant les fréquences radio

Le périphérique sans fil doit être installée et utilisée en stricte conformité avec les instructions du fabricant figurant dans la documentation utilisateur fournie avec le produit. Le présent produit est conforme aux normes de fréquence radio et de sécurité suivantes.

### Europe

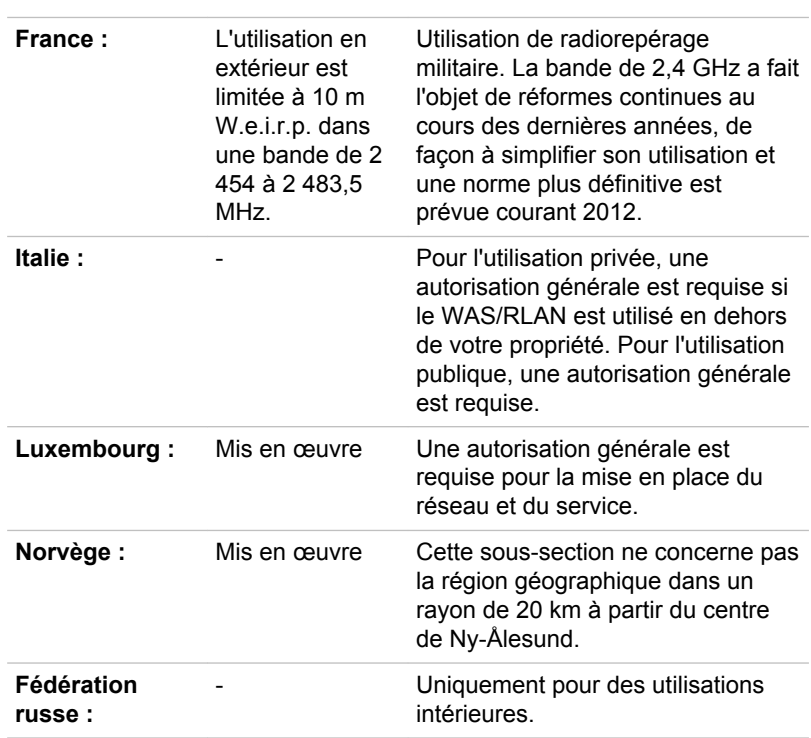

#### Limites d'utilisation des fréquences 2 400,0 à 2 483,5 MHz en Europe

#### Limites d'utilisation des fréquences 5 150 à 5 360 MHz en Europe

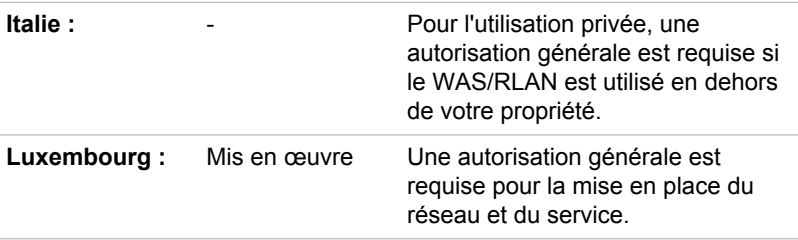

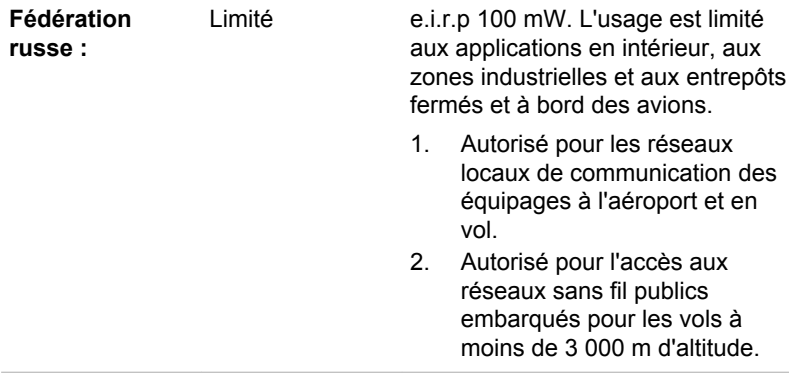

#### Limites d'utilisation des fréquences 5 470 à 5 725 MHz en Europe

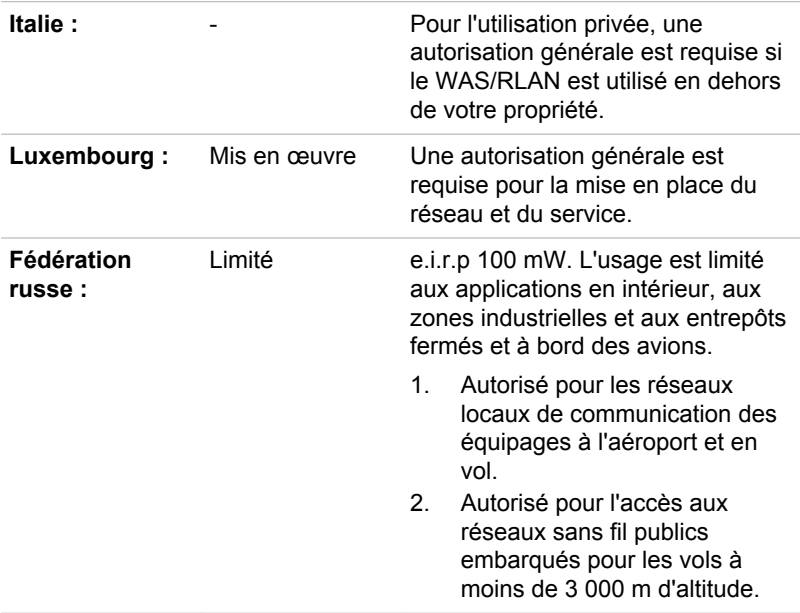

Afin d'assurer la conformité aux règlements européens relatifs au spectre d'utilisation du réseau sans fil, les limitations propres aux canaux de 2,4 et 5 GHz ci-dessus s'appliquent également à l'utilisation en extérieur. L'utilisateur doit exécuter l'utilitaire de gestion du LAN sans fil pour déterminer le canal d'utilisation. Lorsque cette opération tombe en dehors des fréquences autorisées pour l'usage en extérieur, comme indiqué cidessus, l'utilisateur doit contacter l'organisme compétent afin d'acquérir une licence d'usage à l'extérieur.

### Canada - Industrie Canada (IC)

Le présent périphérique est conforme à la norme RSS 210 d'Industrie Canada. L'utilisation de ce dispositif est autorisée seulement aux conditions suivantes : (1) cet équipement ne doit pas provoquer d'interférences nuisibles, et (2) cet équipement doit résister aux interférences reçues, y compris celles qui sont susceptibles de provoquer un fonctionnement non désiré.

Le terme « IC » figurant devant le numéro de certification de cet équipement signifie uniquement le respect des spécifications techniques de Canada Industrie.

### Etats-Unis - FCC (Federal Communications Commission)

Cet équipement a été testé et est conforme aux limites imposées aux appareils numériques de classe A, conformément à l'article 15 des règlements FCC. Ces limites ont été conçues pour protéger les installations domestiques contre les interférences néfastes.

Consultez la section FCC pour plus de détails.

### Avertissement : Exposition aux radiations de fréquences radio

Le taux de radiation du périphérique sans fil est nettement en dessous des limites imposées par la FCC. Néanmoins, le périphérique sans fil doit être installé de façon à réduire autant que possible les contacts avec une personne pendant l'utilisation.

Avec la configuration opérationnelle habituelle, la distance entre l'antenne et l'utilisateur ne doit pas dépasser 20 cm. Veuillez consulter le manuel de l'utilisateur de l'ordinateur pour plus de détails concernant le positionnement de l'antenne.

L'installateur de cet équipement radio doit s'assurer que l'antenne est située ou dirigée de telle façon qu'elle n'émette pas de champ de fréquence radio au-delà des limites spécifiées par Santé Canada. Consultez le Code de sécurité , disponible sur le site Web de Santé Canada www.hc-sc.gc.ca/237

### Attention : Règlements sur les interférences liées aux fréquences radio.

Ce périphérique est limité à l'utilisation en intérieur, car sa plage de fréquences va de 5,15 to 5.25 GHz.

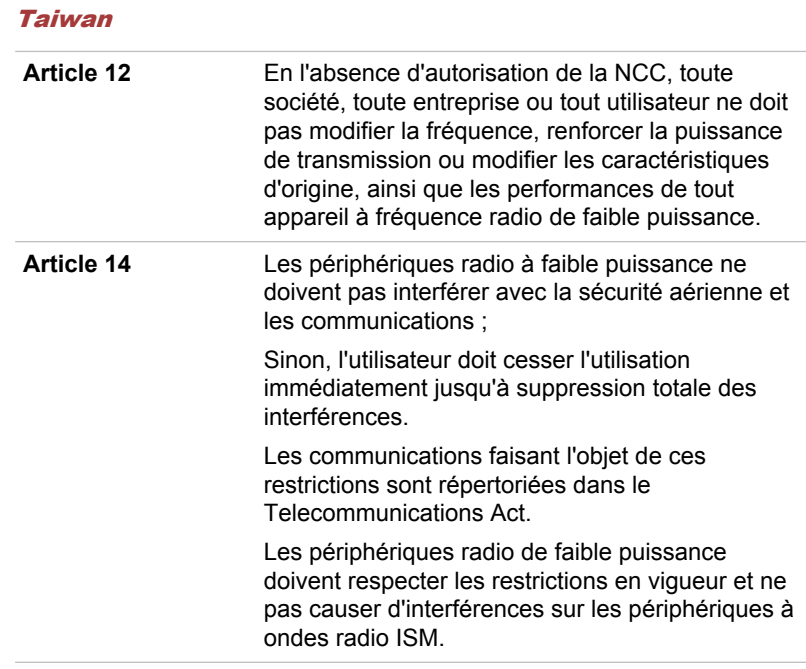

### Utilisation de cet équipement au Japon

Au Japon, la bande passante comprise entre 2 400 et 2 483,5 MHz des systèmes de communication de données à faible puissance de deuxième génération tels que celui-ci chevauche celle des systèmes d'identification des objets mobiles (postes radio et postes radio de faible puissance spécifiés).

### 1. Avis important

La bande de fréquence de cet équipement est compatible avec celle des appareils industriels, scientifiques, médicaux, des fours à micro-ondes, des stations de radio sous licence ou stations spécifiques de faible puissance et sans licence pour les systèmes d'identification d'objets mobiles (RFID) utilisés dans les lignes de production industrielles (autres stations de radio).

- 1. Avant d'utiliser cet équipement, assurez-vous qu'il ne provoque pas d'interférences avec les équipements ci-dessus.
- 2. Si cet équipement provoque des interférences RF sur d'autres stations de radio, changez immédiatement de fréquence, d'emplacement ou désactivez la source des émissions.
- 3. Contactez un revendeur agréé TOSHIBA en cas d'interférences provoquées par ce produit sur d'autres stations radio.

#### 2. Voyants pour le réseau sans fil

Les indications suivantes figurent sur l'équipement.

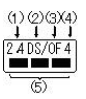

- 1. 2,4 : Cet équipement utilise une fréquence de 2,4 GHz.
- 2. DS : Cet équipement utilise une modulation DS-SS.
- 3. OF : Cet équipement utilise une modulation OFDM.
- 4. 4 : La limite d'interférence de cet équipement est inférieure à 40 m.
- 5.  $\blacksquare$  : Cet équipement utilise une largeur de bande de fréquences comprise entre 2 400MHz et 2 483,5 MHz. Il est possible d'éviter la bande des systèmes d'identification d'objets mobiles.

#### 3. Indication pour Bluetooth

Les indications suivantes figurent sur l'équipement.

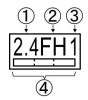

- 1. 2,4 : Cet équipement utilise une fréquence de 2,4 GHz.
- 2. FH : Cet équipement utilise une modulation FH-SS.
- 3. 1 : La limite d'interférence de cet équipement est inférieure à 10 m.
- 4. **INCOLLECT CET EXAMPLE 1**: Cet équipement utilise une largeur de bande de fréquences comprise entre 2 400MHz et 2 483,5 MHz. Il est impossible d'éviter la bande des systèmes d'identification d'objets mobiles.

### 4. A propos de JEITA

Le réseau sans fil de 5 GHz prend en charge le canal W52/W53/W56.

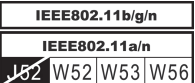

## Agrément du périphérique

Le présent périphérique a été certifié conforme par le TRCC (Technical Regulation Conformity Certification) et appartient à la classe d'équipements radio de communication de données de faible puissance stipulée par la loi sur les télécommunications professionnelles du Japon.

Réseau sans fil Intel® Centrino® WiFi Link 1000BGN b/g/n Nom de l'équipement radio : 112BNHMW DSP Research, Inc. Numéro d'agrément : D090380003

 $\Box$ Carte Intel® Centrino® Advanced-N 6230 a/b/g/n(a/b/g) pour réseau sans fil et Bluetooth Nom de l'équipement radio : 62230ANHMW DSP Research, Inc. Numéro d'agrément : D101045003 Carte réseau sans fil Atheros AR9002WB-1NGb/g/n(b/g) - réseau  $\mathcal{L}_{\mathcal{A}}$ sans fil et Bluetooth Nom de l'équipement radio : AR5B195 DSP Research, Inc. Numéro d'agrément : D091014003  $\mathcal{L}_{\mathcal{A}}$ Carte réseau étendu sans fil Atheros AR938x a/b/g/n (a/b/g) Nom de l'équipement radio : AR5BHB116 DSP Research, Inc. Numéro d'agrément : D101136003 **The State** Cartes réseau étendu et WiMAX Intel® Centrino® Wireless-N + WiMAX 6150 Nom de l'équipement radio : 612BNXHMW DSP Research, Inc. Numéro d'agrément : D100898003 **The Second** Cartes réseau étendu et WiMAX Intel® Centrino® Advanced-N + WiMAX 6250 Nom de l'équipement radio : 622ANXHMW DSP Research, Inc. Numéro d'agrément : D090856003 Les restrictions suivantes s'appliquent : Ne désassemblez ou ne modifiez pas le périphérique.  $\Box$ N'installez pas le module sans fil intégré dans un autre périphérique.  $\mathcal{L}_{\mathcal{A}}$ 

## Approbations radio des périphériques sans fil

Pays/régions agréés pour Intel® Centrino® WiFi Link 1000 BGN b/g/n, Intel® Centrino® Advanced-N 6230 a/b/ g/n (a/b/g), carte réseau Atheros sans fil AR9002WB-1NG b/g/n (b/g), carte réseau Atheros sans fil AR938x a/b/g/n (a/b/g)

Le tableau suivant énumère les pays/régions où l'équipement a été accrédité par les autorités compétentes.

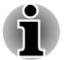

*Le mode ad-hoc n'est pas disponible en mode 802.11a ou 802.11n.*

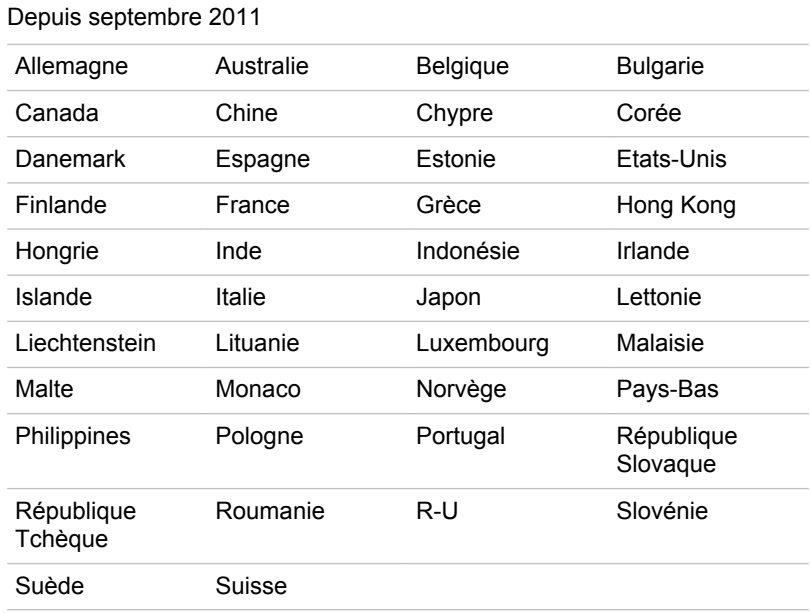

### Pays/région agréés pour Intel® Centrino® sans-fil-N + WiMAX 6150, Intel® Centrino® N avancé + WiMAX 6250

Le tableau suivant énumère les pays/régions où l'équipement a été accrédité par les autorités compétentes.

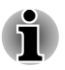

п

*Le mode ad-hoc n'est pas disponible en mode 802.11n.*

Depuis septembre 2011

Etats-Unis Japon

## Index

## $\blacktriangle$

Adaptateur secteur branchement [1-3](#page-18-0) port Entrée adaptateur 19 V [2-5](#page-31-0) Supplémentaire [3-28](#page-67-0)

**Affichage** accroissement de la luminosité [3-5](#page-44-0) réduction de la luminosité [3-5](#page-44-0)

Alimentation arrêt [1-7](#page-22-0) Arrêt (mode normal) [1-7](#page-22-0) conditions [5-1](#page-100-0) mise sous tension [1-6](#page-21-0) Mise sous/hors tension à la fermeture de l'écran [5-7](#page-106-0) mode Veille [1-7](#page-22-0) mode Veille prolongée [1-9](#page-24-0) Système auto-désactivé [5-7](#page-106-0)

## B

**Batterie** horloge temps réel (RTC) [5-4](#page-103-0) Mode d'enregistrement [4-8](#page-79-0) Prolongement de l'autonomie [5-6](#page-105-0) RTC [2-11](#page-37-0) suivi de la capacité [5-5](#page-104-0) types [5-3](#page-102-0)

Bluetooth

Bluetooth Stack for Windows by Toshiba [4-3](#page-74-0) problèmes [6-14](#page-120-0)

## C

Caméra Web [2-7](#page-33-0)

Caractères ASCII [3-7](#page-46-0)

Carte mémoire insertion [3-23,](#page-62-0) [3-24](#page-63-0) retrait [3-24](#page-63-0)

Clavier combinaison touche FN [3-5](#page-44-0) Problèmes [6-6](#page-112-0) touches d'accès direct [3-3](#page-42-0) touches spéciales de Windows [3-6](#page-45-0)

Communications sans fil [2-9](#page-35-0),  $3 - 14$ 

Contrôleur d'écran [2-12](#page-38-0)

Contrôleur graphique [2-12](#page-38-0)

## D

Déplacement de l'ordinateur [3-31](#page-70-0)

Disque dur Arrêt automatique [4-7](#page-78-0)

Disque dur de restauration [4-28](#page-99-0)

Double périphérique de pointage TouchPad [6-8](#page-114-0)

Portégé Z830 / Satellite Z830

FN + F4 (Veille prolongée) [3-4](#page-43-0)

FN + F5 (Sortie) [3-4](#page-43-0)

FN + F6 (réduction de la luminosité) [3-5](#page-44-0)

FN + F7 (accroissement de la luminosité) [3-5](#page-44-0)

FN + F8 (sans fil) [3-5](#page-44-0)

FN + F9 (TouchPad) [3-5](#page-44-0)

## H

L

Ecran externe (RVB) [2-5](#page-31-0)

Emplacement mémoire [3-20](#page-59-0)

mise sous/hors tension de

Entrée adaptateur, voyant [5-3](#page-102-0)

**Entretien** carte mémoire [3-22](#page-61-0)

Entretien des supports Entretien des cartes [3-22](#page-61-0)

## F

FN + 1 (réduction) [3-5](#page-44-0) FN + 2 (agrandir) [3-5](#page-44-0) FN + ESC (Muet) [3-4](#page-43-0) FN + espace (zoom) [3-5](#page-44-0) FN + F1 (Verrouillage) [3-4](#page-43-0) FN + F2 (Plan d'alimentation) [3-4](#page-43-0) FN + F3 (Veille) [3-4](#page-43-0)

HW Setup Accès [4-18](#page-89-0) Affichage [4-19](#page-90-0) Clavier [4-21](#page-92-0) démarrage [4-20](#page-91-0) Fenêtre [4-18](#page-89-0) Général [4-19](#page-90-0) LAN [4-22](#page-93-0) SATA [4-22](#page-93-0) USB [4-21](#page-92-0)

LAN connexion [3-19](#page-58-0) problèmes [6-14](#page-120-0)

Lecteur d'empreintes utilisation [3-7](#page-46-0)

Lecteur SSD (lecteur à état solide) [2-11](#page-37-0)

Liste de contrôle de l'équipement [1-1](#page-16-0)

Liste de documentation [1-1](#page-16-0)

## E

Ecran

Charnières [2-7](#page-33-0) Désactivation automatique [4-7](#page-78-0) format [2-8](#page-34-0)

l'ordinateur [4-8](#page-79-0) ouverture [1-5](#page-20-0)

Ecran externe problèmes [6-13](#page-119-0)

#### Portégé Z830 / Satellite Z830

M

Mémoire vive vidéo [2-11](#page-37-0)

Mode Veille automatique [4-7](#page-78-0) paramètre [1-7](#page-22-0)

Mode vidéo [3-30](#page-69-0)

Mot de passe démarrage de l'ordinateur avec mot de passe [4-17](#page-88-0) mise sous tension [4-8](#page-79-0) Supervisor [4-17](#page-88-0) utilisateur [4-15](#page-86-0)

#### écran externe [6-13](#page-119-0) écran interne [6-6](#page-112-0) liste de contrôle, matériel et système [6-4](#page-110-0) périphérique de pointage [6-8](#page-114-0) réseau local [6-14](#page-120-0) réseau sans fil [6-14](#page-120-0) RTC [6-6](#page-112-0) souris USB [6-9](#page-115-0) SSD [6-7](#page-113-0) Système audio [6-12](#page-118-0) TouchPad [6-8](#page-114-0) USB [6-10](#page-116-0)

## R

MultiMediaCard [3-20](#page-59-0)

## N

Nettoyage de l'ordinateur [3-31](#page-70-0)

## P

Périphérique de pointage Boutons de contrôle de TouchPad [3-1](#page-40-0) TouchPad [2-8](#page-34-0), [3-1](#page-40-0)

Port de sortie HDMI [2-5](#page-31-0)

Prise de sécurité [3-27](#page-66-0)

Problèmes Adaptateur secteur [6-4](#page-110-0) Alimentation [6-4](#page-110-0) analyse du problème [6-2](#page-108-0) arrêt si surchauffe [6-4](#page-110-0) Assistance Toshiba [6-15](#page-121-0) batterie [6-5](#page-111-0) Bluetooth [6-14](#page-120-0) Carte mémoire [6-7](#page-113-0) Clavier [6-6](#page-112-0)

#### Redémarrage de l'ordinateur [1-11](#page-26-0)

Refroidissement [3-32,](#page-71-0) [4-8](#page-79-0)

Réseau local Câbles [3-19](#page-58-0)

Réseau sans fil problèmes [6-14](#page-120-0)

## S

SD/SDHC/SDXC formatage des cartes [3-22](#page-61-0)

SD/SDHC/SDXC, carte Remarque [3-21](#page-60-0)

Séquence de démarrage [4-20](#page-91-0)

Support de restauration [4-26](#page-97-0)

Système audio problèmes [6-12](#page-118-0) TOSHIBA Assist [4-3](#page-74-0)

TOSHIBA ConfigFree [4-4](#page-75-0)

TOSHIBA HDD/SSD Alert [4-4](#page-75-0)

TOSHIBA PC Diagnostic [4-1](#page-72-0)

Touches d'accès direct Muet [3-4](#page-43-0) Plan d'alimentation [3-4](#page-43-0) Sans fil [3-5](#page-44-0) Sortie [3-4](#page-43-0) TouchPad [3-5](#page-44-0) Veille [3-4](#page-43-0) Veille prolongée [3-4](#page-43-0) Verrouillage [3-4](#page-43-0) Zoom (résolution d'affichage) [3-5](#page-44-0)

Touches de fonction F1...F12 [3-3](#page-42-0)

## U

T

USB problèmes [6-10](#page-116-0)

## V

Veille prolongée [3-4,](#page-43-0) [4-8](#page-79-0)

Ventilation [2-4](#page-30-0), [2-5](#page-31-0)

Voyant Batterie [5-2](#page-101-0)

Voyants Communications sans fil [2-9](#page-35-0) Entrée adaptateur [2-1](#page-27-0), [2-9](#page-35-0)